MANUAL

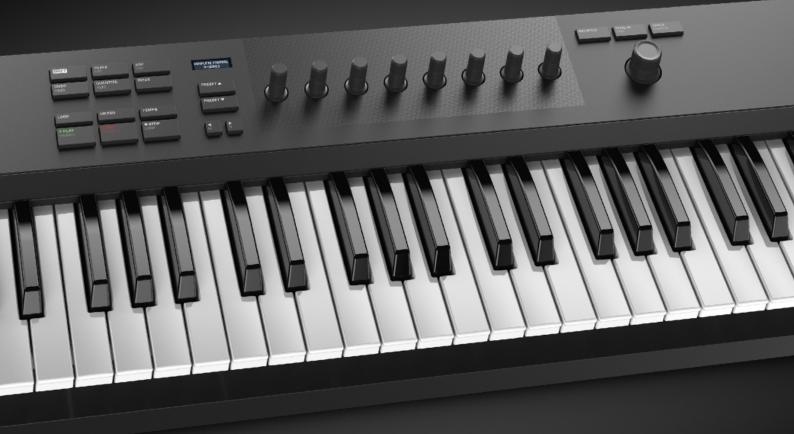

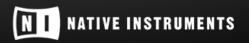

THE FUTURE OF SOUND

The information in this document is subject to change without notice and does not represent a commitment on the part of Native Instruments GmbH. The software described by this document is subject to a License Agreement and may not be copied to other media. No part of this publication may be copied, reproduced or otherwise transmitted or recorded, for any purpose, without prior written permission by Native Instruments GmbH, hereinafter referred to as Native Instruments.

"Native Instruments", "NI" and associated logos are (registered) trademarks of Native Instruments GmbH.

Ableton is a trademark of Ableton AG.

VST, HALion, Cubase, and Nuendo are registered trademarks of Steinberg Media Technologies GmbH. ASIO is a trademark and software of Steinberg Media Technologies GmbH.

Mac, macOS, GarageBand, Logic, iTunes and iPod are registered trademarks of Apple Inc., registered in the U.S. and other countries.

Windows, Windows Vista and DirectSound are registered trademarks of Microsoft Corporation in the United States and/or other countries.

All other trademarks are the property of their respective owners and use of them does not imply any affiliation with or endorsement by them.

Document authored by: Jan Ola Korte, Christian Schulz, Gustav Sto. Tomas, David Gover, and Nicolas Sidi

Software version: 2.0.5 (10/2018)

Special thanks to the Beta Test Team, who were invaluable not just in tracking down bugs, but in making this a better product.

#### NATIVE INSTRUMENTS GmbH

Schlesische Str. 29-30 D-10997 Berlin Germany www.native-instruments.de

#### NATIVE INSTRUMENTS K.K.

YO Building 3F Jingumae 6-7-15, Shibuya-ku, Tokyo 150-0001 Japan www.native-instruments.co.jp

#### NATIVE INSTRUMENTS FRANCE SARL

113 Rue Saint-Maur 75011 Paris France

www.native-instruments.com

#### **NATIVE INSTRUMENTS North America, Inc.**

6725 Sunset Boulevard 5th Floor Los Angeles, CA 90028 USA www.native-instruments.com

#### NATIVE INSTRUMENTS UK Limited

18 Phipp Street London EC2A 4NU UK www.native-instruments.co.uk

#### SHENZHEN NATIVE INSTRUMENTS COMPANY Limited

5F, Shenzhen Zimao Center 111 Taizi Road, Nanshan District, Shenzhen, Guangdong

China

www.native-instruments.com

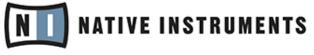

© NATIVE INSTRUMENTS GmbH, 2018. All rights reserved.

# **Table of Contents**

| 1 | Welcome to KOMPLETE KONTROL                    |                             |                                             |    |  |  |
|---|------------------------------------------------|-----------------------------|---------------------------------------------|----|--|--|
|   | 1.1                                            | Docume                      | ent Conventions                             |    |  |  |
|   | 1.2                                            | Box Con                     | itents                                      |    |  |  |
|   | 1.3                                            |                             |                                             |    |  |  |
| 2 | The <b>F</b>                                   | OMPLET                      | E KONTROL Workflows                         |    |  |  |
| 3 | Settii                                         | Setting up KOMPLETE KONTROL |                                             |    |  |  |
|   | 3.1 Connecting the Keyboard to the Computer    |                             |                                             |    |  |  |
|   | 3.2                                            | Setting                     | up the Stand-Alone Application              |    |  |  |
|   | 3.3                                            | Setting                     | up Host Integration                         |    |  |  |
|   |                                                | 3.3.1                       | Setting up Apple Logic Pro X and GarageBand |    |  |  |
|   |                                                | 3.3.2                       | Setting up Ableton Live                     |    |  |  |
|   | 3.4 Connecting a Sustain Pedal to the Keyboard |                             |                                             |    |  |  |
| 4 | Softw                                          | are Over                    | rview                                       | 22 |  |  |
|   | 4.1                                            | Header                      |                                             | 23 |  |  |
|   | 4.2                                            | Browser                     | r                                           |    |  |  |
|   |                                                | 4.2.1                       | Library Pane                                |    |  |  |
|   |                                                | 4.2.2                       | Product Selector                            |    |  |  |
|   |                                                | 4.2.3                       | Files Pane                                  |    |  |  |
|   | 4.3 Perform Panel                              |                             |                                             |    |  |  |
|   | 4.4                                            |                             |                                             |    |  |  |
|   | 4.5                                            | -                           |                                             |    |  |  |
|   | 4.6                                            | Plug-in                     | Area                                        |    |  |  |
| 5 | Keyboard Överview                              |                             |                                             |    |  |  |
|   | 5.1                                            | Perform                     | and Edit Section                            |    |  |  |
|   | 5.2                                            | Transpo                     | ort Section                                 |    |  |  |

|   | 5.3   | Navigati                  | on and Mode Buttons                               | 41                                                                                                    |  |
|---|-------|---------------------------|---------------------------------------------------|----------------------------------------------------------------------------------------------------|--|
|   | 5.4   | Transpos                  | se Buttons                                        | 42                                                                                                    |  |
| 6 | Globa | I Control                 | s and Preferences                                 |                                                                                                    |  |
|   | 6.1   | Instrume                  | ent Views                                         | 43                                                                                                    |  |
|   |       | 6.1.1                     | Default View                                      | 44                                                                                                    |  |
|   |       | 6.1.2                     | Additional View                                   | 44                                                                                                    |  |
|   |       | 6.1.3                     | Edit View                                         | 42<br>43<br>43<br>44<br>44<br>44<br>44<br>46<br>47<br>49<br>50<br>50<br>50<br>50<br>50<br>50<br>50<br>50<br>50<br>50 |  |
|   | 6.2   | Switchin                  | g Instances                                       | 47                                                                                                    |  |
|   | 6.3   | Transpor                  | rt and Tempo                                      | 49                                                                                                    |  |
|   |       | 6.3.1 Resetting the Clock |                                                   | 50                                                                                                    |  |
|   |       | 6.3.2                     | Adjusting Tempo                                   | 50                                                                                                    |  |
|   | 6.4   | g Master Volume           | 51                                                |                                                                                                    |  |
|   | 6.5   | Preferen                  | ces                                               | 52                                                                                                    |  |
|   |       | 6.5.1                     | Preferences – Audio Page                          | 52                                                                                                    |  |
|   |       | 6.5.2                     | Preferences – MIDI Page                           | 55                                                                                                    |  |
|   |       | 6.5.3                     | Preferences – General Page                        | 56                                                                                                    |  |
|   |       | 6.5.4                     | Preferences – Library Page                        | 58                                                                                                    |  |
|   |       | 6.5.5                     | Preferences – Plug-ins Page                       | 63                                                                                                    |  |
|   | 6.6   | Loading                   | a Plug-in in Default State                        |                                                                                                    |  |
| 7 | Brows | ing the L                 | .ibrary                                           | 68                                                                                                    |  |
|   | 7.1   | Browser                   | Basics                                            | 69                                                                                                    |  |
|   |       | 7.1.1                     | Product Types: Instrument and Effect              | 69                                                                                                    |  |
|   |       | 7.1.2                     | About the Library and Meta-Information            | 69                                                                                                    |  |
|   |       | 7.1.3                     | Browsing the Library vs. Browsing Your Hard Disks | 70                                                                                                    |  |
|   | 7.2   | Opening                   | the Browser                                       | 72                                                                                                    |  |
|   | 7.3   | Loading                   | Preset Files                                      | 72                                                                                                    |  |

|   | 7.4    | Choosir                                  | ng Between Factory Content and User Content | 74 |
|---|--------|------------------------------------------|---------------------------------------------|----|
|   | 7.5    | Filterin                                 | g Preset Files by Product                   | 74 |
|   | 7.6    | Filterin                                 | g Product Preset Files by Bank              |    |
|   | 7.7    | Resetti                                  | ng the Product Selection                    |    |
|   | 7.8    | Types a                                  |                                             |    |
|   |        | 7.8.1                                    | Filtering Preset Files by Types and Modes   | 83 |
|   |        | 7.8.2                                    | Selecting Multiple Tags from the Same Level |    |
|   | 7.9    | Working                                  | g with Favorites                            |    |
|   |        | 7.9.1                                    | Adding Preset Files to the Favorites        |    |
|   |        | 7.9.2                                    | Displaying Favorites in the Results List    |    |
|   |        | 7.9.3                                    | Removing Preset Files from the Favorites    |    |
|   | 7.10   | Perform                                  | ning a Text Search                          |    |
|   | 7.11   | Display                                  |                                             |    |
|   | 7.12   | Auditio                                  | ning your Preset Files                      |    |
| 8 | Work   | ing with                                 | Effects                                     |    |
|   | 8.1    | Openin                                   | g the Plug-in Chain Panel                   |    |
|   | 8.2    | Adding                                   | Effects                                     |    |
|   | 8.3    | Selectin                                 | ng Plug-in Slots                            |    |
|   | 8.4    | Reorder                                  | ring Effects                                | 97 |
|   | 8.5    | Scrollin                                 | ng the Plug-in Chain                        |    |
|   | 8.6    | Bypass                                   | ing Effects                                 |    |
|   | 8.7    | Removi                                   | ing Effects                                 |    |
| 9 | Contro | olling In                                | strument and Effect Parameters              |    |
|   | 9.1    | About Pre-Mapped Instruments and Effects |                                             |    |
|   | 9.2    | Adjusti                                  | ng Parameters                               |    |
|   | 9.3    | Switchi                                  | ing Parameter Pages                         |    |

|    | 9.4   | Customizing Parameter Mappings using the Plug-in Panel |                                          |     |  |  |
|----|-------|--------------------------------------------------------|------------------------------------------|-----|--|--|
| 10 | Smart | Play – P                                               | laying and Editing Scales and Chords     | 105 |  |  |
|    | 10.1  | A Note at                                              | oout Music Theory                        | 105 |  |  |
|    | 10.2  | Activatin                                              | g the Scale Engine                       | 107 |  |  |
|    | 10.3  | Selecting                                              | and Playing a Scale                      | 108 |  |  |
|    | 10.4  | Playing C                                              | Chords                                   | 108 |  |  |
|    | 10.5  | Editing S                                              | cales and Chords                         | 109 |  |  |
|    | 10.6  | Setting tl                                             | he SCALE Parameters                      | 110 |  |  |
|    |       | 10.6.1                                                 | SCALE Root Note                          | 110 |  |  |
|    |       | 10.6.2                                                 | SCALE Bank and Type                      | 111 |  |  |
|    | 10.7  | Setting tl                                             | he KEY MODE Parameter                    |     |  |  |
|    | 10.8  | Setting tl                                             | he CHORD Parameters                      | 122 |  |  |
|    |       | 10.8.1                                                 | CHORD Mode                               | 122 |  |  |
|    |       | 10.8.2                                                 | CHORD Type                               | 123 |  |  |
|    |       | 10.8.3                                                 | CHORD Position                           | 127 |  |  |
| 11 | Smart | Play – P                                               | laying and Editing Arpeggiator Sequences | 129 |  |  |
|    | 11.1  | Playing A                                              | rpeggiator Sequences                     |     |  |  |
|    | 11.2  | Editing tl                                             | he Arpeggiator                           |     |  |  |
|    | 11.3  | MAIN Par                                               | ameters                                  |     |  |  |
|    |       | 11.3.1                                                 | MAIN Mode                                | 132 |  |  |
|    |       | 11.3.2                                                 | МАІN Туре                                | 133 |  |  |
|    | 11.4  | RHYTHM                                                 | Parameters                               |     |  |  |
|    |       | 11.4.1                                                 | RHYTHM Rate                              | 133 |  |  |
|    |       | 11.4.2                                                 | RHYTHM Sequence                          | 135 |  |  |
|    |       | 11.4.3                                                 | RHYTHM Swing                             | 135 |  |  |
|    | 11.5  | OTHER Pa                                               | arameters                                |     |  |  |

|    |                                       | 11.5.1                                                                                                    | OTHER Octaves                                                                                                    | 136                                                                                                    |  |  |  |  |  |
|----|---------------------------------------|----------------------------------------------------------------------------------------------------|----------------------------------------------------------------------------------------------------|----------------------------------------------------------------------------------------------------|--|--|--|--|--|
|    |                                       | 11.5.2                                                                                                    | OTHER Dynamic                                                                                                    | 137                                                                                                    |  |  |  |  |  |
|    |                                       | 11.5.3                                                                                                    | OTHER Gate                                                                                                    | 137                                                                                                    |  |  |  |  |  |
|    | 11.6                                  | ADVANCE                                                                                                    | D Parameters                                                                                                    |                                                                                                    |  |  |  |  |  |
|    |                                       | 11.6.1                                                                                                    | ADVANCED Retrigger                                                                                                    | 138                                                                                                    |  |  |  |  |  |
|    |                                       | 11.6.2                                                                                                    | ADVANCED Repeat                                                                                                    | 138                                                                                                    |  |  |  |  |  |
|    |                                       | 11.6.3                                                                                                    | ADVANCED Offset                                                                                                    | 139                                                                                                    |  |  |  |  |  |
|    |                                       | 11.6.4                                                                                                    | ADVANCED Inversion                                                                                                    | 139                                                                                                    |  |  |  |  |  |
|    | 11.7                                  | RANGE Pa                                                                                                    | arameters                                                                                                    | 139                                                                                                    |  |  |  |  |  |
|    |                                       | 11.7.1                                                                                                    | RANGE Min. Key                                                                                                    | 140                                                                                                    |  |  |  |  |  |
|    |                                       | 11.7.2                                                                                                    | RANGE Max. Key                                                                                                    | 140                                                                                                    |  |  |  |  |  |
|    | 11.8                                  | HOLD Par                                                                                                    | rameter                                                                                                    | 141                                                                                                    |  |  |  |  |  |
|    | 11.0                                  |                                                                                                    |                                                                                                    |                                                                                                    |  |  |  |  |  |
| 12 | -                                     |                                                                                                    | Library                                                                                                    |                                                                                                    |  |  |  |  |  |
| 12 | -                                     | ging the L                                                                                                    |                                                                                                    | 142                                                                                                    |  |  |  |  |  |
| 12 | Manag                                 | <b>ging the L</b><br>Saving Pi                                                                                                    | Library                                                                                                    | 137<br>138<br>138<br>139<br>139<br>139<br>139<br>140<br>140<br>140<br>141<br>141<br>142<br>142<br>142<br>142<br>144<br>145<br>148<br>149<br>150<br>151<br>151<br>152<br>153<br>154 |  |  |  |  |  |
| 12 | <b>Manag</b><br>12.1                  | <b>ging the L</b><br>Saving Pi<br>Deleting                                                                                                    | L <b>ibrary</b><br>reset Files to the User Library                                                                                                    | <b>142</b><br>142<br>144                                                                                                    |  |  |  |  |  |
| 12 | <b>Manag</b><br>12.1<br>12.2          | <b>ging the L</b><br>Saving Pr<br>Deleting<br>Editing th                                                                                                    | L <b>ibrary</b><br>reset Files to the User Library<br>User Preset Files from the User Library                                                                                                    |                                                                                                    |  |  |  |  |  |
| 12 | Manag<br>12.1<br>12.2<br>12.3         | <b>ging the L</b><br>Saving Pr<br>Deleting<br>Editing th                                                                                                    | L <b>ibrary</b><br>reset Files to the User Library<br>User Preset Files from the User Library<br>he Tags and Properties of User Preset Files                                                                                                    |                                                                                                    |  |  |  |  |  |
| 12 | Manag<br>12.1<br>12.2<br>12.3         | <b>ging the L</b><br>Saving Pr<br>Deleting<br>Editing th<br>Working V                                                                                                    | L <b>ibrary</b><br>reset Files to the User Library<br>User Preset Files from the User Library<br>he Tags and Properties of User Preset Files<br>with the Files Pane                                                                                                    | <b>142</b><br>142<br>144<br>145<br>148<br>149                                                                                                    |  |  |  |  |  |
| 12 | Manag<br>12.1<br>12.2<br>12.3         | <b>ging the L</b><br>Saving Pr<br>Deleting<br>Editing th<br>Working v<br>12.4.1                                                                                                    | Library<br>reset Files to the User Library<br>User Preset Files from the User Library<br>he Tags and Properties of User Preset Files<br>with the Files Pane<br>Additional Results List Features List in the Files Pane                                                                                                    |                                                                                                    |  |  |  |  |  |
| 12 | Manag<br>12.1<br>12.2<br>12.3         | saving P<br>Saving P<br>Deleting<br>Editing th<br>Working v<br>12.4.1<br>12.4.2                                                                                                    | Library<br>reset Files to the User Library<br>User Preset Files from the User Library<br>he Tags and Properties of User Preset Files<br>with the Files Pane<br>Additional Results List Features List in the Files Pane<br>Navigating to File Locations with the Location Bar                                                                                | 137<br>138<br>138<br>139<br>139<br>139<br>139<br>140<br>140<br>140<br>141<br>142<br>142<br>142<br>142<br>142<br>142<br>142                                                         |  |  |  |  |  |
| 12 | Manag<br>12.1<br>12.2<br>12.3         | saving Provide Langer<br>Deleting Provide Control Deleting Provide Control | Library<br>reset Files to the User Library<br>User Preset Files from the User Library<br>he Tags and Properties of User Preset Files<br>with the Files Pane<br>Additional Results List Features List in the Files Pane<br>Navigating to File Locations with the Location Bar<br>Navigating to Recent File Locations                                         | <b>142</b><br>142<br>144<br>145<br>148<br>149<br>150<br>151<br>152                                                                                                    |  |  |  |  |  |
| 12 | Manag<br>12.1<br>12.2<br>12.3<br>12.4 | saving Pr<br>Deleting<br>Editing th<br>Working v<br>12.4.1<br>12.4.2<br>12.4.3<br>12.4.4<br>Loading V                                                                                                    | Library<br>reset Files to the User Library<br>User Preset Files from the User Library<br>he Tags and Properties of User Preset Files<br>with the Files Pane<br>Additional Results List Features List in the Files Pane<br>Navigating to File Locations with the Location Bar<br>Navigating to Recent File Locations<br>Working with File Location Favorites | <b>142</b><br>142<br>144<br>145<br>148<br>149<br>150<br>151<br>152<br>153                                                                                                    |  |  |  |  |  |

| 13 | MIDI C | MIDI Communication |                                                                                                    |  |  |  |  |
|----|--------|--------------------|----------------------------------------------------------------------------------------------------|--|--|--|--|
| 14 | Host I | ntegratio          | on                                                                                                    |  |  |  |  |
|    | 14.1   |                    | Immunication159gration161regration with MASCHINE161.1.1Basic Control Functions.1.2Advanced Integration Control Functions.1.2Advanced Integration Control Functions.164regration with Ableton Live.165regration with Apple Logic Pro X and GarageBand.169st Automation.173.4.1Recording Automation.4.2Automation IDs for the Perform Panel.173 |  |  |  |  |
|    |        | 14.1.1             | Basic Control Functions                                                                                                    |  |  |  |  |
|    |        | 14.1.2             | Advanced Integration Control Functions                                                                                                    |  |  |  |  |
|    | 14.2   | Integrati          | ion with Ableton Live                                                                                                    |  |  |  |  |
|    | 14.3   |                    |                                                                                                    |  |  |  |  |
|    | 14.4   | Host Aut           | tomation                                                                                                    |  |  |  |  |
|    |        | 14.4.1             | Recording Automation                                                                                                    |  |  |  |  |
|    |        | 14.4.2             | Automation IDs for the Perform Panel                                                                                                    |  |  |  |  |
|    | Index  |                    |                                                                                                    |  |  |  |  |

# 1 Welcome to KOMPLETE KONTROL

Thank you for choosing KOMPLETE KONTROL!

The KOMPLETE KONTROL software and its dedicated keyboard—the KOMPLETE KONTROL A-Series—form a tightly integrated music production and performance system that brings all the sounds from KOMPLETE and the Native Kontrol Standard (NKS) to the heart of your work-flow.

KOMPLETE KONTROL offers advanced integration with a number of hosts and provides full control of any Instruments supporting NKS, both from Native Instruments and partners. The keyboard lets you browse your Instruments and Effects in an intuitive way and play them creatively with KOMPLETE KONTROL's unique Scale engine and Arpeggiator.

We hope you enjoy this fantastic instrument as much as we do.

-The team at Native Instruments

# **1.1 Document Conventions**

This document uses particular formatting to point out special facts and to warn you of potential issues. The icons introducing the following notes let you see what kind of information can be expected:

The speech bubble icon indicates a useful tip that may often help you to solve a task more efficiently.

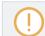

The exclamation mark icon highlights important information that is essential for the given context.

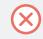

The red cross icon warns you of serious issues and potential risks that require your full attention.

Furthermore, the following formatting is used:

- Text appearing in (drop-down) menus (such as *Open..., Save as...* etc.) in the software and paths to locations on your hard disk or other storage devices is printed in *italics*.
- Text appearing elsewhere (labels of buttons, controls, text next to checkboxes etc.) in the software is printed in blue. Whenever you see this formatting applied, you will find the same text appearing somewhere on the screen.
- Text appearing on the display of the controller is printed in light grey. Whenever you see this formatting applied, you will find the same text on the controller display.
- Text appearing on labels of the hardware controller is printed in orange. Whenever you see this formatting applied, you will find the same text on the controller.
- Important names and concepts are printed in **bold**.
- References to keys on your computer's keyboard you'll find put in square brackets (e.g., "Press [Shift] + [Enter]").
- Single instructions are introduced by this play button type arrow.
- $\rightarrow$  Results of actions are introduced by this smaller arrow.

# **1.2 Box Contents**

The box contains the following items:

- KOMPLETE KONTROL keyboard
- USB cable
- Information flyer providing:
  - the hardware serial number of the KOMPLETE KONTROL keyboard
  - a web link for downloading the KOMPLETE KONTROL software and the KOMPLETE SELECT software bundle
- Safety Instructions flyer

# **1.3 System Requirements**

For KOMPLETE KONTROL to fully function as indented, your system needs to meet certain requirements. The latest KOMPLETE KONTROL system requirements and compatibility information is available here:

https://www.native-instruments.com//komplete-kontrol-a25-a49-a61/specifications/

### KOMPLETE

KOMPLETE KONTROL is optimized for use with KOMPLETE SELECT, KOMPLETE and KOM-PLETE ULTIMATE.

The latest KOMPLETE system requirements and compatibility information is available here:

http://www.native-instruments.com/products/komplete/

# 2 The KOMPLETE KONTROL Workflows

KOMPLETE KONTROL brings all the sounds from KOMPLETE and the Native Kontrol Standard (NKS) to the center of your workflows, the stand-alone workflow and the host integration workflow.

#### **Stand-alone Workflow**

When using KOMPLETE KONTROL in stand-alone mode, the workflow is the following:

- 1. Find Preset files you like from any of the Instruments and Effects in your KOM-PLETE KONTROL Library by browsing with the keyboard, supported by the Browser's filters.
- 2. Use the keyboard's Control section to adjust the loaded Instrument and Effect(s) and create your own unique sound.
- 3. Optionally, you can enable KOMPLETE KONTROL's Smart Play features to enrich your playing with the Scale engine and the Arpeggiator.

#### **Host Integration Workflow**

KOMPLETE KONTROL's advanced integration in a number of hosts enables you to quickly capture ideas, with immediate access to the sounds you need, all directly from the KOM-PLETE KONTROL keyboard.

The KOMPLETE KONTROL host integration workflow is streamlined to remove any obstacles when sketching out a new song in a supported host:

- 1. Select a track that hosts the KOMPLETE KONTROL plug-in with the navigation controls on the keyboard. This is made possible by KOMPLETE KONTROL's advanced host integration.
- 2. Find Preset files you like from any of the Instruments and Effects in your KOM-PLETE KONTROL Library by browsing with the keyboard, supported by the Browser's filters.
- 3. Use the keyboard's Control section to adjust the loaded Instrument and Effect(s) and create your own unique sound.

- 4. Optionally, you can enable KOMPLETE KONTROL's Smart Play features to enrich your playing with the Scale engine and the Arpeggiator.
- 5. Record a new clip in the host, conveniently controlling transport and loop functions directly from the keyboard. Again, made possible by KOMPLETE KONTROL's advanced host integration.
- 6. If you need to start over, undo and redo functions are right at your fingertips. To further refine your recording, you can apply quantization and automation to a clip by pressing the corresponding buttons on the keyboard.
- $\rightarrow$  You have quickly captured a musical idea and can continue sketching out a new song by repeating the process and layering more tracks.

# 3 Setting up KOMPLETE KONTROL

This section provides basic setup information for using the KOMPLETE KONTROL stand-alone software, and guides you through the process of integrating KOMPLETE KONTROL in supported hosts.

The KOMPLETE KONTROL software is installed both as a stand-alone application as well as a VST, Audio Unit, and AAX plug-in.

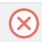

The KOMPLETE KONTROL stand-alone application must be opened once before using the plug-in within your DAW for the first time, and after installing new Instruments and Effects.

The KOMPLETE KONTROL stand-alone application directly communicates with your audio and MIDI interfaces, which you can configure in the KOMPLETE KONTROL Preferences. When KOMPLETE KONTROL is used as a plug-in within a host, the communication with your audio and MIDI interfaces is managed by the host.

For details about the audio and MIDI configuration of the host, and how to load plug-ins, please refer to its documentation.

# 3.1 Connecting the Keyboard to the Computer

To connect the KOMPLETE KONTROL keyboard to your computer:

- 1. Attach the device end of the included USB cable to the USB socket on the rear panel of the keyboard.
- 2. Attach the computer end of the USB cable to an available USB 2.0 (or later) port on your computer.

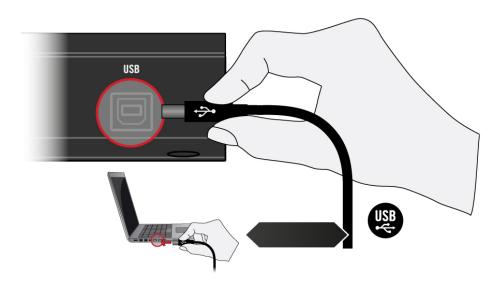

 $\rightarrow$  The keyboard is now detected by the operating system.

# 3.2 Setting up the Stand-Alone Application

When you launch the KOMPLETE KONTROL software from its installation directory, it starts as a stand-alone application independently from a host.

By default, the application uses the standard audio interface of your computer. In order to use another audio interface, and receive MIDI notes from the keyboard, you need to configure the application in the Preferences.

### **Configuring Audio Interface**

- 1. In the KOMPLETE KONTROL menu click on *Edit > Preferences* to open the Preferences.
- 2. Click on Audio to display the Audio page.
- 3. Select the hardware driver supported by your audio interface from the Driver drop-down menu.
- 4. Select the audio interface from the Device drop-down menu.
- 5. Under Routings, select the left and right output channels of your audio interface you want to use for KOMPLETE KONTROL's master output in the Komplete Kontrol Out 1 L and Komplete Kontrol Out 1 R drop-down menus.

|            | Preferenc                | es           |                      |           |
|------------|--------------------------|--------------|----------------------|-----------|
| Audio      | Interface                |              |                      |           |
| MIDI       | Driver                   |              | ASIO                 | •         |
| וטוואו     | Device                   |              | Komplete Audio 6     | •         |
| General    | Status                   |              | Running              |           |
| L'hannen i | Sample Rate              |              | 48000                |           |
| Library    | ASIO Config              |              | Open Panel           |           |
| Plug-ins   | Latency Input:6.5ms Pre  | ocessing:4.0 | ms Output:4.4ms Tota | al:14.9ms |
|            | Routings                 |              |                      |           |
|            | Komplete Kontrol         | Port         |                      |           |
|            | Komplete Kontrol Out 1 L | 1: Mai       | n Output L           | •         |
|            | Komplete Kontrol Out 1 R | 2: Mai       | n Output R           | <b>•</b>  |
|            | Komplete Kontrol Out 2 L | 3: Out       | put 3 L              | •         |
|            | Komplete Kontrol Out 2 R | 4: Out       | put 4 R              | •         |
|            | Komplete Kontrol Out 3 L | 5: S/P       | DIF Output L         | •         |
|            | Komplete Kontrol Out 3 R | 6: S/P       | DIF Output R         | -         |

Preferences panel — Audio page

### **Enabling MIDI Control**

- 1. Click on MIDI to display the MIDI page.
- 2. Click on Input to display the available devices for incoming MIDI signals.
- 3. Click the checkbox representing your keyboard, e.g., Komplete KontrolA25 MIDI to activate incoming MIDI signals from the keyboard.

Setting up Host Integration

| Preferences |                                |  |  |  |  |  |
|-------------|--------------------------------|--|--|--|--|--|
| Audio       | Devices                        |  |  |  |  |  |
| MIDI        | Input Output                   |  |  |  |  |  |
| General     | Name KOMPLETE KONTROL A25 MIDI |  |  |  |  |  |
| Library     |                                |  |  |  |  |  |
| Plug-ins    |                                |  |  |  |  |  |
|             |                                |  |  |  |  |  |
|             |                                |  |  |  |  |  |
|             |                                |  |  |  |  |  |
|             |                                |  |  |  |  |  |
|             |                                |  |  |  |  |  |
|             | Close                          |  |  |  |  |  |

Preferences panel — MIDI page (entries may vary on your computer)

 $\rightarrow$  The software is configured and ready to be controlled with the keyboard.

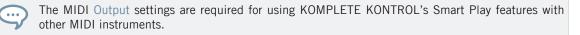

# 3.3 Setting up Host Integration

KOMPLETE KONTROL integrates with a number of hosts to facilitate a fluent workflow for performing and recording music with your KOMPLETE KONTROL Library. Advanced integration of KOMPLETE KONTROL is available in the following hosts:

- MASCHINE 2
- Apple Logic Pro X
- Apple GarageBand
- Ableton Live 10.0.5

Before using the KOMPLETE KONTROL keyboard to control a supported host, a few configuration steps are required:

## 3.3.1 Setting up Apple Logic Pro X and GarageBand

Apple Logic Pro X and GarageBand are automatically configured for advanced integration with KOMPLETE KONTROL once you launch the respective application for the first time after installing the KOMPLETE KONTROL software. Ensure that the keyboard is connected and switched on before launching the application.

A dialog asks you to confirm this after launching the application:

When the message OSC app "KOMPLETE KONTROL A-Series" wants to connect to Logic Pro X / GarageBand appears on screen, click OK.

 $\otimes$ 

The KOMPLETE KONTROL stand-alone application must be opened once before using the plug-in within your DAW for the first time, and after installing new Instruments and Effects.

For a detailed overview of Integration controls for Logic Pro X / GarageBand refer to  $\uparrow 14.3$ , Integration with Apple Logic Pro X and GarageBand.

## 3.3.2 Setting up Ableton Live

Ableton Live must be configured for advanced integration with KOMPLETE KONTROL.

## **Configuring Ableton Live for KOMPLETE KONTROL**

Once the MIDI Remote Script and the Instrument Rack file are installed in the correct location, you need to add KOMPLETE KONTROL as a control surface in Ableton Live's preferences:

1. Launch Ableton Live.

- 2. In Ableton Live, go to the *Preferences* and open the Link / MIDI tab.
- 3. In a free control surface slot select *KOMPLETE KONTROL A* from the Control Surface drop-down menu.
- 4. For the control surface input select *KOMPLETE KONTROL A DAW* in the Input drop-down menu.
- 5. For the control surface output select *KOMPLETE KONTROL A DAW* in the Output dropdown menu.

### Loading KOMPLETE KONTROL in Ableton Live

The KOMPLETE KONTROL stand-alone application must be opened once before using the plug-in within your DAW for the first time, and after installing new Instruments and Effects.

To load KOMPLETE KONTROL:

- 1. Ensure that the keyboard is connected to your computer.
- 2. In Ableton Live, select the Plug-ins folder in the Browser to display the installed plug-ins.
- 3. Drag the *KOMPLETE KONTROL* entry from the Browser list to an empty MIDI track.
- $\rightarrow$  You are now ready to use KOMPLETE KONTROL within Ableton Live.

For a detailed overview of Integration controls for Ableton Live refer to  $\uparrow 14.2$ , Integration with Ableton Live.

# 3.4 Connecting a Sustain Pedal to the Keyboard

The keyboard provides you with a pedal input on its rear panel: FOOT PEDAL. This input allows you to connect a sustain pedal or footswitch to control sustain of the notes you play.

To connect the sustain pedal to the keyboard:

• Connect the sustain pedal to the FOOT PEDAL input at the rear panel of the keyboard.

# 4 Software Overview

This section gives an overview of the areas and controls of the KOMPLETE KONTROL software.

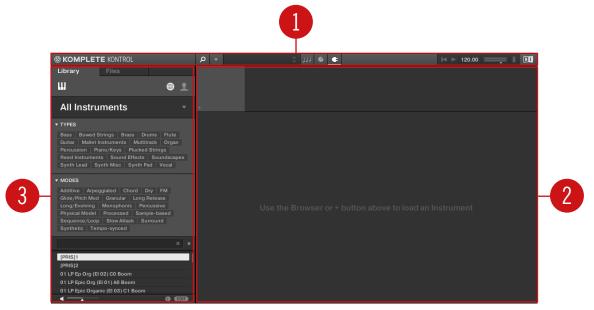

Overview of the KOMPLETE KONTROL software.

(1) **Header**: Provides access to general functions like the Main menu, the Preset display, the Transport and Master Volume controls, as well as options to show and hide user interface areas. For more information, refer to  $\uparrow 4.1$ , Header.

(2) **Plug-in area**: Shows your loaded Instrument or Effect and lets you control it directly in the software. For more information, refer to  $\uparrow$ 4.6, Plug-in Area.

(3) **Browser**: Lets you browse for Instruments and Effects, and manage all your Preset files. For more information, refer to  $\uparrow$ 4.2, Browser.

# 4.1 Header

The header is where you find general settings that affect KOMPLETE KONTROL globally. It also lets you access additional user interface areas.

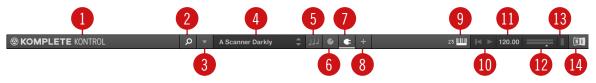

The header.

(1) **KOMPLETE KONTROL logo**: Opens the About screen, which shows the version number of the KOMPLETE KONTROL software.

(2) Browser button: Shows or hides the Browser. For more information, refer to 14.2, Browser.

(3) **KOMPLETE KONTROL menu**: Opens the KOMPLETE KONTROL menu, which contains a number of general functions and settings, including the Preferences.

(4) **Preset display**: Displays the name of the loaded Preset file or KONTAKT key switch. The arrow buttons on the right skip to the next Preset file in the Browser's Results list.

(5) **Perform panel button**: Shows or hides the Perform panel, which gives you access to the parameters of the Scale engine and the Arpeggiator. The Perform panel button lights up blue when the Scale engine and/or the Arpeggiator are enabled. For more information, refer to  $\uparrow$ 4.3, Perform Panel.

(6) **Plug-in panel button**: Shows or hides the Plug-in panel, which allows you to customize the parameter mapping for the Control section on the keyboard for every Preset file. For more information, refer to  $\uparrow$ 4.4, Plug-in Panel.

(7) **Plug-in chain panel button**: Shows or hides the Plug-in chain panel and lights up white when enabled. For more information, refer to  $\uparrow 4.5$ , Plug-in Chain Panel.

(8) **View button**: Switches between Default view and Additional view of the loaded Instrument. The View button only appears if the loaded Instrument contains an Additional view. The View button is not available when an Effect is selected.

(9) **Keyboard button**: Shows the currently connected keyboard, A25, A49, or A61. If multiple instances of the KOMPLETE KONTROL software are running (for example in a host), clicking the button connects the keyboard to this instance. This indicator only appears if at least one compatible device is connected. For more information, refer to  $\uparrow$ 6.2, Switching Instances.

(10) **Transport controls**: Lets you start, stop, and reset the internal clock. When KOM-PLETE KONTROL is loaded as a plug-in in a host, the transport automatically follows the host transport and this feature is greyed out. For more information, refer to  $\uparrow$ 6.3, Transport and Tempo.

(11) **Tempo control**: Lets you adjust the tempo in BPM (beats per minute). For more information, refer to  $\uparrow$ 6.3, Transport and Tempo.

(12) Master Volume control: Lets you adjust the overall output volume of KOMPLETE KON-TROL. The meter shows the current peak level of the output signal. For more information, refer to  $\uparrow 6.4$ , Adjusting Master Volume.

(13) **CPU meter**: Represents the current load on your computer's processor; it should not go above 70% to avoid clicks and interruptions.

(14) NI logo: The NI logo opens the About screen, which shows the version number of the KOMPLETE KONTROL software.

## 4.2 Browser

The Browser provides you access to your KOMPLETE KONTROL Library and lets you add, edit, and organize Preset files. It consists of the Library pane together with the Product selector, and of the Files pane which are explained in the following overviews.

For more information on using the Browser and managing your Preset files, refer to ↑7, Browsing the Library, ↑8, Working with Effects, respectively ↑12, Managing the Library.

## 4.2.1 Library Pane

The Library pane is where you browse for Instruments, Effects, and Preset files. It consists of the following elements:

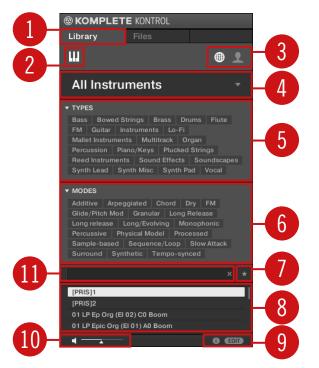

The Library pane.

(1) Library: Displays the Library pane.

(2) **Product Type icon**: Displays the current context either of browsing for Instruments or browsing for Effects. This is determined automatically by the currently selected Plug-in slot in the Plug-in chain. For more information on switching between Product Types, refer to  $\uparrow$ 7.1.1, Product Types: Instrument and Effect.

(3) **Content selector**: The Globe icon selects factory content and the User icon selects user content. Only Preset files of the selected content type are displayed in the Results list (8). For more information, refer to  $\uparrow$ 7.4, Choosing Between Factory Content and User Content.

(4) **Product selector**: Selects a particular Instrument or Effect, Instrument category, and Bank of the selected Product. Only Preset files matching your selection are displayed in the Results list (8). For more information, refer to  $\uparrow$ 4.2.2, Product Selector.

(5) TYPES: Lets you browse for Preset files based on Type and Sub-Type tags that have been applied to them. You can collapse or expand this section by clicking on the little arrow next to TYPES. For more information, refer to  $\uparrow$ 7.8, Types and Modes Tag Filters.

(6) MODES: Lets you browse for Preset files based on Mode tags that have been applied to them. You can collapse or expand this section by clicking on the little arrow next to MODES. For more information, refer to  $\uparrow 7.8$ , Types and Modes Tag Filters.

(7) **Favorites**: Lets you filter the search results by Favorites. When enabled, only favorite Preset files are displayed in the Results list (8). For more information, refer to  $\uparrow$ 7.9, Working with Favorites.

(8) **Results list**: Displays all Preset files that match your entered search criteria. For more information, refer to ↑7.3, Loading Preset Files.

(9) **Control bar**: Provides useful tools when browsing and editing the KOMPLETE KONTROL Library:

- The Information button (i) displays additional information for the selected Preset file(s).
- The EDIT button opens the **Attribute editor** for displaying and editing the tags and properties of the selected Preset file(s).

For more information, refer to ↑7.11, Displaying Preset File Information.

(10) **Prehear controls**: Lets you audition Preset files. For more information, refer to  $\uparrow$ 7.12, Auditioning your Preset Files.

(11) Search field: Lets you perform a text search. For more information, refer to  $\uparrow$ 7.10, Performing a Text Search.

### 4.2.2 Product Selector

When browsing for Instruments or Effects the Product selector allows you to limit your search to a certain category, a particular Product, and Banks of Instruments.

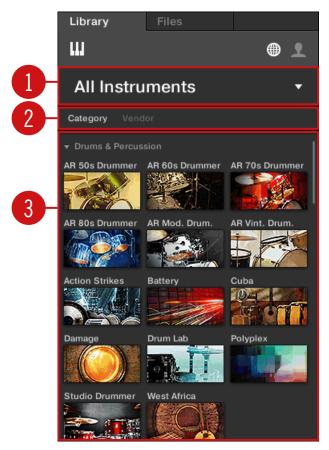

The Product selector.

(1) **Product selector header**: The header displays the selected Product. If there is no selection it shows a generic label (All Instruments or All Effects). A click on the header opens or closes the Product selector.

(2) Category / Vendor selector: Allows you to sort the Product list by Category or by Vendor.

(3) **Product list**: Displays all Products that are available in your KOMPLETE KONTROL Library.

If Category is selected in the **Category / Vendor selector**, the Product list is sorted by the following categories:

- DRUMS & PERCUSSION
- SAMPLED INSTRUMENTS
- SYNTHESIZERS
- NO CATEGORY

If Vendor is selected in the **Category / Vendor selector**, the Product list is sorted by the names of the manufacturers.

For more information, refer to  $\uparrow$ 7.5, Filtering Preset Files by Product and  $\uparrow$ 7.6, Filtering Product Preset Files by Bank.

### 4.2.3 Files Pane

The Files pane contains following elements:

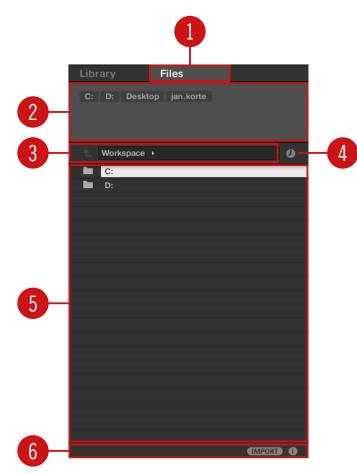

The Files pane in the Browser.

(1) Files: Displays the Files pane. For more information, refer to  $\uparrow 12.4$ , Working with the Files Pane.

(2) **Favorite bar**: Displays all your favorite folders. A click on any favorite folder lets you jump directly to that particular path and display its content in the Result list (**5**). For more information, refer to  $\uparrow 12.4.4$ , Working with File Location Favorites.

(3) Location bar: Displays the selected path. The Location bar provides various tools to quickly navigate your file system. For more information, refer to  $\uparrow 12.4.2$ , Navigating to File Locations with the Location Bar.

(4) **Recent Locations button**: Opens a list of the last visited locations for quickly jumping to any of them. For more information, refer to 12.4.3, Navigating to Recent File Locations.

(5) **Results list**: Displays the content (files and folders) of the folder shown in the Location bar. Only files compatible with KOMPLETE KONTROL are displayed. For more information, refer to  $\uparrow 12.4.1$ , Additional Results List Features List in the Files Pane.

(6) Control bar: Provides useful tools when browsing your file system:

- The Information button (i) displays additional information about the selected files.
- The IMPORT button lets you import the content of the selected folder to the KOM-PLETE KONTROL Library. Before any files are imported, you can choose which tags will be assigned to the files in the **Attribute editor**.

For more information, refer to  $\uparrow$ 12.3, Editing the Tags and Properties of User Preset Files and  $\uparrow$ 12.7, Importing KOMPLETE KONTROL-Compatible User Files.

## 4.3 Perform Panel

| 1       | 2        | 3                  |          |       |         |         |        |  |
|---------|----------|--------------------|----------|-------|---------|---------|--------|--|
| _ <     |          | ÷ 1                | JJ 🛛 🗲   |       |         | 25 📖 🖌  | 120.00 |  |
| • SCALE | • ARP Ma | <b>ain</b> Advance |          |       |         |         |        |  |
| MAIN    |          | RHYTHM             |          |       | OTHER   |         |        |  |
| Arp     | Up       |                    | Off      |       |         |         |        |  |
| Mode    | Туре     | Rate               | Sequence | Swing | Octaves | Dynamic | Gate   |  |
|         |          |                    |          |       |         |         |        |  |

The Perform panel.

(1) SCALE: Clicking the round button left of SCALE switches the Scale engine on or off. Clicking the SCALE label displays the Scale engine's parameters. See  $\uparrow 10$ , Smart Play – Playing and Editing Scales and Chords for details.

(2) ARP: Clicking the round button left of ARP switches the Arpeggiator on or off. Clicking the ARP label displays the Arpeggiator's parameters. See  $\uparrow 11$ , Smart Play – Playing and Editing Arpeggiator Sequences for details.

(3) **Parameter pages**: If multiple pages of parameters are available, you can switch between them here.

For more information, refer to ↑10, Smart Play – Playing and Editing Scales and Chords.

## 4.4 Plug-in Panel

The Plug-in Panel lets you view and customize the parameters mapped to the Control section on the KOMPLETE KONTROL keyboard for individual Preset files. The amount of pages and parameters vary depending on the loaded Instrument or Effect.

#### **Software Overview**

Plug-in Panel

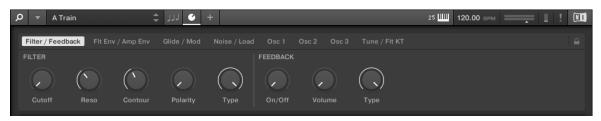

The Plug-in Panel.

For more information, refer to  $\uparrow$ 9.4, Customizing Parameter Mappings using the Plug-in Panel.

# 4.5 Plug-in Chain Panel

The Plug-in chain panel is situated at the top of the Plug-in area. The Plug-in chain is the place where you can directly load Instrument Plug-ins (Plug-in slot 1) and Effect Plug-ins (Plug-in slot 2 onwards) and arrange them in horizontal series. Each Plug-in is loaded into a Plug-in slot to create the Plug-in chain. The arrangement of the Plug-ins is customizable, but only an Instrument can be loaded in to the first Plug-in slot.

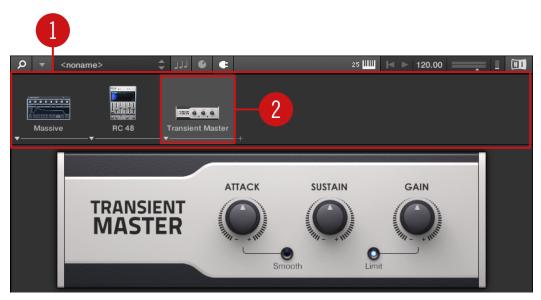

Overview of the Plug-in Chain Panel

(1) **Plug-in chain**: Displays the loaded Instrument and Effects.

(2) **Plug-in slot**: Each Plug-in slot represents a Plug-in and displays the Product's name and image. Use the Plug-in slots to directly load Plug-ins, bypass Effects and customize the order.

For more information, refer to  $\uparrow 8$ , Working with Effects.

## 4.6 Plug-in Area

The Plug-in area of the KOMPLETE KONTROL software is where your Instruments and Effects are displayed once you have loaded them from the Browser. Each Instrument offers a different set of controls and parameters that are all easily controlled directly on the computer screen or from the keyboard. Parameter changes are mutually reflected by both the displays on the keyboard and the Instrument's user interface in the Plug-in area.

For most Instruments, additional views are available that give you access to another set of controls. See  $\uparrow$ 6.1, Instrument Views for details.

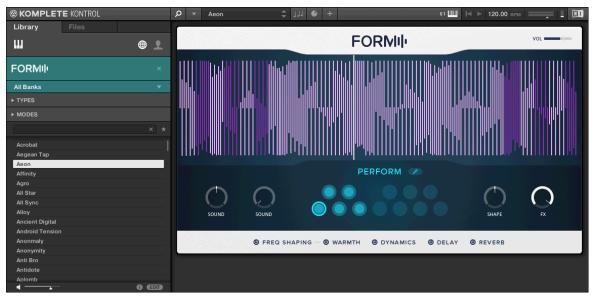

The Plug-in area displaying the Instrument Form.

# 5 Keyboard Overview

The KOMPLETE KONTROL keyboard is tightly integrated into the software and can be used to browse, control and play your Products as well as to control supported hosts.

The keyboard is available in three sizes: The A25, A49, and A61 are equipped with the same top-quality semi-weighted keybed. Beyond the keybed, all KOMPLETE KONTROL keyboards come with identical features.

The keyboard is equipped with the following sections:

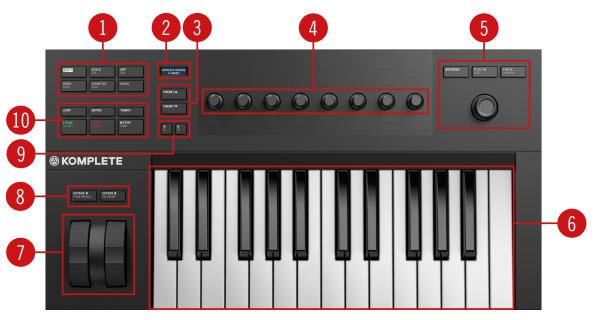

### **Top View**

KOMPLETE KONTROL A25 top view.

(1) **Perform and Edit section**: Lets you edit and control the Smart Play features, e.g., playing scales, chords, and arpeggiator sequences. The settings made in the Perform and Edit section are reflected in the display (2). For more information, refer to  $\uparrow 5.1$ , Perform and Edit Section.

(2) **Display**: The two lines display provides you information about current context of, e.g., the Browser, the parameter assigned to a knob in the Control section, and the settings of the Perform and Edit section.

(3) **Preset buttons**: The **PRESET** up / down buttons let you skip to the next or previous Preset file of the loaded Product.

(4) **Control section**: The eight knobs dynamically adapt their assignment to the selected mode, allowing for direct access to the available parameters. As the knobs are touch-sensitive, you can tap them to see the current assignment in the display.

(5) Navigation and Mode buttons: Lets you browse your KOMPLETE KONTROL Library and navigate in your DAW with the 4-D encoder, as well as switch between BROWSER and PLUG-IN mode. For more information, refer to  $\uparrow$ 5.3, Navigation and Mode Buttons.

(6) Keybed: Lets you play the loaded Instrument.

(7) **Pitch and Modulation Wheels**: The Pitch Wheel on the left lets you adjust the pitch of the loaded Instrument. The Modulation Wheel on the right lets you adjust the default modulation parameter of the loaded Instrument.

(8) Transpose buttons: Transpose the keybed up or down by an octave, or set the note velocity for all keys to a fixed value of 127. When KOMPLETE KONTROL is used as plug-in in MA-SCHINE, you can switch between playing a single sound chromatically, and playing a group across 16 keys. For more information, refer to  $\uparrow$ 5.4, Transpose Buttons.

(8) Page Left (M) and Page Right (S) buttons: The Page Left (M) and Page Right (S) buttons let you skip to the next parameter page and thus remap the knobs to another set of parameters. Using SHIFT, these buttons let you instantly solo or mute any Sound or Group in supported hosts. For more information, refer to  $\uparrow 14$ , Host Integration.

(10) **Transport section**: Controls the transport of supported hosts when KOMPLETE KONTROL is used as a plug-in. For more information, refer to  $\uparrow$ 5.2, Transport Section.

#### **Rear View**

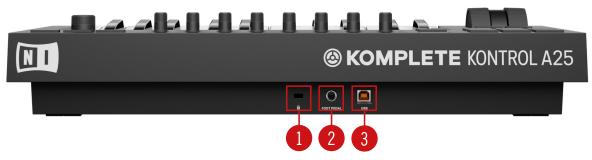

KOMPLETE KONTROL A25 Rear View.

(1) Kensington Lock slot: Allows you to attach a Kensington Lock to secure your device from theft.

- (2) Foot Pedal socket: Connects a sustain pedal.
- (3) USB connector: Connects the keyboard to your computer with the supplied USB cable.

## 5.1 Perform and Edit Section

The buttons in the Perform and Edit section on the far left of the KOMPLETE KONTROL keyboard allow you to enable the Scale engine, the Arpeggiator, and also access their parameters for editing purposes. The parameters are visible in the display and can be adjusted using the knobs in the Control section.

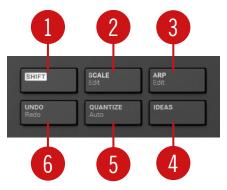

Perform and Edit section.

(1) SHIFT: Lets you access the secondary functions of buttons labeled as such, for example, the Edit functions of the SCALE (Edit) and ARP (Edit) buttons.

(2) SCALE (Edit): Switches the Scale engine on or off, and lets you edit the Scale engine parameters. For more information, refer to  $\uparrow 10$ , Smart Play – Playing and Editing Scales and Chords.

(3) ARP (Edit): Switches the Arpeggiator on or off, and lets you edit the Arp parameters. For more information, refer to  $\uparrow 11$ , Smart Play – Playing and Editing Arpeggiator Sequences.

(4) IDEAS: Opens the Ideas view in MASCHINE when used as a plug-in. For more information, refer to  $\uparrow 14$ , Host Integration.

(5) QUANTIZE (AUTO): Lets you quantize events to the step grid and lets you activate or deactivate automation in supported hosts. For more information, refer to  $\uparrow 14$ , Host Integration.

(6) UNDO (Redo): Lets you undo or redo your last action in supported hosts. For more information, refer to  $\uparrow 14$ , Host Integration.

## 5.2 Transport Section

In supported hosts, the TRANSPORT section at the far left on the keyboard provides you quick and easy access to functions like play, record, loop, etc.

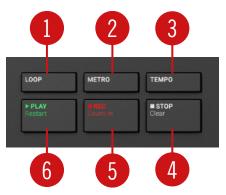

Transport section.

- (1) LOOP: Switches between standard and loop playback.
- (2) METRO: Switches the metronome on or off.
- (3) TEMPO: Lets you tap in the tempo.
- (4) STOP: Stops playback.

(5) REC (Count-in): REC (Count-in) switches record on or off. SHIFT + REC (Count-in) switches the count-in on or off.

(6) PLAY (Restart): PLAY (Restart) starts playback. SHIFT + PLAY (Restart) starts playback from the beginning.

## 5.3 Navigation and Mode Buttons

The Navigation and Mode buttons let you browse your KOMPLETE KONTROL Library and navigate in your DAW with the 4-D encoder, as well as directly access Plug-in controls and Track controls.

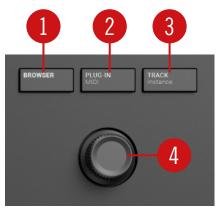

Navigation and Mode buttons overview

(1) BROWSER: Enables Browser control functions. For more information, refer to  $\uparrow$ 7, Browsing the Library.

(2) PLUG-IN (MIDI): Accesses Plug-in control functions for the selected plug-in. For more information, refer to †8, Working with Effects. Using SHIFT + PLUG-IN (MIDI) accesses MIDI mode that allows you to use the KOMPLETE KONTROL keyboard as a MIDI controller.

(3) TRACK (Instance): When using KOMPLETE KONTROL in a host with advanced integration features, pressing TRACK (Instance) provides you with Track control functions. For more information, refer to  $\uparrow 14$ , Host Integration. When using KOMPLETE KONTROL in a host without advanced integration, this button lets you switch between KOMPLETE KONTROL instances.

(4) **4-D encoder**: The 4-Directional Push Encoder (referred to as the 4-D encoder) combines the functionalities of a conventional joystick, of a button, and of a continuous encoder. These aspects make it a multi-functional control element that can be used for navigation, for adjusting values of parameters, and for controlling Products. Hence, it can be pushed to the four directions: up, down, left, and right, as well as being pressed and rotated.

Depending on the menu or context, the available actions differ:

- The display is navigated by pushing the 4-D encoder in a direction.
- Entries in a list are browsed by turning the 4-D encoder.
- The value of a highlighted parameter is adjusted by turning the 4-D encoder.
- A selection is confirmed by pressing the 4-D encoder.

For more information, refer to  $\uparrow$ 7, Browsing the Library,  $\uparrow$ 8, Working with Effects, and  $\uparrow$ 9, Controlling Instrument and Effect Parameters.

## 5.4 Transpose Buttons

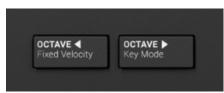

Transpose Buttons.

The OCTAVE (Fixed Velocity) down button transposes the entire keybed one octave down. Using SHIFT + OCTAVE (Fixed Velocity) sets the note velocity for all keys to a fixed value of 127. By default, the keys are sensitive to velocity: The harder you hit them, the louder the sound will be. With Fixed Velocity enabled, your pads play at the same volume no matter how hard you hit them.

The OCTAVE (Key Mode) up button transposes the entire keybed one octave up. Using SHIFT + OCTAVE (Key Mode) switches between playing a single sound chromatically, and playing a Group across 16 keys, when used with MASCHINE.

Pressing both buttons simultaneously resets the keybed to the central octave.

# 6 Global Controls and Preferences

This sections introduces the global controls and the Preferences you can access via the Header of KOMPLETE KONTROL.

## 6.1 Instrument Views

Once you have loaded an Instrument from the Browser, it appears in the Plug-in area of the KOMPLETE KONTROL software. Most KOMPLETE Instruments come equipped with more than one view, giving you access to another set of controls or letting you edit certain features in finer detail. The three possible Instrument views are **Default View**, **Additional View**, and **Edit View** which can be selected directly in the KOMPLETE KONTROL menu.

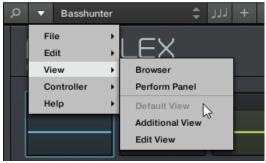

Instrument views in the KOMPLETE KONTROL menu.

 Alternatively, you can switch between Default View and Additional View by clicking on the View button in the Header (+ icon).

All Instrument parameters can be controlled at all time from the KOMPLETE KONTROL keyboard, regardless of the selected Instrument view in the KOMPLETE KONTROL software.

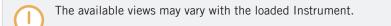

## 6.1.1 Default View

The Default View is the view that first appears when you load an Instrument from the Browser. It gives you access to some of the most important features of each NKS Instrument with an easy-to-use interface.

| <u>۲</u> م | Basshunter |        | ¢        | +        |      |   |           |     |                  | 49 📖 1: | 20.00 BPM |          | . ! ( |  |
|------------|------------|--------|----------|----------|------|---|-----------|-----|------------------|---------|-----------|----------|-------|--|
|            |            |        | <        | 2        |      |   |           | 671 | 111 E3   VEL:100 | TUNE: O | DEC: 100  | VOL: OdB | ~     |  |
|            | 1 -        | 2      |          | 3        | 4    |   | 5         | - 6 |                  | 7       |           | 8        |       |  |
|            | 3          | •      | •        |          |      | • | 2         | •   | •                | 2       | •         | 2        |       |  |
| S          | OUND 1     | VOLUME | +3 dB B/ | ALANCE O | TUNE | 0 | DECAY 100 |     |                  |         |           |          |       |  |

POLYPLEX in Default View.

### 6.1.2 Additional View

Most NKS Instruments have more parameters that can be displayed at once in small surface and therefore come with a second, Additional View. The Additional View can give you access to detailed edit controls or to a completely different set of controls altogether depending on the loaded Instrument.

Instrument Views

| Ø ▼ Basshunter |              | + [[[                                        |                                                         |                                 | 49                    | ШШ 120.00 врм =       |                                            |
|----------------|--------------|----------------------------------------------|---------------------------------------------------------|---------------------------------|-----------------------|-----------------------|--------------------------------------------|
|                | PLEX         |                                              | 8                                                       | <b></b>                         | L   IIII 🖸   VEL: 100 | )   TUNE: 0   DEC: 10 | 0   VOL: <sub>Odb</sub>   <del>,</del> ,,, |
| 1              | 2 -          | 3                                            | 4                                                       | 5                               | 6                     | 7                     | 8                                          |
|                | 8            | •                                            | •                                                       | • 🛛 •                           | 8                     | 8                     | 8                                          |
| SOUND 1        | VOLUME +3 dB | BALANCE                                      | o tune o                                                | DECAY 100                       |                       |                       | ▼ GLOBAL FX                                |
| 0 L 0          |              |                                              |                                                         |                                 |                       | MAIN                  | ENVELOPE   EQ                              |
| SETTINGS       | KICK <       | SUBTYPE<br>ACOUSTIC<br>DIGITAL<br>SFX<br>SUB | SAMPLES           ↓           ↓           ↓           ↓ |                                 | START                 | PAN                   |                                            |
|                | 2            | •                                            | •                                                       | •                               | •                     | •                     | 8                                          |
|                | SYNC<br>TRIG | FREQ BEND                                    |                                                         | EAD  <br>UNT<br>ECT LFO ENV VEL | <br>LFO ENV VEL       | <br>LFO ENV VEL       | <br>LFO ENV VEL                            |

POLYPLEX in Additional View.

Besides of selecting Additional View via the KOMPLETE KONTROL Menu and the application menu, you can also do this by clicking the + button in the KOMPLETE KONTROL header. Clicking it again will return to the Default View.

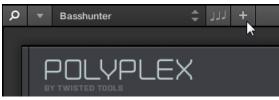

The + button opens and closes the Additional View.

### 6.1.3 Edit View

Edit view is only available for Instruments powered by KONTAKT or REAKTOR.

In the Edit View you have also the possibility to open any KOMPLETE Instrument that can be loaded or played by either the KONTAKT PLAYER or REAKTOR PLAYER. This gives you access to all the flexible controls and features you would normally have when using KONTAKT or REAKTOR in stand-alone mode.

| 𝒫 ▼ Basshunter                                                                                                    | + rrf ÷                      |                                                                                             | 49                                 | ШШ 120.00 врм ] ! 🛄              |
|----------------------------------------------------------------------------------------------------|------------------------------|---------------------------------------------------------------------------------------------|------------------------------------|----------------------------------|
| .ல். REAKTOR 🔻 🔎 ।                                                                                                    | EDIT 101 Basshun             | ter 🇘                                                                                       | ₩ თი 🔒                             | MIDI 25.9 % 🖒 🔟                  |
| P The second second sec | POLYPLEX<br>BY TWISTED TOOLS | 0                                                                                           | 6 ₺   IIII []   VEL:100            | TUNE:0   DEC:100   VOL: 048   74 |
| Ensembles                                                                                                    | 2                            | 3 4                                                                                         | 5 6                                | 7 8                              |
|                                                                                                    |                              | 8 • 8 •                                                                                     | 8 • 8 •                            |                                  |
|                                                                                                    | SOUND 1 VOLUME +3 dB         | BALANCE O TUNE O D                                                                          | ECAY 100                           | ▼ GLOBAL FX                      |
|                                                                                                    |                              |                                                                                             |                                    | MAIN   ENVELOPE   EQ             |
|                                                                                                    |                              | SUBTYPE SAMPLES P<br>ACOUSTIC A DIGITAL A DIGITAL A DIGITAL SEX A DIGITAL SEX A DIGITAL SUB |                                    | PAN VOLUME                       |
|                                                                                                    | • • • •                      | 8 • 8 •                                                                                     | 8 • 8                              | 8 • 8 •                          |
|                                                                                                    |                              | BEND A   R AMP AMOUNT SELECT                                                                | <br>LFO <b>ENV</b> VEL LFO ENV VEL | LFO ENV VEL LFO ENV VEL          |
|                                                                                                    |                              |                                                                                             |                                    |                                  |

POLYPLEX in Edit View.

Edit view enables you to access files that cannot be loaded from the KOMPLETE KONTROL Browser, e.g., KONTAKT Multis which can be loaded from the KONTAKT Browser in edit view.

## 6.2 Switching Instances

When two or more instances of the KOMPLETE KONTROL software are running (e.g., as a plug-in on different tracks of the host), you can choose which instance you want to control from the KOMPLETE KONTROL keyboard.

#### Switching to an Instance from the Software

► To switch the keyboard to a particular instance of the KOMPLETE KONTROL software, click the Connect button (keyboard icon) in the header of that instance.

| 49           | 120.00 BPM |    | L !    |  |
|--------------|------------|----|--------|--|
| QUALITY HIGH |            | ou | 1PUT C |  |

#### Automatic Switching in a Host

When using KOMPLETE KONTROL as a plug-in in a host with advanced integration, the keyboard automatically switches between controlling the KOMPLETE KONTROL software and MIDI mode, depending on the content of the selected track.

- If you select a track that hosts the KOMPLETE KONTROL plug-in, the keyboard automatically switches to this instance of the KOMPLETE KONTROL software. This allows you to immediately control all of your Product's parameters from the keyboard.
- If you select a track that does not host the KOMPLETE KONTROL plug-in, the keyboard automatically switches to MIDI mode. This allows you to assign the available controls on the keyboard to parameters in the host or in an inserted plug-in via MIDI learn (if supported).

#### Switching to an Instance from the Keyboard

If you use KOMPLETE KONTROL as a plug-in in a host without advanced integration, you cannot rely on automatic switching between instances. However, you can still select a particular instance of the KOMPLETE KONTROL software from the keyboard using its display and 4-D encoder.

To display and switch between KOMPLETE KONTROL instances from the keyboard, follow the instructions below:

- 1. Press SHIFT + INSTANCE to show all active instances of the KOMPLETE KONTROL software on the keyboard display.
- 2. Use the 4-D encoder to select an instance.
- 3. Press the 4-D encoder to switch to the selected instance.
- → You can now control the selected instance of the KOMPLETE KONTROL software from the keyboard.

## 6.3 Transport and Tempo

If KOMPLETE KONTROL is used as a stand-alone application, it features its own Transport and Tempo controls. They are used by sequenced KONTAKT and REAKTOR Instruments as well as the Arpeggiator. Additionally, the tempo is used by all Instruments that allow you to set timing parameters in relation to the musical tempo (e.g., rhythmic modulation, delay effects).

You can find the Transport and Tempo controls in the Header:

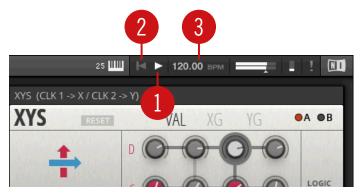

Transport and tempo controls in KOMPLETE KONTROL.

(1) **Play** button: Starts and stops the internal clock. This can be used to control the playback of sequenced KONTAKT and REAKTOR Instruments.

(2) **Reset** button: Resets the internal clock to its start position. Consequently, sequencers in KONTAKT and REAKTOR Instruments will start their playback from the beginning. The same applies to the Arpeggiator.

(3) **Tempo control**: Sets the tempo in BPM (beats per minute).

When using KOMPLETE KONTROL as a plug-in, it is automatically synchronized to the host. Therefore the Transport and Tempo controls are grayed out and inactive.

## 6.3.1 Resetting the Clock

You can reset the clock in the software and from the keyboard.

### **Resetting the Clock in the Software**

- When the internal clock is stopped, clicking the Reset button allows you to reset the internal clock. Clicking the Play button will start playback from the beginning.
- When the internal clock is running, clicking the Reset button allows you to reset the internal clock and resume playback from the beginning.

### **Resetting the Clock from the Keyboard**

- When the internal clock is stopped, pressing STOP allows you to reset the internal clock. Pressing PLAY (Restart) will start playback from the beginning.
- When the internal clock is stopped, pressing SHIFT + PLAY (Restart) allows you to reset the internal clock and start playback from the beginning.
- When the internal clock is running, pressing SHIFT + PLAY (Restart) allows you to reset the internal clock and resume playback from the beginning.

### 6.3.2 Adjusting Tempo

You can adjust the tempo in the software and from the keyboard.

### Adjusting Tempo in the Software

The Tempo control allows you to set the tempo in BPM (beats per minute):

- 1. Click the display and drag the mouse up or down.
- 2. Alternatively, you can double-click the display and enter a value numerically.
- $\rightarrow$  The tempo adjusts in increments of one.

### Adjusting Tempo from the Keyboard

You can also use the KOMPLETE KONTROL keyboard to set the tempo in BPM (beats per minute):

- ► Hold TEMPO + turn Knob 1 in the Control section.
- $\rightarrow$  The tempo is adjusted in increments of 1 BPM.

## 6.4 Adjusting Master Volume

The Master Volume slider lets you adjust the overall output volume of KOMPLETE KONTROL. The Volume meter shows the current peak level of the output signal.

Master Volume controls.

In order to adjust the output volume:

- Click and drag the slider to the left or to the right.
- → This will adjust the output volume in 0.5dB increments from -30dB to +10dB. Below -30dB, the keyboard's volume control is exponentially scaled and quickly lowers the output signal to complete silence.

## 6.5 **Preferences**

In the Preferences you can specify various settings for KOMPLETE KONTROL.

To open the Preferences:

► Click *Edit* > *Preferences* in the KOMPLETE KONTROL menu:

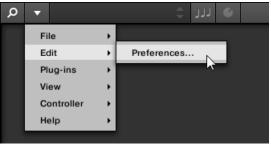

### 6.5.1 Preferences – Audio Page

The Audio page holds settings related to your audio interface when KOMPLETE KONTROL is running as a stand-alone application.

When using KOMPLETE KONTROL as a plug-in, the audio configuration is managed by the host, and the Audio page is not available.

The Routings section allows you to configure the connections between the virtual outputs of KOMPLETE KONTROL and the physical outputs of your audio interface.

Preferences

|          | Preferen                 | ces            |                      |           |
|----------|--------------------------|----------------|----------------------|-----------|
| Audio    | Interface                |                |                      |           |
| MIDI     | Driver                   |                | ASIO                 | •         |
| וטוועו   | Device                   |                | Komplete Audio 6     | •         |
| General  | Status                   |                | Running              |           |
|          | Sample Rate              |                | 48000                | •         |
| Library  | ASIO Config              |                | Open Panel           |           |
| Plug-ins | Latency Input:6.5ms F    | Processing:4.0 | lms Output:4.4ms Tol | al:14.9ms |
|          | Komplete Kontrol         | Port           |                      |           |
|          | Komplete Kontrol Out 1 L | 1: Mai         | n Output L           | •         |
|          | Komplete Kontrol Out 1 R | 2: Mai         | n Output R           | <b>•</b>  |
|          | Komplete Kontrol Out 2 L | 3: Out         | put 3 L              | •         |
|          | Komplete Kontrol Out 2 R | 4: Out         | put 4 R              | •         |
|          | Komplete Kontrol Out 3 L |                | DIF Output L         | •         |
|          | Komplete Kontrol Out 3 B | 6: S/P         | DIF Output R         | <b>•</b>  |

#### Preferences panel — Audio page

| Setting     | Description                                                                                                    |
|-------------|----------------------------------------------------------------------------------------------------|
| Driver      | Here you can select the audio driver.                                                                                                 |
| Device      | This allows you to choose from the available devices if you have connected more than one audio interface.                             |
| Status      | This shows you whether your audio interface is currently running.                                                                     |
| Sample Rate | This displays the selected sample rate of your audio interface.<br>Please restart KOMPLETE KONTROL after changing the sample<br>rate. |

| Setting     | Description                                                                                                    |
|-------------|----------------------------------------------------------------------------------------------------|
| Buffer Size | <b>macOS:</b> This slider allows you to adjust the buffer size of your audio interface in samples. Lower values result in a more immediate playing response but increase the CPU load, and may result in audible clicks and pops. Larger values decrease the CPU load but introduce a larger latency (a small delay between hitting a pad and hearing it). It is recommended to find the lowest value that does not cause clicks and pops even when playing more demanding Products. |
|             | <b>Windows:</b> When using an ASIO driver, the Audio page shows an ASIO Config button instead of the Buffer Size slider. Click this button to open the settings window of the selected ASIO driver.                                                                                                    |
| Latency     | This shows the delays introduced by the current Buffer Size setting.                                                                                                    |
| Routings    | Under Routings, you will be presented with a list of the 16<br>stereo outputs from KOMPLETE KONTROL: In the right column,<br>you can assign them to the outputs of your audio interface.<br>Click the fields in the right column to select the desired outputs<br>via a drop-down menu.                                                                                                    |

## 6.5.2 Preferences – MIDI Page

The MIDI page allows you to set up the MIDI input and output ports that you want to use when KOMPLETE KONTROL is running as a stand-alone application.

When using KOMPLETE KONTROL as a plug-in, the MIDI configuration is managed by the host, and the MIDI page is not available.

|          | Preferences                       |
|----------|-----------------------------------|
| Audio    | Devices                           |
| MIDI     | Input Output                      |
| General  | Name<br>KOMPLETE KONTROL A25 MIDI |
| Library  |                                   |
| Plug-ins |                                   |
|          |                                   |
|          |                                   |
|          |                                   |
|          |                                   |
|          |                                   |
|          | Close                             |

Preferences panel — MIDI page (entries may vary on your computer)

| Element | Description                                                                                                    |
|---------|----------------------------------------------------------------------------------------------------|
| Input   | Clicking Input displays a list of all the available MIDI inputs of your system. You can activate/deactivate each input by clicking the checkbox next to its name.         |
| Output  | Clicking Output displays a list of all the available MIDI outputs<br>of your system. You can activate/deactivate each input by<br>clicking the checkbox next to its name. |

The MIDI Output settings are required for using KOMPLETE KONTROL's Smart Play features with other MIDI instruments.

#### 6.5.3 Preferences – General Page

The General page holds Usage Data Tracking settings. Usage Data Tracking technology enables KOMPLETE KONTROL to automatically track anonymous usage data that you can choose to share with us.

Usage Data Tracking can be enabled or disabled in the General page of the Preferences in the KOMPLETE KONTROL software. However, we encourage all users to keep Data Tracking enabled as it provides a valuable tool for understanding the performance of Native Instruments applications when they are used in real life situations. The data sent to Native Instruments is one hundred percent anonymous and will not affect performance.

For more detailed information about Usage Data Tracking, please refer to the following Knowledge Base article on the Native Instruments website:

https://support.native-instruments.com/hc/en-us/articles/209545029

Preferences

| Preferences |                                                                                                    |  |  |  |  |  |
|-------------|----------------------------------------------------------------------------------------------------|--|--|--|--|--|
| Audio       | Usage Data Tracking                                                                                                    |  |  |  |  |  |
| MIDI        | Komplete Kontrol can track and send information about how you use it to help improve our products.<br>This data is 100% anonymous and will not affect performance. |  |  |  |  |  |
| General     | Allow usage data tracking                                                                                                    |  |  |  |  |  |
| Library     | Read more                                                                                                    |  |  |  |  |  |
| Plug-ins    |                                                                                                    |  |  |  |  |  |
|             |                                                                                                    |  |  |  |  |  |
|             |                                                                                                    |  |  |  |  |  |
|             |                                                                                                    |  |  |  |  |  |
|             |                                                                                                    |  |  |  |  |  |
|             |                                                                                                    |  |  |  |  |  |
|             |                                                                                                    |  |  |  |  |  |

Usage Data Tracking in the KOMPLETE KONTROL Preferences.

#### **Enabling or Disabling Usage Data Tracking**

To enable or disable Usage Data Tracking:

- 1. Open the General page of the Preferences by clicking *Preferences...* in the KOM-PLETE KONTROL menu.
- 2. Click the Allow usage data tracking checkbox to enable or disable user data tracking.

### 6.5.4 Preferences – Library Page

The Library page allows you to edit the locations of all KOMPLETE KONTROL Library files (both Factory and User) that appear in the Library pane of the Browser.

At the top of the page, the Factory and User buttons allow you to switch between the Factory pane and the User pane.

#### **Factory Pane**

The Factory pane shows all factory libraries available. These libraries will appear in the Factory view of the Browser's Library pane.

| Audio       Factory       User         MIDI       Location       Product         D:\\Abbey Road 50s Drummer Library       Abbey RoDrummer         D:\\Abbey Road 60s Drummer Library       Abbey RoDrummer         D:\\Abbey Road 70s Drummer Library       Abbey RoDrummer         D:\\Abbey Road 80s Drummer Library       Abbey RoDrummer         D:\\Abbey Road Modern Drummer Library       Abbey RoDrummer         D:\\Abbey Road Vintage Drummer Library       Abbey RoDrummer   |  |
|----------------------------------------------------------------------------------------------------|--|
| MIDI       D:\\Abbey Road 50s Drummer Library       Abbey RoDrummer         General       D:\\Abbey Road 60s Drummer Library       Abbey RoDrummer         D:\\Abbey Road 70s Drummer Library       Abbey RoDrummer         D:\\Abbey Road 80s Drummer Library       Abbey RoDrummer         D:\\Abbey Road 80s Drummer Library       Abbey RoDrummer         D:\\Abbey Road 80s Drummer Library       Abbey RoDrummer         D:\\Abbey Road 80s Drummer Library       Abbey RoDrummer |  |
| B:\\Abbey Road 50s Drummer Library       Abbey RoDrummer         General       D:\\Abbey Road 60s Drummer Library       Abbey RoDrummer         D:\\Abbey Road 70s Drummer Library       Abbey RoDrummer         D:\\Abbey Road 80s Drummer Library       Abbey RoDrummer         D:\\Abbey Road 80s Drummer Library       Abbey RoDrummer         D:\\Abbey Road 80s Drummer Library       Abbey RoDrummer         D:\\Abbey Road 80s Drummer Library       Abbey RoDrummer            |  |
| General       D:\\Abbey Road 70s Drummer Library       Abbey RoDrummer         Library       D:\\Abbey Road 80s Drummer Library       Abbey RoDrummer         D:\\Abbey Road 80s Drummer Library       Abbey RoDrummer         D:\\Abbey Road 80s Drummer Library       Abbey RoDrummer                                                                                                    |  |
| D:\\Abbey Road 70s Drummer Library       Abbey RoDrummer         D:\\Abbey Road 80s Drummer Library       Abbey RoDrummer         D:\\Abbey Road Modern Drummer Library       Abbey RoDrummer                                                                                                    |  |
| Library D:\\Abbey Road Modern Drummer Library Abbey RoDrummer                                                                                                    |  |
|                                                                                                    |  |
| D:\\Abbey Boad Vintage Drummer Library Abbey Bo. Drummer                                                                                                    |  |
| - b.((Nobey Houd Vintage Brannier Eiblary Nobey Hobrannier                                                                                                    |  |
| Plug-ins C:\\Native Instruments\Absynth 5 Absynth 5y Content                                                                                                    |  |
| D:\\Komplete 9\Action Strikes Library Action Strikes                                                                                                    |  |
| D:\\Komplete 9\Action Strings Library Action Strings                                                                                                    |  |
| D:\\Komplete 9\Alicias Keys Library Alicias Keys                                                                                                    |  |
| D:\\Komplete 9\Balinese Gamelan Library Balinese Gamelan                                                                                                    |  |
| D:\\Komplete 9\Battery 4 Factory Library Battery 4ory Library                                                                                                    |  |
| D:\\Komplete 9\Berlin Concert Grand Library Berlin Concert Grand                                                                                                    |  |
|                                                                                                    |  |
|                                                                                                    |  |
| Rescan                                                                                                    |  |
|                                                                                                    |  |

Preferences panel – the Library page's Factory pane.

Preferences

| Element         | Description                                                                                                    |
|-----------------|----------------------------------------------------------------------------------------------------|
| Location column | Shows the path of each library. If you have moved any library to another location on your computer, click the folder icon on the left of that library and select its new path. |
| Product column  | Shows the name of each product. These names cannot be edited.                                                                                                    |
| Rescan button   | If you have made any change to a library (e.g., changed its location), select it in the list and click the Rescan button to rescan that library.                               |

### **User Pane**

The User pane shows all user libraries currently used. These include KOMPLETE KONTROL's standard user directory as well as any other user directory you might have defined. These libraries will appear in the User view of the Browser's Library pane.

| Preferences |                                           |                        |  |  |  |
|-------------|-------------------------------------------|------------------------|--|--|--|
| Audio       | Factory                                   |                        |  |  |  |
| MIDI        | Location                                  | Alias                  |  |  |  |
|             | C:\Users\\Native Instruments\User Content | Native Instser Content |  |  |  |
| General     |                                           |                        |  |  |  |
| Library     |                                           |                        |  |  |  |
| Plug-ins    |                                           |                        |  |  |  |
|             |                                           |                        |  |  |  |
|             |                                           |                        |  |  |  |
|             |                                           |                        |  |  |  |
|             |                                           |                        |  |  |  |
|             |                                           |                        |  |  |  |
|             | Scan user content for changes at start-up | 1                      |  |  |  |
|             | Add Remove                                | Rescan                 |  |  |  |

Preferences panel – the Library page's User pane.

Preferences

| Element                                                                                                    | Description                                                                                                    |  |
|----------------------------------------------------------------------------------------------------|----------------------------------------------------------------------------------------------------|--|
| Location column                                                                                                    | Shows the path of each library. If you have moved any library<br>to another location on your computer, click the folder icon on<br>the left of that library and select its new path.                                                                                                    |  |
| Alias column                                                                                                    | Shows the alias stored for each library. Click an alias to edit it.<br>Defining aliases for your user folders is not mandatory, but it<br>can be of great help when working on different computers (see<br>description below). After adding a location (see Add below),<br>click the field in the new row and in the Alias column to set<br>the alias for that new location. The alias of the default user<br>folder, Native Instruments User Directory, cannot be edited —<br>this is the location where all your user files will be stored by<br>default. |  |
| Scan user content<br>for changes at start-<br>up                                                                                                    | Enabled by default, this option automatically detects any new added user content when starting KOMPLETE KONTROL.                                                                                                    |  |
| Add button                                                                                                    | Click Add to manually add directories to the user library. See below for more details.                                                                                                    |  |
| Remove button                                                                                                    | Click Remove to remove the selected user library. Files will<br>only be removed from the KOMPLETE KONTROL Browser, not<br>from your hard disk.                                                                                                    |  |
| Rescan buttonIf you have made any change to a library (e.g., adde<br>files), select it in the list and click the Rescan buttor<br>rescan that library. |                                                                                                    |  |

You can resize the Preferences panel at your convenience using the usual method on your operating system. You can also resize each column by clicking and dragging the limit between both column headers.

 $\bigcirc$ 

#### Adding Folders to the User Library

In the User pane of the Library page, you can add other folders to the user content of your KOMPLETE KONTROL Library. To do this:

- 1. Click Add at the bottom of the pane. A folder selection dialog opens up.
- 2. In the dialog, navigate to the desired folder on your computer and click OK (Choose on macOS).
- → All KOMPLETE KONTROL-compatible files found in the selected folder are added to your user content in KOMPLETE KONTROL.

KOMPLETE KONTROL-compatible files include *ens*, *rkplr*, *nrkt*, *nksn*, *nfm8*, *nabs*, *nki*, *nmsv*, *nbkt*, *nis*.

Furthermore, the attributes (Instrument/Bank/Sub-Bank, Type/Sub-Type/Mode tags, as well as properties) of all imported files will be retained.

By adding a folder to the user content of your KOMPLETE KONTROL Library, you make their files available in the Browser's Library pane for quick searching and loading.

Paths to folders added via the IMPORT button in the Browser's Files pane will also show up here. The only difference between adding folders via the Add button in Preferences panel described here, and via the IMPORT button in the Files pane of the Browser is that the latter allows you to directly tag the files as they are imported.

Note that the selected folder cannot contain, or be contained within, a folder already listed in the User or Factory pane. If KOMPLETE KONTROL detects such a folder as you press OK (Choose on macOS) in the folder selection dialog, a Duplicate Location message appears: Click OK to return to the folder selection dialog and select another folder on your computer.

#### **Removing Folders from the User Library**

You can also remove any user folder from your library—except the default user content directory Native Instruments User Content.

### 6.5.5 Preferences – Plug-ins Page

The Plug-ins page allows you to manage your VST plug-ins in KOMPLETE KONTROL.

At the top of the page, the Manager and Locations buttons allow you to switch between the Manager pane and the Locations pane.

#### Manager Pane

....

The Manager Pane allows you to view and manage all VST plug-ins available in KOM-PLETE KONTROL. By default, all available plug-ins are activated for use in KOMPLETE KON-TROL.

► To deactivate a plug-in for use in KOMPLETE KONTROL, click on the checkbox icon next to its name so it is unchecked.

The option to Always use latest version of NI Plug-ins selects whether or not your Library content is always loaded with the latest version of the associated plug-in. If this option is disabled, your Library content is loaded with the lowest required version of the associated plug-in found on the computer.

For example, this option is required if you have installed both the full version of REAKTOR 5 as well as a KOMPLETE Instrument that came with REAKTOR 6 Player. By disabling the option, the REAK-TOR 5 Factory Library will be loaded with the full version of REAKTOR 5, while the KOMPLETE Instrument will be loaded with REAKTOR 6 Player. This is necessary since the REAKTOR 5 Factory Library is not authorized for use with REAKTOR 6 Player.

Preferences

| Preferences |                                                                           |  |  |  |
|-------------|---------------------------------------------------------------------------|--|--|--|
| Audio       | Manager Locations                                                         |  |  |  |
| MIDI        | Plug-in<br>Absynth 5                                                      |  |  |  |
| General     | <ul> <li>✓ Absynth 5 Stereo</li> <li>✓ Battery 4</li> </ul>               |  |  |  |
| Library     | <ul> <li>✓ FM8</li> <li>✓ Kontakt 5</li> <li>✓ Kontakt 5 16out</li> </ul> |  |  |  |
| Plug-ins    | Kontakt 5 foott      Kontakt 5 8 out      Massive                         |  |  |  |
|             | <ul> <li>✓ Prophet V3</li> <li>✓ Reaktor 6</li> </ul>                     |  |  |  |
|             | <ul> <li>✓ Reaktor5</li> <li>✓ Reaktor5 16out</li> </ul>                  |  |  |  |
|             |                                                                           |  |  |  |
|             | Always Use Latest Version of NI Plug-ins                                  |  |  |  |

Preferences panel — the Plug-ins page's Manager pane.

| Element                                  | Description                                                                                                    |  |
|------------------------------------------|----------------------------------------------------------------------------------------------------|--|
| Checkbox column                          | Activates or deactivates a plug-in for use in KOMPLETE KONTROL.                                                   |  |
| Plug-in column                           | Lists all available VST plug-ins in KOMPLETE KONTROL.                                                             |  |
| Always use latest<br>version of NI Plug- | If this option is enabled (default), Library content is loaded with the latest version of the associated plug-in. |  |
| ins                                      | If this option is disabled, Library content is loaded with the lowest required version of the associated plug-in. |  |

#### **Locations Pane**

The Locations pane allows you manage the folders containing your plug-ins on the hard drive. KOMPLETE KONTROL scans these folders for VST plug-ins and adds them to the Manager pane. You can Add and Remove folders from the list, as well as use the Rescan function to update the available plug-ins in KOMPLETE KONTROL according to any changes made to the folders or their contents.

► To display the Locations pane, click the Locations button at the top of the Plug-ins page.

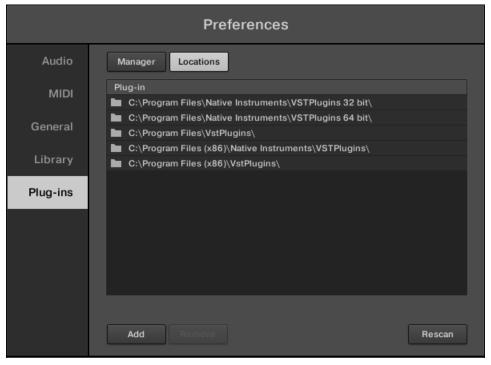

Preferences panel — the Plug-ins page's Locations pane.

| Setting        | Description                                                                                     |
|----------------|-------------------------------------------------------------------------------------------------|
| Plug-in column | Lists all folders that KOMPLETE KONTROL scans for VST plug-ins.                                 |
| Add            | Opens a file dialogue that lets you add another folder to the list.                             |
| Remove         | Removes the selected folder from the list.                                                      |
| Rescan         | Scans all folders in the list for compatible plug-ins and updates the Manager pane accordingly. |

## 6.6 Loading a Plug-in in Default State

You can load a Plug-in in default state directly from the KOMPLETE KONTROL menu:

▶ In the KOMPLETE KONTROL menu select e.g., *Plug-ins > Native Instruments > Massive*.

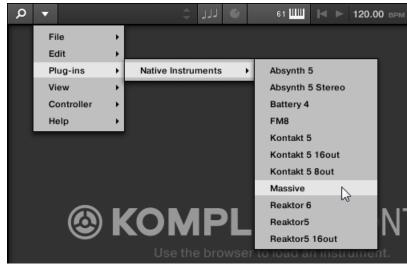

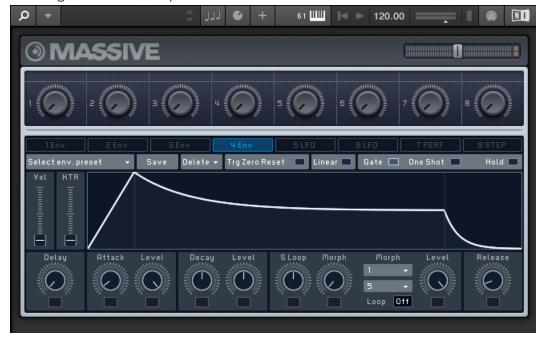

 $\rightarrow$  The Plug-in is loaded. All parameters are set to their default values.

Loading Plug-ins in default state is only possible in the software.

# 7 Browsing the Library

The Browser is where you access your KOMPLETE KONTROL Library with all its Instruments and Effects. You can search, filter, and load Instrument and Effect Preset files as well as add them to your personal Favorites from the KOMPLETE KONTROL software, but also use your KOMPLETE KONTROL keyboard to access the Browser. This way you can browse your Preset files using only the hardware controls.

You can also save Preset files and tag them in KOMPLETE KONTROL to further add to your personal user content and build your personal sound library. They are automatically added to the User section of the KOMPLETE KONTROL Library pane. Adding and editing tags can only be done using the software. For more information refer to section  $\uparrow 12.1$ , Saving Preset Files to the User Library and  $\uparrow 12.3$ , Editing the Tags and Properties of User Preset Files.

#### Browsing for Products instead of Browsing for Instruments or Effects

Since the same workflows apply to Instruments and Effects, this section refers to both product types as Products. The Browser automatically switches the product type to either Instrument or Effect depending on the selected slot in the Plug-in chain. For more information on Product Types and about switching between Product Types, refer to  $\uparrow$ 7.1.1, Product Types: Instrument and Effect.

For a detailed overview of the Browser elements, refer to <sup>1</sup>4.2, Browser.

## 7.1 Browser Basics

This section describes general concepts related to the Browser.

## 7.1.1 Product Types: Instrument and Effect

Although the Library contains Instruments and Effects, it is not possible to browse for these two Product Types at the same time. Depending on the selected Plug-in slot the Product Type in the Browser switches either to "Instrument" or "Effect":

• When you start KOMPLETE KONTROL or when you select the first Plug-in Slot in the Plugin chain, the Product Type is set to Instrument which is reflected by the respective icon in the Browser.

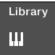

• Consequently, when you select any other Plug-in slot, the Product Type is set to Effect which is reflected by the respective icon in the Browser.

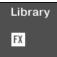

These icons also appear in the display on the KOMPLETE KONTROL keyboard.

For more information on the Plug-in chain and usage, refer to  $\uparrow$ 4.5, Plug-in Chain Panel respectively  $\uparrow$ 8, Working with Effects.

### 7.1.2 About the Library and Meta-Information

To organize, find, keep track of, and provide you thousands of Preset files at any time ready for loading, KOMPLETE KONTROL makes use of a **Library**. The Library contains the factory content of your KOMPLETE Instruments and NKS Instruments, Effects, as well as your own user content.

## Tags

To help you find the right Preset file quickly and efficiently, the Library implements various techniques that go far beyond the classic folder structure of your operating system—the usage of tags. For example, each Preset file included in the Library contains tags which describe the Preset file according to following aspects:

- The **content type** of the Preset file, i.e. whether it originates from a Product's factory library or if it was created by a user.
- The **Product** where the Preset file come from—this can include, e.g., a hierarchical structure with a Product category, a particular Product, and possibly a Bank of a Product.
- A variable amount of **tags** used to describe various characteristics of the Preset file, for example, the type of effect, the sonic character, the context in which it is used—in a word, anything that might help you find the file.

#### **Included Preset Files in the Library**

The Preset files included in the Library are all KOMPLETE KONTROL-relevant files found in the folders whose paths are listed in the Library page of the Preferences panel.

You can also save the sounds you created in KOMPLETE KONTROL to the User content section of the Library pane.

### 7.1.3 Browsing the Library vs. Browsing Your Hard Disks

Besides of browsing KOMPLETE KONTROL Library the Browser also allows you to navigate your file system in a classic way. For each way the Browser provides a single pane with its own tools:

- The Library pane allows you to browse the KOMPLETE KONTROL Library. This is the preferred way to search for files meeting particular musical requirements. This pane also allows you to tag your own Preset files to your liking.
- The Files pane allows you to browse your hard disks by using the hierarchical folder structure of your operating system. For example, you can use it to navigate KOMPLETE KON-TROL-relevant files that have not been imported into the KOMPLETE KONTROL Library and you can import them from there.

The Library pane respectively the Files pane can be accessed by clicking the corresponding tab at the top of the Browser.

|         |       |   | Q |  |
|---------|-------|---|---|--|
| Library | Files |   |   |  |
| ш       |       | ۲ | • |  |

Click the desired tab to show the corresponding pane of the Browser.

Browsing and loading files from the file system using the KOMPLETE KONTROL keyboard is not possible. The Browser called up from the keyboard can only load files that have already been added to the Library. This is why you should always import all your files to the Library and tag them using the software Browser beforehand.

## 7.2 **Opening the Browser**

To open the Browser:

• Click on the Browser button (the magnifier symbol) in the header.

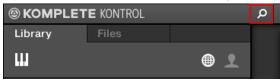

Alternatively you can also open the Browser by selecting *View > Browser* in the KOM-PLETE KONTROL menu.

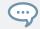

In stand-alone mode, you can also open/close the Browser from your computer keyboard via the [B] key.

### Accessing the Browse Controls on the Keyboard

When the Plug-in chain is entirely empty the display shows Press BROWSER.

In order to access the Browser controls on the keyboard:

Press the **BROWSER** button.

## 7.3 Loading Preset Files

When the Browser is open, you can directly load any of the Preset files shown in the Results list. When loading a Preset file the corresponding product automatically opens in the Plug-in area.

► To load a Preset file, double click the corresponding entry in the Results list.

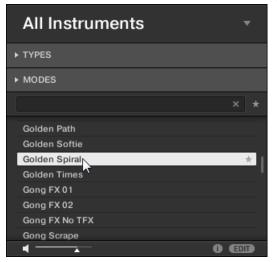

 $\rightarrow$  The Preset file and the corresponding Product opens in the Plug-in area.

#### Loading a Preset File Using the Keyboard

To load a Preset file using the Keyboard you need navigate to the Results list in the Browser:

- 1. Access the Browser controls by pressing the **BROWSER** button.
- 2. Skip directly to the Results list by pushing the 4-D encoder to the right until RESULTS is shown in the display.
- 3. Select a Preset file in the Results list by turning the 4-D encoder.
- 4. Load the selected Preset file by pressing the 4-D encoder.
- $\rightarrow$  The Preset file together with the product is loaded and the keyboard switches to PLUG-IN mode.

# 7.4 Choosing Between Factory Content and User Content

The Content selector shows two icons, one representing the factory content on the left, and one representing the user content on the right:

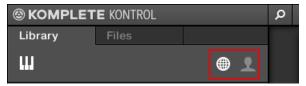

The Content selector.

 Click the NI icon to search the factory content, or click the User icon to search the user content.

#### **Choosing Between Factory and User Content on the Keyboard**

In order to choose between Factory and User content on the keyboard:

Press the Page Left (M) or Page Right (S) button to choose between FACTORY content and USER content. By default, the FACTORY content is selected.

# 7.5 Filtering Preset Files by Product

The Product selector allows you to filter Preset files according to a certain Product.

By default the Product selector header displays All Instruments or All Effects. This means that no certain Product is selected. In order to filter the Preset files in the Results list by a certain Product you need to select that Product in the Product selector:

1. Click on the arrow in Product selector header.

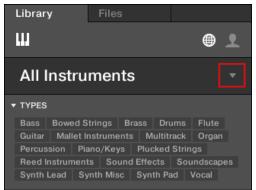

- ⇒ The Product selector expands, showing you the Product list with all the Instruments or Effects available in your KOMPLETE KONTROL Library.
- 2. Select either Category or Vendor in the **Category / Vendor selector** to filter the Products accordingly.
- 3. Scroll through the Product groups to find the Product you are looking for.

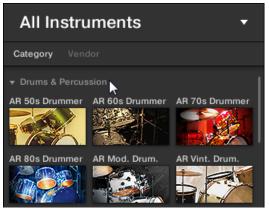

4. Click on the Product image to select it.

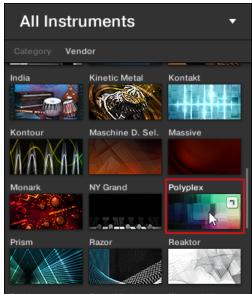

→ The Product selector header shows the Product name. You can now browse for all Preset files associated with the selected Product in the Results list.

| Library                   | Files |                         |     |
|---------------------------|-------|-------------------------|-----|
| 3                         |       |                         | € ● |
| POLYPLE                   | ΞX    |                         | ×   |
| All Banks                 |       |                         | •   |
| ▼ TYPES                   |       |                         |     |
| Bass Drums<br>Soundscapes |       | Sound Effe<br>Synth Pad |     |
| ▼ MODES                   |       |                         |     |
| Sample-based              |       |                         |     |
|                           |       |                         | × * |
| 36 Ready                  |       |                         | *   |
| Acustikologist            |       |                         | '   |
| Amberton                  |       |                         |     |
| Ambi Trip                 |       |                         |     |
| Analogista                |       |                         |     |
| Apocalyptic Era           |       |                         |     |
| Arminya                   |       |                         |     |
| Aural                     |       |                         |     |
| Bass Bouncers             |       |                         |     |
| Basshunter                |       |                         |     |
| Bassive                   |       |                         |     |
|                           |       |                         |     |

#### Loading a Product with its Default Preset File

You can also directly load a Product with its default Preset file:

- 1. Hover the mouse over the Instrument entry in the Product selector.
- 2. Click on the arrow symbol that appears in the upper right corner of the Instrument entry.

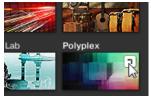

 $\rightarrow$  The Product with its default Preset file is loaded.

#### Filtering Preset Files by Product using the Keyboard

On the KOMPLETE KONTROL A-Series keyboard the Products list provides you with all Products in alphabetical order. Filtering Products by Category or Vendor is not supported.

# 7.6 Filtering Product Preset Files by Bank

Banks can be additional Libraries (for example Expansions), different versions of the original Factory Library, or any other content categorization specific to a particular Product.

When you select specific Products in the Product list, an additional **Bank drop-down menu** appears under the closed Product selector. The Bank drop-down menu allows you to select a particular Bank of Preset files for the selected Product if available.

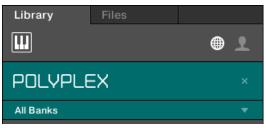

The Bank menu showing All Banks for POLYPLEX

To select a particular Bank of Preset files for the selected Product:

- 1. Click the arrow in the Banks menu to expand it.
- 2. Choose a Bank from the available entries.

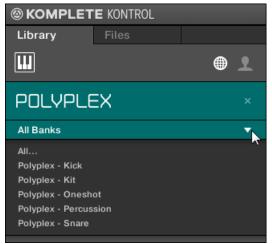

→ Upon your selection the Bank menu closes and displays the selected Bank. The Results list further narrow its content accordingly.

You can remove the selected Bank by clicking the little cross in the closed Bank menu.

#### Filtering Product Preset Files by Bank using the Keyboard

Filtering Product Preset files by Bank using the KOMPLETE KONTROL A-Series Keyboard is not supported. The Results list always provides you with all Preset files of the Product.

## 7.7 Resetting the Product Selection

In order to select another Product, or show Preset files for all Products in your KOM-PLETE KONTROL Library, you have to reset the selection.

To reset the selection the Product Selector:

Click the little cross at the right of the Product name.

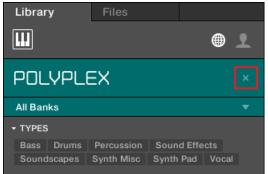

→ The selection is reset. The Product selector displays the generic label All Instruments or All Effects. The TYPES and MODES filters and the Results list below the Product selector now includes Preset files for all Instruments respectively Effects.

Products are shown in the Product selector only if the Library contains files for them. If a particular Instrument does not show up, make sure that it is installed correctly and has been updated to the latest available version.

#### **Resetting the Product Selection on the Keyboard**

To reset the Product selection:

- 1. Skip directly to the Products Filter by pushing the 4-D encoder to the left until PROD-UCTS is shown in the first display line.
- 2. Turn the 4-D encoder counterclockwise until ALL is shown in the second display line.
- $\rightarrow$  The Product selection is reset.

# 7.8 Types and Modes Tag Filters

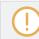

The MODES tag filter is not available when browsing Effects.

The TYPES and MODES tag filter menus appear under the Product selector allow you to search for Preset files according to particular characteristics of a sound. Recommended but not mandatorily the TYPES and MODES tag filters bring best results in combination with a selected Product.

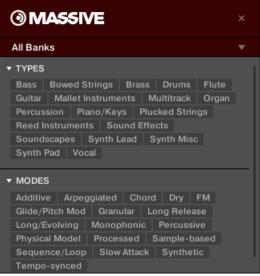

TYPES and MODES filters for MASSIVE

As soon the desired tags in the tag filters are selected the search is limited to the Preset files that are tagged correspondingly. Tags can also be deselected to broaden the search.

### **TYPES**

The tags of the TYPE filter are structured into two hierarchical levels—top-level tags and sublevel tags.

- At first the TYPES filter displays the available top-level tags only.
- As soon as a tag in the top level selected, the second level appears underneath with subtags of the selected top-tag.
- The hierarchical structure means that the sets of sub-tags are specific to each tag of the level above.

#### MODES

The MODES filter provides an additional level that is independent of the Type levels:

- In general, Mode tags will rather refer to technical terms (e.g., Arpeggiated, Percussive, Synthetic, etc.).
- The MODES filter is always displayed. You can start your search with the MODES filter before (or even without) using the TYPES filter.
- However, the list of tags available in the MODES filter will vary depending on the tags selected in the TYPES filter. If no file contains both the Type and Mode tags that you have selected, the Type tags will prevail and the Mode tags will be deselected.

If you don't select any tag in the TYPES or the MODES filter, the Result list will include all available files for the selected Product.

Both the Types as well as the Modes filter menus can be collapsed and expanded with a click on the arrows to allow for a larger Results list.

| All Banks TYPES<br>TYPES<br>Bass Bowed Strings Brass Drums Flute<br>Guitar Mallet Instruments Multitrack Organ<br>Percussion Piano/Keys Plucked Strings | ×  |
|----------------------------------------------------------------------------------------------------|----|
| Bass         Bowed Strings         Brass         Drums         Flute           Guitar         Mallet Instruments         Multitrack         Organ       | Ŧ  |
| Guitar Mallet Instruments Multitrack Organ                                                                                                    |    |
|                                                                                                    |    |
| Percussion Piano/Keys Plucked Strings                                                                                                    |    |
|                                                                                                    |    |
| Reed Instruments Sound Effects                                                                                                    |    |
| Soundscapes Synth Lead Synth Misc                                                                                                    |    |
| Synth Pad Vocal                                                                                                    |    |
| Analog Bass Bass Line Digital Bass                                                                                                    |    |
| Distorted Bass Fingered Bass Picked Bass                                                                                                    |    |
| Slapped Bass Sub Bass Upright Bass                                                                                                    |    |
|                                                                                                    | -1 |
| ▼ MODES                                                                                                    |    |
| Dry Glide/Pitch Mod Long Release                                                                                                    |    |
| Long/Evolving Monophonic Percussive                                                                                                    |    |
| Processed Seauence/Loop Synthetic                                                                                                    |    |

Expanded TYPES and MODES tag filter menus.

| <b>⊚ MASSIVE</b>      |   |
|-----------------------|---|
| All Banks             | • |
| ► TYPES Bass Sub Bass |   |
| • MODES Dry           |   |

Collapsed TYPES and MODES tag filter menus.

#### 7.8.1 Filtering Preset Files by Types and Modes

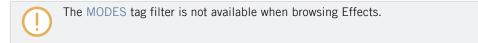

In this tutorial you will learn how to filter find a bass line Preset file exemplary from the MON-ARK Instrument using the Types filter. We assume here you have already selected the MON-ARK Instrument in the Product selector. For now the TYPES filter shows only top-level tags:

| ▼ TYPES                                   |
|-------------------------------------------|
| Bass Brass Drums Piano/Keys               |
| Reed Instruments Sound Effects Synth Lead |
| Synth Misc Synth Pad                      |
|                                           |
| ▼ MODES                                   |
| Monophonic Percussive Synthetic           |

The MONARK Instrument is selected in the Product selector.

In order to find a bass sound:

- 1. Select the Bass tag from the TYPES filter.
- ⇒ Upon your selection the second level of tags appears underneath with Sub-Types like Analog Bass, Fingered Bass, etc.

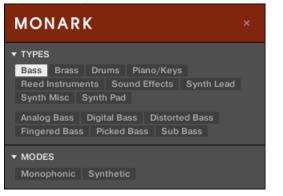

2. Select the Sub-Type matching the desired characteristic for your bass line. By selecting any of these tags, e.g., Distorted Bass, you will narrow your search to this particular Sub-Type of bass sounds.

| MONARK                                                                                                    |   |
|----------------------------------------------------------------------------------------------------|---|
| <ul> <li>▼ TYPES</li> <li>Bass Brass Drums Piano/Keys</li> <li>Reed Instruments Sound Effects Synth Lead</li> <li>Synth Misc Synth Pad</li> <li>Analog Bass Digital Bass Distorted Bass</li> <li>Fingered Bass Picked Bass Sub Bass</li> </ul> |   |
| ▼ MODES<br>Monophonic Synthetic ×                                                                                                    | * |
| Bretta portier<br>BummWaah<br>Crunchtec<br>Ctrl<br>Dredger<br>e0e                                                                                                    |   |
| Ghosting<br>Licorice<br>Mau5y                                                                                                    |   |

- 3. Select the Synthetic tag from the MODES filter.
- $\rightarrow$  The Results list is filtered accordingly to the Types and Modes filters.

This method allows you to quickly find various Preset files for an Instrument with similar characteristics.

#### Filtering Preset Files by Types and Modes Using the Keyboard

In order to find a bass sound:

1. Skip to the TYPES filter by pushing the 4-D encoder to the left or to the right until TYPES is shown in the first display line.

- 2. Turn the 4-D encoder to select the Bass tag from the Types filter.
- 3. Press the 4D encoder or push it to the right to select the MODES filter.
- 4. Turn the 4-D encoder to select a MODE tag matching the desired characteristic for your bass line, e.g., Dry.
- 5. Press the 4-D encoder or push it to the right to select the Results list (RESULTS).
- $\rightarrow$  The Results list is filtered accordingly to the Types and Modes filters.

#### 7.8.2 Selecting Multiple Tags from the Same Level

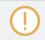

The MODES tag filter is not available when browsing Effects.

In both TYPES and MODES filter you can select **multiple tags** from the same level:

- 1. Hold [Shift] on your computer keyboard and click two tags at a particular level to select these tags and all tags in-between.
- 2. Hold [Ctrl] ([Cmd] on macOS) on your computer keyboard and click any number of tags at a particular level to select these particular tags.
- $\rightarrow$  The result list will include all files satisfying at least one of the selected tags.

Selecting multiple tags from the same level using the keyboard is not possible. Nevertheless, the display on the keyboard will show a \* when multiple tags are selected in the software.

## 7.9 Working with Favorites

Favorites in the KOMPLETE KONTROL Browser allow you to quickly view and browse your most frequently used Preset files. Any Preset file can be assigned to be a Favorite. The Favorites serve as an additional filter in the Library pane. When activated, the Results list will only show Preset files that have been assigned to be a Favorite, and also match all other selected filters, including the search query entered into the search field.

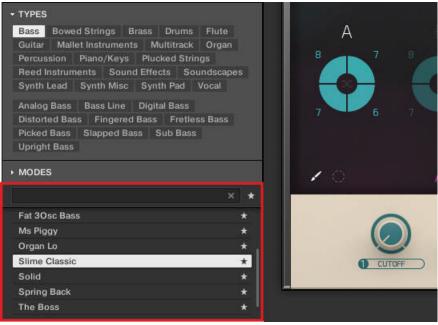

The KOMPLETE KONTROL Browser showing all Favorites tagged with the Type Bass

### 7.9.1 Adding Preset Files to the Favorites

To add a Preset file to the Favorites:

1. Place the mouse cursor over any selected or unselected entry in the Results list.

 $\Rightarrow$  The entry is highlighted and the Set Favorite icon on right appears.

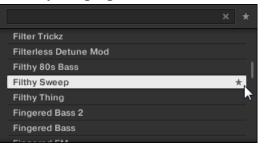

- 2. Click on the Set Favorite icon to add the corresponding Preset file to the Favorites.
- $\rightarrow$  The Preset file is added to the Favorites, indicated by the lit Set Favorite icon next to its name.

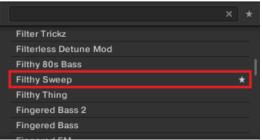

You can add any Preset file in the Results list to the Favorites, no matter if it is selected or not.

#### Adding Preset Files to the Favorites on the Keyboard

In order to add a Preset file to the Favorites on the keyboard:

- 1. Select the Preset file you want to add to the Favorites in the Results list.
- 2. Press and hold SHIFT + press the 4-D encoder.
- $\rightarrow$  The Preset file is added to the Favorites. A star icon is at the Preset file entry indicates that it is a favorite.

### 7.9.2 Displaying Favorites in the Results List

To activate the Favorites filter:

Click on the Favorites icon next to the search field to activate the Favorites filter.

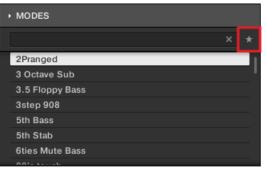

 $\rightarrow$  The Favorites icon is now lit and the Results list shows all favorite Preset files.

|                  | × * |
|------------------|-----|
| Electro Pressure | *   |
| Fat 3Osc Bass    | *.  |
| Filter Trickz    | *   |
| Filthy Sweep     | *   |
| Ms Piggy         | *   |
| Organ Lo         | * ' |
| Slime Classic    | *   |
| 0-84             |     |

#### Displaying all favorite Preset Files on the Keyboard

In order to display all Favorites in the Results list on the keyboard:

- ▶ Press and hold SHIFT + BROWSER.
- $\rightarrow$  The Results list shows all favorite Preset files.

#### 7.9.3 Removing Preset Files from the Favorites

To remove a Preset file from the Favorites:

 Click on the lit Set Favorite icon to remove the corresponding Preset file from the Favorites.

|                  | × * |
|------------------|-----|
| Electro Pressure | *   |
| Fat 3Osc Bass    | *   |
| Filthy Sweep     | *   |
| Ms Piggy         | **  |
| Organ Lo         | *   |
| Slime Classic    | * 1 |
| Solid            | *   |
| Carda e Daala    |     |

 $\rightarrow$  The Preset file is removed from the Favorites, indicated by the hidden Set Favorite icon. The next time you select the Favorites filter, the Preset file will not be shown in the Results list.

|                  | × * |
|------------------|-----|
| Electro Pressure | *   |
| Fat 3Osc Bass    | *   |
| Filthy Sweep     |     |
| Ms Piggy         | *   |
| Organ Lo         | *   |
| Slime Classic    | * ' |
| Solid            | *   |
| Conders Dools    |     |

You can also remove a Preset file from the Favorites when the Results list is not filtered by Favorites.

#### **Removing Preset Files from the Favorites on the Keyboard**

In order to remove a Preset file from the Favorites on the keyboard:

1. Select a favorite Preset file.

- 2. Press and hold SHIFT+ press the 4-D encoder to remove the corresponding Preset file from the Favorites.
- $\rightarrow$  The Preset file is removed from the Favorites.

### 7.10 Performing a Text Search

In the search field you can enter your search query. The search considers all properties such as Preset file names, Instruments, Banks, Type and Mode tags, directly as you type.

The search field.

- 1. Click in the search field.
- 2. Type the desired text to limit the Results to files containing this text.
- $\rightarrow$  As you start typing, the list of matches will start narrowing in the result list below.

You can also limit the search by selecting Types and Mode tags.

In order to reset both text search tag search, use the **Reset button** (showing a little cross) on the right side of the search field. The Instrument selection is not affected.

### 7.11 Displaying Preset File Information

Click the Information button (showing a little "i") next to the EDIT button in the right part of the Control bar to display information on the file(s) selected in the result list.

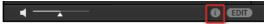

→ A box appears above with various information on the selected file(s): File Format, Date modified, File Size, Type, as well as the Author and Manufacturer properties, if any.

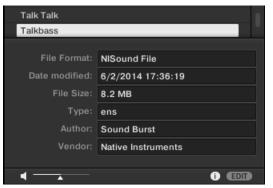

The Information box provides various information on the selected file(s).

If the selected files have different characteristics, the corresponding fields in the Information box will read multi.

### 7.12 Auditioning your Preset Files

When you are browsing Preset files, you can audition Preset files by using the Prehear feature at the bottom of the Browser. For this you need to enable the Prehear feature.

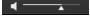

The Prehear controls.

- 1. Click the Prehear button (showing a little speaker icon) to enable/disable Prehear.
- ⇒ When Prehear is enabled, you can directly hear Preset files as you select them in the Result list of the Library pane or Files pane.
- 2. Drag the Prehear Volume slider next to the Prehear button to adjust the volume of the Preset files you are pre-listening to.
- 3. Click on any entry in the Results list.

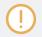

In order to hear audio of the Prehear feature it is mandatory to configure the audio interface in the Preferences of KOMPLETE KONTROL.

# 8 Working with Effects

In this section you learn how to work with the Plug-in chain in terms of adding Effects, and organizing the Plug-in chain. Also, this section assumes you are familiar using the Browser and already loaded an Instrument.

For more information on using the Browser, refer to ↑7, Browsing the Library.

### 8.1 **Opening the Plug-in Chain Panel**

In order to work with the Plug-in chain in the KOMPLETE KONTROL software you need to make sure the Plug-in chain panel is displayed.

If this is not the case you can display the Plug-in chain panel by the following action:

• Click on the Plug-in chain panel button in the Header.

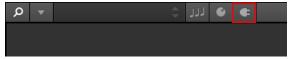

→ The Plug-in chain panel and the loaded Instrument are displayed. You can now add Effects to the Plug-in chain.

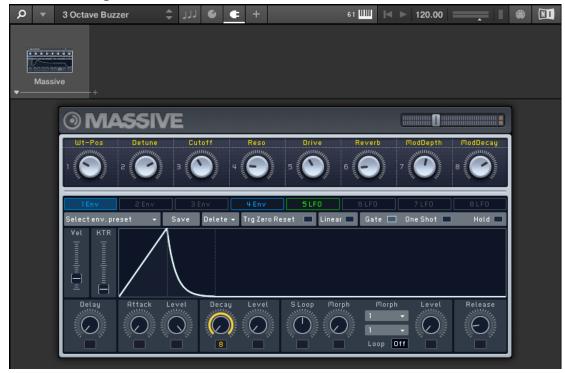

# 8.2 Adding Effects

Assuming an Instrument has already been loaded into the first Plug-in slot you can then add Effects to the Plug-in chain.

In order to add an Effect to the Plug-in chain:

1. Click on the empty Plug-in slot to select it.

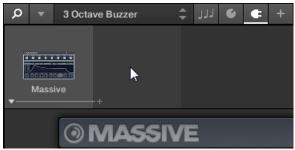

2. Browse for an Effect to your liking.

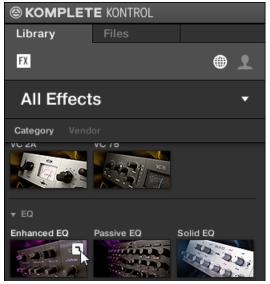

 $\rightarrow$  The Effect is loaded. Its image (or a generic icon for non-NKS Plug-ins) and name are shown in the second Plug-in slot. To add more Effects to the Plug-in chain, repeat the aforementioned steps.

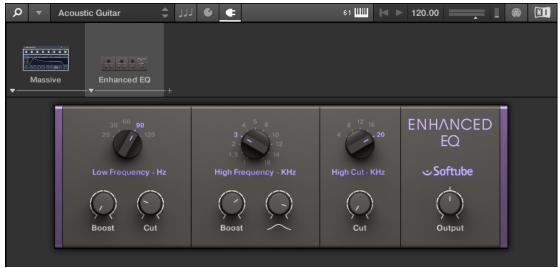

#### Adding Effects using the Keyboard

Assuming an Instrument has already been loaded into the first Plug-in slot perform the following actions in order to add an Effect to the Plug-in chain:

- 1. Push the 4-D encoder to the right until you select the rightmost Plug-in slot which is empty.
- ⇒ The display shows Press BROWSE Empty Slot.
- 2. Press the **BROWSER** button to access the Browser controls.
- 3. Select an Effect and its Preset file to your liking in the Results list.
- 4. Press the 4-D encoder to load the selection.
- $\rightarrow$  The Effect is now added to the Plug-in chain. To add more Effects to the Plug-in chain, repeat the aforementioned steps.

## 8.3 Selecting Plug-in Slots

When you have several Effects added to the Plug-in chain you can directly jump to a Plug-in slot in order for adjusting the included Effect.

In order to jump to another Plug-in slot and display the Effect's controls:

• Click on the Plug-in slot you want to select.

#### Selecting another Plug-in Slot using the Keyboard

In order to select another Plug-in slot in the Plug-in chain using the keyboard:

- Push the 4-D encoder to the left or to the right to select the previous or next Plug-in slot in the Plug-in chain.
- $\rightarrow$  The Plug-in controls are mapped to the Control section accordingly.

# 8.4 Reordering Effects

If you want to reorder your Effects in the Plug-in chain you can easily move them by drag and drop.

In order to move an Effect in the Plug-in chain:

- 1. Hover the mouse over the Plug-in slot you want to move.
- 2. Click and hold the left mouse button and move the mouse pointer to the desired position in the Plug-in chain.
- ⇒ The white line between the borders of the Plug-in slots is the current position for dropping the Plug-in slot.

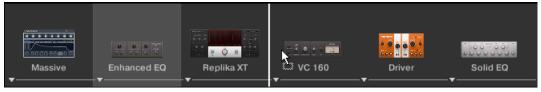

- 3. Drop the Effect into a new position in the effects chain.
- $\rightarrow$  The Plug-in slot now sits at another position in the Plug-in chain and the other Plug-in slots have moved accordingly.

|  | Massive Replika XT | <u>के के हैं।</u><br>Enhanced EQ | VC 160 | Driver | Solid EQ |
|--|--------------------|----------------------------------|--------|--------|----------|
|--|--------------------|----------------------------------|--------|--------|----------|

#### **Reordering Effects on the Keyboard**

In order to move an Effect in the Plug-in chain:

- 1. Press the PLUG-IN button.
- 2. Push the 4-D encoder to the left or to the right to select the Plug-in slot with the Effect you want to move.
- 3. Press and hold SHIFT + push the 4-D encoder to the left or to the right in order to move the selected Effect in the Plug-in chain.

# 8.5 Scrolling the Plug-in Chain

Theoretically, it is possible to add an unlimited amount of Effects to the Plug-in chain. If the Plug-in chain exceeds the space on the GUI due to numerous Effects loaded, big scroll arrows appear on the left and/or on the right border.

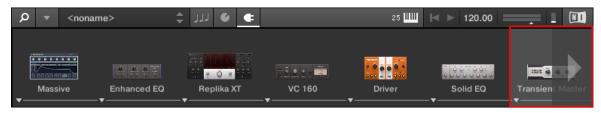

Right scroll arrow

In order to scroll through the Plug-in chain:

• Click the scroll arrow for the respective direction.

# 8.6 Bypassing Effects

If you temporarily want to listen to the Instrument without a specific Effect for an A/B comparison but do not want to delete it from the Plug-in chain, you can bypass Effects.

In order to bypass an Effect:

- 1. Hover the mouse over the Plug-in slot containing the Effect you want to bypass.
- $\Rightarrow$  Additional controls are displayed.
- 2. Click the Bypass button at the top left of the Plug-in slot.

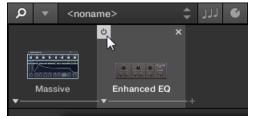

 $\rightarrow$  The Effect is now bypassed and the image is grayed out.

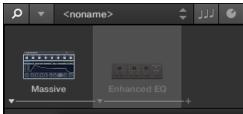

#### Bypassing Effects using the Keyboard

- 1. Press PLUG-IN to access the Plug-in chain.
- 2. Push the 4-D encoder to the left or to the right to select the Plug-in slot containing the Effect you want to bypass.
- 3. Press and hold SHIFT + press the 4-D encoder to bypass the Effect.

# 8.7 Removing Effects

In order to remove an Effect from the Plug-in chain:

- 1. Hover the mouse over the Plug-in slot containing the Effect you want to remove.
- $\Rightarrow$  Additional controls are displayed.
- 2. Click the Remove button at the top right of the Plug-in slot.

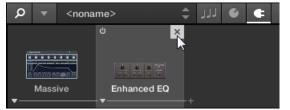

 $\rightarrow$  The Effect is now removed from the Plug-in chain.

#### Removing Effects from the Plug-in Chain using the Keyboard

In order to remove an Effect from the Plug-in chain:

- 1. Press PLUG-IN to access the Plug-in chain.
- 2. Push the 4-D encoder to the left or to the right to select the Plug-in slot containing the Effect you want to remove.
- 3. Press and hold SHIFT + push the 4-D encoder up.
- 4. Press the 4-D encoder to confirm.
- 5. The Effect is removed from the Plug-in chain.

# 9 Controlling Instrument and Effect Parameters

This section introduces you to controlling Instrument and Effect parameters using the KOM-PLETE KONTROL keyboard and explains how to customize parameter mappings.

### 9.1 About Pre-Mapped Instruments and Effects

All KOMPLETE and NKS Instruments and Effects are pre-mapped, which means that the keyboard's knobs and Touch Strips are automatically assigned to key parameters as soon as you load an Instrument in KOMPLETE KONTROL. You do not have to manually configure a mapping or assign knobs via MIDI learn.

You can customize the parameter mapping for each Preset file in the Plug-in Panel of the KOM-PLETE KONTROL software. For more information, refer to  $\uparrow$ 9.4, Customizing Parameter Mappings using the Plug-in Panel.

### 9.2 Adjusting Parameters

...

Once you have loaded an Instrument, the eight knobs on the keyboard are automatically assigned to eight Instrument parameters. Whenever you turn a knob on the KOMPLETE KON-TROL keyboard, the mapped parameter visually reflects the movement in the KOM-PLETE KONTROL software.

► To adjust an Instrument parameter, turn the corresponding knob on the keyboard. The mapping of each knob is indicated by the display.

# 9.3 Switching Parameter Pages

Many Instruments and Effects are equipped with much more than eight parameters. To provide quick access to additional parameters, the Page buttons (left and right arrows) to the left of the Control section let you skip through parameter pages. This remaps the knobs to a different set of Instrument parameters.

- ► To skip to another parameter page and remap the eight knobs to a new set of controls, press the Left Page (S) button or Right Page (M) button.
- → The number at the bottom right of the right display indicates the current parameter page and the total number of available pages for the loaded Instrument.

### 9.4 Customizing Parameter Mappings using the Plug-in Panel

If you want to customize the parameter mapping for an Instrument's Preset file, you have to enable the Edit mode of the Plug-in panel.

► To enable or disable the Plug-in panel's Edit mode, click on the Edit mode button in the upper right corner.

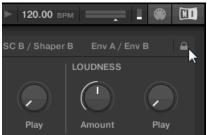

The Edit mode allows you to:

- Add, delete, and replace parameters in the mapping.
- Learn parameters to controls.
- Rename controls.

- Add pages to the Control section, or delete existing pages.
- Add and rename sections on the pages to group controls.

In order to make your changes permanent, you have to save the Preset file to the KOMPLETE KON-TROL User Library. For more information, refer to  $\uparrow 12.1$ , Saving Preset Files to the User Library.

### **Plug-in Panel Edit Mode**

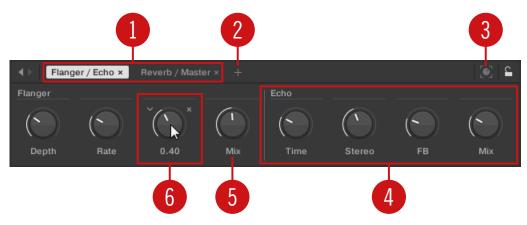

The Edit mode of the Plug-in panel

Each page (1) of the Control section on the KOMPLETE KONTROL keyboard shows up as a label at the top of the Plug-in panel.

- 1. Click on a label to view and edit the controls on this page. The current page is highlighted.
- 2. To delete a page, click on the cross icon next to its label.

The Add Page button (2) allows you to add more pages to the Control section for the current Preset file, while the Learn button (3) enables Learn mode for the Plug-in panel.

► In Learn mode, select a control in the Plug-in panel and move any parameter on the Instrument's panel to learn this parameter to the selected control (highlighted in blue).

Controls can be grouped to sections (4) to show related parameters in a coherent manner.

- 1. Double-click on the empty space above a parameter, enter a name, and then press [enter] or click elsewhere to create a new section starting with the chosen parameter.
- 2. To rename an existing section, double-click on it and enter a new name. Press [enter] or click elsewhere to confirm the changes.

The name of each control is shown below the corresponding knob in the Plug-in panel (5).

► To change the name of a control, double-click on it and enter a new name. Press [enter] or click elsewhere to confirm the changes.

If you place the mouse over a control (6) in Edit mode, additional options allow for changing the parameter mapping of this control.

- 1. Click on the arrow icon at the left of the control's knob and select a parameter from the drop-down menu to map it to this control.
- 2. Click on the cross icon at the right of the control's knob to delete this control from the current page.

# **10** Smart Play – Playing and Editing Scales and Chords

KOMPLETE KONTROL's Scale engine comes equipped with a vast amount of scales that you can select and use to play your Instruments. This opens up possibilities to play an Instrument such as a piano according to, e.g., the minor pentatonic scale without hitting a "false" note. In Chord mode you can use the provided scales to combine individual note harmonies into chords. Combined with the Arpeggiator, you can even play scales automatically simply by pressing down a key on the KOMPLETE KONTROL keyboard or receiving an incoming MIDI note.

When you select a scale in the Perform panel and switch the Scale engine on, the scale gets mapped onto the keyboard. This means that regardless of what keys you actually press down on the keyboard—or what MIDI notes you send from the host—the notes that are being played back are always mapped onto the closest notes contained in the scale that you selected.

### 10.1 A Note about Music Theory

KOMPLETE KONTROL has built-in scales and harmonies that you can select to play your Instruments with chords and arpeggiator sequences. To learn more about what that really means, continue reading below.

#### Scales

Traditionally music is built by combining elements of rhythm and harmony. There are many exceptions to this, but to understand the concepts of scales, chords and arpeggiator sequences let's start from there.

All notes and keys correspond to a pitch—or tone frequency. On a keyboard, each key typically represents a semitone, meaning that it is a "half step" higher or lower in pitch than the next key (though other tunings exist as well). To play melodies or chords that sound good together, notes are usually grouped together in scales. In the Western music tradition, a scale typically covers seven white keys and five black keys on a keyboard or piano: an octave. It is called so because the eighth key that follows the seventh contiguous white key plays the same note as the first of the seven. That key is called the root note. A scale then, is a certain combination of

white and black keys (each representing a semitone) within an octave. By playing only the keys belonging to some scale, you are certain to stay "in key" within that scale. Important to note though, is that scales are not made up by absolute note values, but rather consist of relative changes in pitch—or steps along the scale. For example, the major scale consists of "whole step–whole step–whole step–whole step–whole step–half step," which means that you can transpose the scale up and down a keyboard; choose any root note you want and play the scale from there.

#### Chords

Polyphonic Instruments let you play multiple notes simultaneously—in other words chords. As an example, let's see how to build up a chord by selecting individual notes from a scale and playing them simultaneously. In this case, we'll use the C major scale. As we saw above, the major scale starts with two whole steps, followed by a half step, and then three more whole steps until it ends with another half step. We can use this knowledge to play a C major chord by pressing the root note C, then pressing another key two whole steps above C (the E note) and then yet another key a half step and a whole step further up the keyboard (the G note) all simultaneously. This C major chord corresponds to a root note (C), a third (E) and a fifth (G), which is the note interval of a major triad. By playing a triad chord you have just learned the concept of musical harmony, where notes are stacked together into chords and played simultaneously.

#### **Arpeggiator Sequences**

In above section you read about the combination of notes and playing them together as chords. You can also play them like diachronic note sequences, quite like playing the harp—or *arpeg-giator sequence*. If chords have to do with adding harmony to a note, then arpeggiator sequences add time and rhythm. Instead of playing a chord consisting of three notes simultaneously, you can play the same three notes as a sequence in a given order (e.g., top-down) and at a certain rate (e.g., 1/16 notes). This is also a way for monophonic Instruments to play "chords."

### **10.2** Activating the Scale Engine

In order to activate the Scale engine:

- 1. Click the Perform panel button in the Header to show the Perform panel.
- ⇒ The Perform panel appears.

|            | nin panoi app  | ouror    |         |       |           |         |          |  |
|------------|----------------|----------|---------|-------|-----------|---------|----------|--|
| <u>ب</u> م | 3 Silver Lines | <b>‡</b> | ا ک لرز | F 25  | 5 📖 120.0 | 0 врм 📰 | <u> </u> |  |
| SCALE      | ■ ARP TOU      | ICHSTRIP |         |       |           |         |          |  |
| SCALE      |                | KEY MODE |         | CHORD |           |         |          |  |
|            |                |          |         |       |           |         |          |  |
| С          | Major          | Mapped   |         | Off   |           |         |          |  |
|            |                |          |         |       |           |         |          |  |
| Root No    | te Type        | Mode     |         | Mode  |           |         |          |  |
|            |                |          |         |       |           |         |          |  |

2. To switch on the Scale engine, click the check box next to SCALE in the Perform section so it is filled blue.

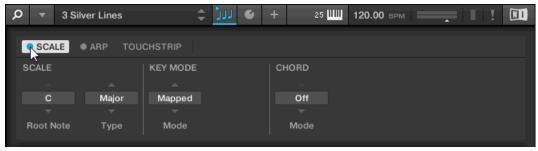

#### Activating the Scale Engine on the Keyboard

► To switch on the Scale engine, press SCALE (Edit) in the Perform and Edit section on the keyboard.

### **10.3** Selecting and Playing a Scale

To select and play a scale on the KOMPLETE KONTROL keyboard, follow these instructions:

- 1. Press SHIFT + SCALE (Edit) to map the knobs of the Control section to the Scale engine parameters.
- 2. To select a scale, turn Knob 2 (BANK, by default set to MAIN) and Knob 3 (TYPE, by default set to MAJOR) until you find a scale you like.
- 3. To play the scale you selected, ensure that the SCALE (Edit) button is lit.
- ⇒ The keys on the keyboard are now mapped to the notes in the selected scale. Pressing any unmapped key automatically activates the nearest mapped key so that only notes belonging to the selected scales are being played back.
- 4. To map the knobs to Instrument parameters again, press PLUG-IN. The Scale engine will still be switched on.

If you selected Scale Type CHROM, all keys are mapped.

# **10.4 Playing Chords**

You can play chords in the usual way by pressing any number of keys simultaneously (or send multiple MIDI notes simultaneously from the host), but KOMPLETE KONTROL also lets you create and play chords by using Smart Play.

To play multiple notes in a chord simultaneously, the loaded Instrument must be able to handle polyphony.

To play a chord by only pressing a single key on the keyboard, follow these instructions:

1. Press SHIFT + SCALE (Edit) to map the knobs of the Control section to the Scale engine parameters.

- 2. To activate Chord mode, set MODE to HARM by turning Knob 5 (by default set to OFF).
- 3. Define the intervals of your chord with the TYPE parameter by turning Knob 6 (by default set to 1-3-5).
- 4. To enable playing full chords, ensure that the SCALE (Edit) button is lit.
- ⇒ Chord mode is activated and set to *Harmonizer*. Pressing any key automatically activates and plays back the nearest lit key according to the mapping by selected scale. It also plays back the **third** and the **fifth** note above the pressed key in the selected scale, in accordance with the interval value set by Knob 6 (1-3-5, meaning the first, third, and fifth note of a chord).
- 5. To map the knobs to Instrument parameters again, press PLUG-IN. The Scale engine remains switched on.

## **10.5 Editing Scales and Chords**

You have the possibility to tailor the scales and chords to your liking using the Scale engine parameters.

► To edit the Scale engine parameters in the KOMPLETE KONTROL software, click on SCALE in the Perform panel so it is highlighted.

| Q | •      | 3 Sil | lver Lines | ¢ 🕽   | + ی لز   |       | 120.00 врм |  |
|---|--------|-------|------------|-------|----------|-------|------------|--|
|   | SCA    |       | ARP        |       |          |       |            |  |
|   | CALE   | 7     |            |       | KEY MODE | CHORD |            |  |
|   |        |       |            |       |          |       |            |  |
|   | С      |       | Main       | Major | Mapped   | Off   |            |  |
|   |        |       |            |       |          |       |            |  |
| F | Root N | lote  | Bank       | Туре  | Mode     | Mode  |            |  |

- To enable Scale Edit mode and map the Scale engine parameters to the keyboard's Control section, press SHIFT + SCALE (Edit).
- $\rightarrow$  You can now edit the Scale engine parameters on the keyboard's Control section.

### Available SCALE Parameters

- To select the scale to be mapped to the keys of the keyboard and set its root note, use the SCALE parameters Root Note, Bank, and Type.
- To define how the selected scale is mapped to the keys of the keyboard, use the KEY MODE parameter.
- To automatically generate custom chords while playing on the keyboard, use the CHORD parameters Mode, Type, and Position.

## **10.6 Setting the SCALE Parameters**

The SCALE parameters Root Note, Bank, and Type allow you to select the scale to be mapped to the keys of the keyboard and set its root note.

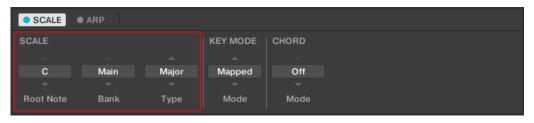

The SCALE parameters Root Note, Bank, and Type.

### 10.6.1 SCALE Root Note

The first SCALE parameter is Root Note. On the keyboard, it is mapped to Knob 1 of the Control section in Scale Edit mode. Setting the root note of a scale means deciding what key the scale will begin with. The following notes of the scale depend on which scale pattern you select with the SCALE Type parameter (see below). You can transpose any scale pattern up or down by selecting a different Root Note.

The Root Note setting includes the following values:

• C, C#, D, D#, E, F, F#, G, G#, A, A#, B

### 10.6.2 SCALE Bank and Type

The second and third SCALE parameters from the left are Bank and Type. On the keyboard, they are mapped to Knob 2 and Knob 3 of the Control section in Scale Edit mode. Use them to decide the scale pattern according to which the notes will be mapped onto the keys of the KOMPLETE KONTROL keyboard. Each Bank consists of 15 thematically related scales, which can be selected by using the Type control.

For example, using the default Root Note value *C* combined with the default Type *Major* from the default Bank *Main*, you get the scale C major, which spans over one octave and contains the notes C, D, E, F, G, A, and B (followed by C again). If instead you select *G* as your Root Note, the G major scale contains the notes G, A, B, C, D, E, and F# (followed by G again). You will notice that the distance between each note follows the same pattern of "whole step–whole step–whole step–whole step–half step," which is the pattern of the *Major* scale.

If you are triggering an Instrument via an incoming MIDI pattern from the host, the notes of the MIDI pattern will be mapped onto the closest keys belonging to the selected Type. This means that, for example (with Root Note set to *C*) a MIDI pattern consisting of the notes **C-D-D#** will be played back as such if Type is set to *Chromatic* (named CHROM on the keyboard) from Bank *Main*, but instead as **C-D-E** if Type is set to *Major*.

The following scales are available:

Setting the SCALE Parameters

| Scale      | Bank | Туре     | Degree Formula              |
|------------|------|----------|-----------------------------|
| Chromatic  | Main | Chrom    | 1 62 2 63 3 4 65 5 66 6 7 7 |
| Major      | Main | Major    | 1234567                     |
| Minor      | Main | Minor    | 12 63 4 5 6 6 7             |
| Harm Min   | Main | Harm Min | 12 63 4 5 6 7               |
| Maj Pent   | Main | Maj Pent | 12356                       |
| Min Pent   | Main | Min Pent | 1 63 4 5 67                 |
| Blues      | Main | Blues    | 1 63 4 #4 5 67              |
| Japanese   | Main | Japanese | 12 63 5 6                   |
| Freygish   | Main | Freygish | 1 62 3 4 5 6 6 7            |
| Gypsy      | Main | Gypsy    | 1 2 63 #4 5 6 7             |
| Arabic     | Main | Arabic   | 1 62 3 4 5 6 7              |
| Altered    | Main | Altered  | 1 62 #2 3 #4 66 67          |
| Whole Tone | Main | WH Tone  | 1 2 3 #4 #5 67              |
| H-W Dim    | Main | H-W Dim  | 1 62 #2 3 #4 5 6 67         |
| W-H Dim    | Main | W-H Dim  | 1 2 5 3 4 #4 #5 6 7         |

| Scale         | Bank  | Туре     | Degree Formula      |
|---------------|-------|----------|---------------------|
| Ionian        | Modes | Ionian   | 1234567             |
| Dorian        | Modes | Dorian   | 12 63 4 5 6 67      |
| Phrygian      | Modes | Phrygian | 1 62 63 4 5 6 6 7   |
| Lydian        | Modes | Lydian   | 123 #4567           |
| Mixolydian    | Modes | Mixolyd  | 123456 67           |
| Aeolian       | Modes | Aeolian  | 1 2 63 4 5 6 6 7    |
| Locrian       | Modes | Locrian  | 1 62 63 4 65 66 67  |
| Ionian b2     | Modes | lon b2   | 1 62 3 4 5 6 7      |
| Dorian b5     | Modes | Dor b5   | 12 63 4 65 6 67     |
| Harm Phryg    | Modes | Har Phry | 1 62 63 4 5 6 7     |
| Phryg Major   | Modes | Phry Maj | 1 62 63 4 5 6 7     |
| Lydian b3     | Modes | Lyd b3   | 1 2 53 #4 5 6 7     |
| Major Locrian | Modes | Maj Loc  | 1234 65 6 7         |
| Minor Locrian | Modes | Min Loc  | 12 63 4 65 66 67    |
| Super Locrian | Modes | Sup Loc  | 1 62 63 64 65 66 67 |

### **Modes Scales:**

Setting the SCALE Parameters

| Scale          | Bank | Туре     | Degree Formula        |
|----------------|------|----------|-----------------------|
| Lydian 67      | Jazz | Lyd b 7  | 1 2 3 #4 5 6 67       |
| Altered        | Jazz | Altered  | 1 62 #2 3 #4 66 67    |
| Diminished     | Jazz | Diminshd | 1 62 #2 3 #4 5 6 67   |
| Mixo b13       | Jazz | Mix b13  | 1 2 3 4 5 6 6 7       |
| Mixo b9 b13    | Jazz | Mixb9b13 | 1 62 3 4 5 6 6 7      |
| Lydian ♭7 b2   | Jazz | Lyd 57b2 | 1 ♭2 3 ♯4 5 6 ♭7      |
| Bebop          | Jazz | Bebop    | 123456 677            |
| Whole Tone     | Jazz | Whole Tn | 1 2 3 #4 #5 67        |
| Blues Maj      | Jazz | Blues Ma | 12 63 3 5 6           |
| Blues Min      | Jazz | Blues Mi | 1 b3 4 <b>#4 5 b7</b> |
| Blues Combined | Jazz | BluesCmb | 1 2 63 3 4 #4 5 6 67  |
| Lydian #5      | Jazz | Lyd #5   | 1 2 3 #4 #5 6 7       |
| Jazz Minor     | Jazz | Jazz Mi  | 12 63 4 5 6 7         |
| Half Dim       | Jazz | Half Dim | 12 63 4 65 66 67      |
| Augmented      | Jazz | Augmentd | 1 63 3 5 #5 7         |

Setting the SCALE Parameters

| Wo | rld | Sca | les |
|----|-----|-----|-----|
|    |     | 004 |     |

| Scale         | Bank  | Туре     | Degree Formula      |
|---------------|-------|----------|---------------------|
| Hungarian Min | World | Hung Min | 1 2 63 #4 5 6 7     |
| Hungarian Maj | World | Hung Maj | 1 #2 3 #4 5 6 67    |
| Neapolitan    | World | Neapoltn | 1 62 63 4 5 6 7     |
| Spanish       | World | Spanish  | 1 62 63 3 4 5 6 6 7 |
| Greek         | World | Greek    | 1263645667          |
| Jewish 1      | World | Jewish 1 | 1 62 3 4 5 6 6 7    |
| Jewish 2      | World | Jewish 2 | 12 63 #4 5 6 67     |
| Indian 1      | World | Indian 1 | 1 62 63 #4 5 66 7   |
| Indian 2      | World | Indian 2 | 12 63 #4 5 6 7      |
| Indian 3      | World | Indian 3 | 1 62 2 4 5 6 6      |
| Indian 4      | World | Indian 4 | 1 #2 3 4 5 #6 7     |
| Mid East 1    | World | M East 1 | 1 62 3 4 5 6 7      |
| Mid East 2    | World | M East 2 | 1 62 3 4 65 6 7     |
| Mid East 3    | World | M East 3 | 1 62 63 4 65 6 67   |
| Mid East 4    | World | M East 4 | 1 62 3 4 65 6 67    |

### **5-Tone Scales**

| Scale          | Bank   | Туре     | Degree Formula |
|----------------|--------|----------|----------------|
| Penta I        | 5-Tone | Pent I   | 12356          |
| Penta II       | 5-Tone | Pent II  | 1 2 4 5 67     |
| Penta III      | 5-Tone | Pent III | 1 63 4 6 6 7   |
| Penta IV       | 5-Tone | Pent IV  | 1 2 4 5 6      |
| Penta V        | 5-Tone | Pent V   | 1 63 4 5 67    |
| Hirajoshi      | 5-Tone | Hira     | 1 2 b3 5 b6    |
| Insen          | 5-Tone | Insen    | 1 62 4 5 67    |
| Kokin Joshi    | 5-Tone | Kokin    | 1 2 4 5 b6     |
| Akebono        | 5-Tone | Akebono  | 12 63 5 6      |
| Ryukuan        | 5-Tone | Ryukuan  | 1 3 4 5 7      |
| Abhogi         | 5-Tone | Abhogi   | 12 63 4 6      |
| Bhupkali       | 5-Tone | Bhupkali | 1 2 3 5 b6     |
| Hindolam       | 5-Tone | Hindolam | 1 63 4 6 6 7   |
| Bhupalam       | 5-Tone | Bhupalam | 1 b2 b3 5 b6   |
| Amritavarshini | 5-Tone | Amrita   | 1 3 #4 5 7     |

#### Setting the SCALE Parameters

| Scale           | Bank   | Туре     | Degree Formula          |
|-----------------|--------|----------|-------------------------|
| Octatonic       | Modern | Octatonc | 1 2 53 4 #4 #5 6 7      |
| Acoustic        | Modern | Acoustic | 1 2 3 #4 5 6 67         |
| Augmented       | Modern | Augmentd | 1 63 3 5 \$5 7          |
| Tritone         | Modern | Tritone  | 1 62 3 65 5 67          |
| Leading Wh Tone | Modern | Lead Wh  | 1 2 3 #4 #5 #6 7        |
| Enigmatic       | Modern | Enigmatc | 1 62 3 #4 #5 #6 7       |
| Scriabin        | Modern | Scriabin | 1 2 3 #4 6 67           |
| Tcherepnin      | Modern | Tcherepn | 1 #1 #2 3 4 5 #5 6 7    |
| Messiaen I      | Modern | Mes I    | 1 2 3 #4 #5 #6          |
| Messiaen II     | Modern | Mes II   | 1 62 #2 3 #4 5 6 67     |
| Messiaen III    | Modern | Mes III  | 1 2 63 3 #4 5 66 67 7   |
| Messiaen IV     | Modern | Mes IV   | 1 62 2 4 #4 5 6 7       |
| Messiaen V      | Modern | Mes V    | 1 62 4 #4 5 7           |
| Messiaen VI     | Modern | Mes VI   | 1 2 3 4 #4 #5 #6 7      |
| Messiaen VII    | Modern | Mes VII  | 1 62 2 63 4 #4 5 66 6 7 |

| Scale          | Bank  | Туре     | Degree Formula |
|----------------|-------|----------|----------------|
| Natural        | Major | Natural  | 1 2 3 4 5 6 7  |
| Lydian         | Major | Lydian   | 123 #4567      |
| Mixolydian     | Major | Mixolyd  | 123456 67      |
| Major Minor    | Major | Maj Min  | 12345 6 6 7    |
| Harmonic Major | Major | Har Maj  | 12345 67       |
| Dbl Har Major  | Major | DbI Maj  | 1 62 3 4 5 6 7 |
| Neapolitan Maj | Major | Nea Maj  | 1 62 3 4 5 6 7 |
| Major Locrian  | Major | Maj Loc  | 1234 65 6 7    |
| Blues Major    | Major | Blues Ma | 12 63 3 5 6    |
| Bebop Major    | Major | Bebop Ma | 12345 #567     |
| Hexa 1         | Major | Hexa 1   | 1 2 3 5 6 7    |
| Hexa 2         | Major | Hexa 2   | 1 2 3 4 5 6    |
| Penta 1        | Major | Penta 1  | 1 2 3 5 6      |
| Penta 2        | Major | Penta 2  | 1 3 4 5 7      |
| Penta 3        | Major | Penta 3  | 13567          |

## **Major Scales**

| Scale          | Bank  | Туре     | Degree Formula    |
|----------------|-------|----------|-------------------|
| Natural        | Minor | Natural  | 12 63 4 5 6 6 7   |
| Dorian         | Minor | Dorian   | 12 63 4 5 6 7     |
| Phrygian       | Minor | Phrygian | 1 62 63 4 5 66 67 |
| Minor Major    | Minor | Min Maj  | 12 63 4 5 6 7     |
| Harmonic Minor | Minor | Har Min  | 12 63 4 5 6 7     |
| Dbl Har Minor  | Minor | Dbl Min  | 1 2 63 #4 5 6 7   |
| Neapolitan Min | Minor | Nea Min  | 1 62 63 4 5 6 7   |
| Minor Locrian  | Minor | Min Loc  | 1263465667        |
| Blues Min      | Minor | Blues Mi | 1 63 4 #4 5 67    |
| Bebop Minor    | Minor | Bebop Mi | 12 63 4 5 6 6 7 7 |
| Hexa 1         | Minor | Hexa 1   | 12635667          |
| Hexa 2         | Minor | Hexa 2   | 1 2 b3 4 5 b6     |
| Penta 1        | Minor | Penta 1  | 1 2 b3 5 b6       |
| Penta 2        | Minor | Penta 2  | 1 63 4 5 67       |
| Penta 3        | Minor | Penta 3  | 1 63 5 66 67      |

### **Minor Scales**

## **10.7 Setting the KEY MODE Parameter**

The only KEY MODE parameter is Mode. On the keyboard, it is mapped to Knob 3 of the Control section in Scale Edit mode. It defines how the selected is mapped to the keys of the keyboard.

Setting the KEY MODE Parameter

| • SCALE   | • ARP |          |       |  |
|-----------|-------|----------|-------|--|
| SCALE     |       | KEY MODE | CHORD |  |
|           |       |          |       |  |
| С         | Major | Mapped   | Off   |  |
|           |       |          |       |  |
| Root Note | Туре  | Mode     | Mode  |  |
|           |       |          |       |  |

The KEY MODE parameter Mode.

The KEY MODE menu consists of the following three modes, which are described in detail below:

- Guide
- Mapped (default value)
- Easy

#### Mapped Mode (Default)

In *Mapped* mode, the notes are mapped to the keyboard according to the selected scale. Notes outside of the selected scale are not active. Pressing the corresponding keys will trigger the next available note in the selected scale.

Both sections Root Note and Scale Type describe the use of Scale on the assumption that the KEY MODE is set to its default value Mapped.

#### **Guide Mode**

In *Guide* mode, the notes are mapped to the keyboard in the same way as in *Mapped* mode, however notes outside of the selected scale remain active.

#### Easy Mode

In *Easy* mode, the notes of the selected scale are mapped to the keyboard so that any scale can be played using the white keys of the keyboard only. The black keys are inactive and pressing them will not trigger any other notes.

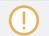

Selecting the 12-step Chromatic scale in KEY MODE *Easy* maps the keys in the same way as in the *Mapped* mode.

The Root Note is always mapped to the middle C key (commonly called C3). If the selected scale consists of seven notes, it matches the seven white keys of a single octave on the keyboard. In this case, the Root Note coincides with the key C across all octaves of the keyboard. If instead the selected scale consists of more or less than seven notes, it does not match the seven white keys of a single octave on the keyboard and the Root Note is shifted throughout adjacent octaves accordingly.

For two examples of the Easy mode mappings in Major and Minor, see below.

| Scale Type                          | Mappin | Mapping in Key Mode: Easy |    |    |    |    |    |  |
|-------------------------------------|--------|---------------------------|----|----|----|----|----|--|
| White Keys                          | C3     | D3                        | E3 | F3 | G3 | A3 | B3 |  |
|                                     |        |                           |    |    |    |    |    |  |
| Major                               |        |                           |    |    |    |    |    |  |
| Corresponding Mapping               | R      | 2                         | 3  | 4  | 5  | 6  | 7  |  |
| Example with Root<br>Note: <i>C</i> | С      | D                         | E  | F  | G  | A  | В  |  |
|                                     |        |                           |    |    |    |    |    |  |
| Minor                               |        |                           |    |    |    |    |    |  |
| Corresponding Mapping               | R      | 2                         | b3 | 4  | 5  | b6 | b7 |  |
| Example with Root<br>Note: <i>C</i> | С      | D                         | Eb | F  | G  | Ab | Bb |  |

## **10.8 Setting the CHORD Parameters**

### 10.8.1 CHORD Mode

The first CHORD parameter is Mode. On the keyboard, it is mapped to Knob 5 of the Control section in Scale Edit mode. Use it to generate chords from single notes, either from the KOM-PLETE KONTROL keyboard or from incoming MIDI notes from the host.

| SCALE     | ● ARP |       |          |       |
|-----------|-------|-------|----------|-------|
| SCALE     |       |       | KEY MODE | CHORD |
| <u> </u>  |       |       |          |       |
| С         | Main  | Major | Mapped   | Off   |
| -         |       |       |          |       |
| Root Note | Bank  | Туре  | Mode     | Mode  |
|           |       |       |          |       |

The CHORD parameter Mode.

CHORD Mode has one inactive (Off) and two active states, which are described in detail below:

- Off
- Harm
- Chd Set

#### Harm

If CHORD Mode is set to *Harm*, the CHORD Type menu allows you to specify the interval of notes in the selected SCALE Type that will constitute the chord: E.g., a triad in the form of the root note, the third note, and the fifth note (CHORD Type value *1-3-5*).

Setting the CHORD Parameters

| SCALE     | ● ARP |       |          |       |       |          |
|-----------|-------|-------|----------|-------|-------|----------|
| SCALE     |       |       | KEY MODE | CHORD |       |          |
|           |       |       |          |       |       |          |
| С         | Main  | Major | Mapped   | Harm  | 1-3-5 | Root     |
|           |       |       |          |       |       |          |
| Root Note | Bank  | Туре  | Mode     | Mode  | Туре  | Position |

The CHORD parameter Mode, set value Harm.

#### Chd Set

If CHORD Mode is set to *Chd Set*, the CHORD Type menu allows you to choose from a selection of major and minor chords depending on the current Root Note.

| • SCALE • ARP |         |       |          |  |
|---------------|---------|-------|----------|--|
| SCALE         | CHORD   |       |          |  |
|               |         |       |          |  |
| С             | Chd Set | Maj 1 | Root     |  |
|               |         |       |          |  |
| Root Note     | Mode    | Туре  | Position |  |

The CHORD parameter Mode, set value Chd Set.

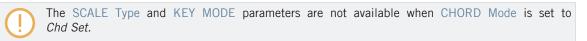

#### 10.8.2 CHORD Type

The second CHORD parameter is Type. On the keyboard, it is mapped to Knob 6 of the Control section in Scale Edit mode. Use it to define a chord that will be generated from a single note used as input.

Setting the CHORD Parameters

| • SCALE   | • ARP |       |          |       |       |          |  |
|-----------|-------|-------|----------|-------|-------|----------|--|
| SCALE     |       |       | KEY MODE | CHORD |       |          |  |
|           |       |       |          |       |       |          |  |
| С         | Main  | Major | Mapped   | Harm  | 1-3-5 | Root     |  |
|           |       |       |          |       |       |          |  |
| Root Note | Bank  | Туре  | Mode     | Mode  | Туре  | Position |  |
|           |       |       |          |       |       |          |  |

The CHORD parameter Type.

The available CHORD Type values depend on whether CHORD Mode is set to *Harm* or *Chd Set*, as described in detail below.

#### **CHORD Type, CHORD Mode Set to Harmonizer**

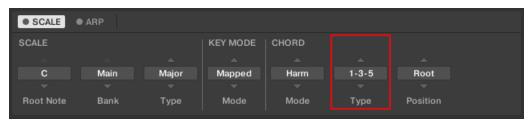

The CHORD parameter Type, set value 1-3-5 (Mode set to Harm).

If CHORD Mode is set to *Harm*, then CHORD Type will offer you a selection of individual notes present in the selected SCALE Type. This means that for all scales except the 12-tone *Chrom* scale (see further below), you can select the interval of notes that will make up your chord.

The note interval is added onto the key of an incoming MIDI note, either from the KOM-PLETE KONTROL keyboard or from the host. For example, you can select to play a C minor triad by setting Root Note to *C*, SCALE Type to *Minor*, CHORD Mode to *Harm*, and CHORD Type to *1-3-5*.

When CHORD Mode is set to Harm, the CHORD Type setting includes the following values:

#### Smart Play – Playing and Editing Scales and Chords

Setting the CHORD Parameters

| Chord Type | Interval Added to Played Note |
|------------|-------------------------------|
| Octave     | Octave                        |
| 1-3        | 3rd                           |
| 1-5        | 5th                           |
| 1-3-5      | 3rd and 5th                   |
| 1-4-5      | 4th and 5th                   |
| 1-3-5-7    | 3rd, 5th and 7th              |
| 1-4-7      | 4th and 7th                   |

### CHORD Type, CHORD Mode Set to Chd Set

| • SCALE • ARP |         |       |          |  |
|---------------|---------|-------|----------|--|
| SCALE         | CHORD   |       |          |  |
| *             |         |       |          |  |
| С             | Chd Set | Maj 1 | Root     |  |
| <b>T</b>      |         |       |          |  |
| Root Note     | Mode    | Туре  | Position |  |
|               |         |       |          |  |

The CHORD parameter Type, set value Maj 1 (Mode set to Chd Set).

If CHORD Mode is set to *Chd Set* and, for example, the Root Note is set to *C*, then the CHORD Type menu presents you with a list of selectable chords. Values are, e.g., *Maj 4* and *Min 7*, which would generate a major and minor chord, respectively—both using C as the chord's root note.

When CHORD Mode is set to Chd Set, the CHORD Type setting includes the following values:

Maj 1, Maj 2, Maj 3, Maj 4, Maj 5, Maj 6, Maj 7, Maj 8, Min 1, Min 2, Min 3, Min 4, Min 5, Min 6, Min 7, Min 8

### **CHORD Type and the Chromatic Scale**

The *Chrom* scale consists of every semitone in an octave. This means that when you play every white key and every black key of an octave up or down, you are playing the 12-step *Chrom* scale. Since all semitones of an octave are present in the Scale, you can use all keys to form chords. In turn, selecting *Chrom* as SCALE Type means that you can select virtually any CHORD Type. The following chords are available and can be generated:

Setting the CHORD Parameters

| Chord Type             | Semitones Added above Played Note |
|------------------------|-----------------------------------|
| Octave                 | 12                                |
| Perf 4 (Perfect 4)     | 5                                 |
| Perf 5 (Perfect 5)     | 7                                 |
| Major                  | 4 and 7                           |
| Minor                  | 3 and 7                           |
| Sus 4 (Suspended 4)    | 5 and 7                           |
| <i>Maj 7</i> (Major 7) | 4, 7 and 11                       |
| <i>Min 7</i> (Minor 7) | 3, 7 and 10                       |
| Dom 7 (Dominant 7)     | 4, 7 and 10                       |
| Dom 79(Dominant 9)     | 4, 7, 10 and 14                   |
| Min 7 b5 (Minor 7 b5)  | 3, 6 and 10                       |
| Dim 7 (Diminished 7)   | 3, 6 and 9                        |
| Aug (Augumented)       | 4 and 8                           |
| Quartal                | 5, 10 and 15                      |
| Trichd (Trichord)      | 5 and 11                          |

#### 10.8.3 CHORD Position

The third CHORD parameter is Position. On the keyboard, it is mapped to Knob 7 of the Control section in Scale Edit mode. Use it to spread the notes of a chord generated from a single note and to aid a more musical transition between chords.

#### Smart Play – Playing and Editing Scales and Chords

Setting the CHORD Parameters

| • SCALE • ARP       |          |       |       |          |
|---------------------|----------|-------|-------|----------|
| SCALE               | KEY MODE | CHORD |       |          |
| A <b>A</b>          |          |       |       |          |
| C Main Major        | Mapped   | Harm  | 1-3-5 | Root     |
| · · · ·             |          |       |       |          |
| Root Note Bank Type | Mode     | Mode  | Туре  | Position |

The CHORD parameter Position.

The Position parameter is available when CHORD Type is set to *Harm* or *Chd Set* and includes the following values:

| Position | Description                                                                                                    |
|----------|----------------------------------------------------------------------------------------------------|
| Root     | The root-position of the selected chord is always played.                                                                                                    |
| -1 to -8 | Decreasing <i>Position</i> with negative values moves the highest note<br>of the current chord down by an octave, this inverts the chord to<br>a lower position in the selected scale. |
| +1 to +8 | Increasing <i>Position</i> with positive values moves the lowest note of the current chord up by an octave, this inverts the chord to a higher position in the selected scale.         |
| Auto     | This provides a more human feel in the transition from one chord<br>to another. The notes used to form each chord are automatically<br>selected to provide the best inversion.         |

# **11** Smart Play – Playing and Editing Arpeggiator Sequences

Smart Play features a flexible and versatile Arpeggiator that lets you play your Instruments in note sequences according to the keys you press on the keyboard. You can also use the Arpeggiator in combination with the scales and chords created with the Scale engine. To play an arpeggiated note sequence you only need to press any key on the KOMPLETE KONTROL keyboard or receive an incoming MIDI note from the host.

#### Activating the Arpeggiator in the KOMPLETE KONTROL Software

Click the Perform panel button in the Header to show the Perform panel.

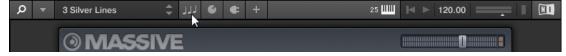

 $\rightarrow$  The Perform panel appears in KOMPLETE KONTROL.

| , <b>Ѻ</b> ▼ 3 Sil | ver Lines | ÷ 11        | J € €    | +     |         | 25 📖    | ◀ ▶   120.00   〓 |  |
|--------------------|-----------|-------------|----------|-------|---------|---------|------------------|--|
| SCALE              | ARP Ma    | in Advanced | i        |       |         |         |                  |  |
| MAIN               |           | внутнм      |          |       | OTHER   |         |                  |  |
|                    |           |             |          |       |         |         |                  |  |
| Arp                | Up        | 1/16        | Off      |       |         |         |                  |  |
|                    |           |             |          |       |         |         |                  |  |
| Mode               | Туре      | Rate        | Sequence | Swing | Octaves | Dynamic | Gate             |  |
|                    |           |             |          |       |         |         |                  |  |

To switch on the Arpeggiator, click the blue check box next to ARP in the Perform panel so it is filled.

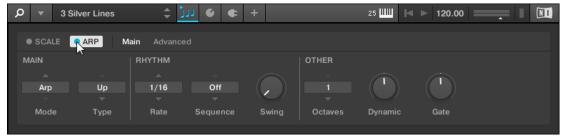

### Activating the Arpeggiator on the Keyboard

► To switch on the Arpeggiator, press ARP (Edit) in the Perform and Edit section on the keyboard.

## 11.1 Playing Arpeggiator Sequences

KOMPLETE KONTROL lets you create and play complex arpeggiator sequences using Smart Play.

### **Playing Arpeggiator Sequences**

- 1. Switch on the Arpeggiator by pressing the ARP (Edit) button on the keyboard.
- 2. Press a number of keys to start the Arpeggiator.
- 3. The Arpeggiator automatically plays back the notes corresponding to the pressed keys as a sequence, rather than simultaneously.

### **Editing Arpeggiator Parameters**

You can also edit the Arpeggiator parameters in the Control section for further tweaking of the sequence:

- 1. Press SHIFT + ARP (Edit) to map the knobs of the Control section to the Arpeggiator parameters.
- 2. To change the direction of the sequence to e.g., UP-DOWN, turn Knob 2 (TYPE, by default set to UP).
- 3. To adjust the OCTAVES reach of the Arpeggiator, turn Knob 6 (by default set to 1) to e.g., 4.
- ⇒ The notes corresponding to any keys you press are played back as a sequence, up and then down again over four octaves.
- 4. To map the knobs to Instrument parameters again, press PLUG-IN. The Arpeggiator will still be switched on.

## **11.2 Editing the Arpeggiator**

The Arpeggiator's parameters give you many possibilities to shape your own note sequences.

► To edit the Arpeggiator parameters in the KOMPLETE KONTROL software, click on ARP in the Perform panel so it is highlighted.

| Q  | •    | 3 Silver Lines | ¢ )                 | ≢ ⊛ لا   | +     |         | 25 📖 📕  | 120.00 |  |
|----|------|----------------|---------------------|----------|-------|---------|---------|--------|--|
|    | SCAL |                | <b>lain</b> Advance |          |       |         |         |        |  |
| MA | IN   | .,             | RHYTHM              |          |       | OTHER   |         |        |  |
|    |      |                |                     |          |       |         |         |        |  |
|    | Arp  | Up             | 1/16                | Off      |       |         |         |        |  |
|    |      |                |                     |          |       |         |         |        |  |
|    | Mode | Туре           | Rate                | Sequence | Swing | Octaves | Dynamic | Gate   |  |
|    |      |                |                     |          |       |         |         |        |  |

- ► To enable Arpeggiator Edit mode and map the Arpeggiator parameters to the keyboard's Control section, press SHIFT + ARP (Edit).
- → You can now edit the Arpeggiator parameters on the keyboard's Control section. Note that the Arpeggiator Edit mode consists of two pages.

#### **Available Arpeggiator Parameters**

- To switch between *Arp* and *Note Repeat* mode and change the playback direction of the arpeggiator sequence, use the MAIN parameters Mode and Type.
- To create interesting rhythms for the arpeggiator sequence, use the RHYTHM parameters Rate, Sequence, and Swing.
- To change the range of available notes for the arpeggiator sequence, as well as their velocity and length, use the OTHER parameters Octaves, Dynamic, and Gate.
- To explore alternative versions of the same arpeggiator sequence, use the ADVANCED parameters Retrigger, Repeat, Offset, and Inversion.
- To change the range of keys that trigger the arpeggiator sequence, use the RANGE parameters Min. Key and Max. Key.
- To latch the playback of the arpeggiator sequence, use the HOLD parameter.

## 11.3 MAIN Parameters

The MAIN parameters Mode and Type allow you to switch between *Arp* and *Note Repeat* mode and change the playback direction of the arpeggiator sequence.

| • SCALE | ● ARP M | <b>ain</b> Advanc | ed       |            |             |            |      |
|---------|---------|-------------------|----------|------------|-------------|------------|------|
| MAIN    |         | RHYTHM            |          |            | OTHER       |            |      |
| Arp     | Up<br>V |                   | Off      | $\bigcirc$ | -<br>1<br>- | $\bigcirc$ |      |
| Mode    | Туре    | Rate              | Sequence | Swing      | Octaves     | Dynamic    | Gate |

The MAIN parameters Mode and Type.

### 11.3.1 MAIN Mode

The first MAIN parameter is Mode. On the keyboard, it is mapped to Knob 1 of the Control section in Arp Edit mode. It lets you select either *Arp* or *Note Repeat*. Depending on your selection, a different set of Arpeggiator parameters will be available for further editing.

The Mode setting consists of the following two modes:

- *Arp* mode, which generates arpeggiator sequences based on chords you play on the keyboard, or the output of the Scale engine. With ARP switched on and Mode set to *Arp*, any chord you created using the Scale engine will play as an arpeggiated note sequence. In this case, you only need to press one key on the keyboard to hear the arpeggiated notes play out according to the selected scale.
- *Note Repeat* mode, which deactivates the Arpeggiator and instead repeats whichever note is input until KOMPLETE KONTROL receives a MIDI note-off message. Use the parameters Rate, Swing, and Gate to change the rhythm of the repeats.

## 11.3.2 MAIN Type

The second MAIN parameter, Type, is only available in *Arp* mode. On the keyboard, it is mapped to Knob 2 of the Control section in Arp Edit mode. It sets the sequential order of the arpeggiated notes. Choose whether your arpeggiated chord should be played from the root note and up, the other way around, or even simultaneously. Selecting *Order Played* will play back the notes in the order you pressed down the corresponding keys on the KOMPLETE KONTROL keyboard. Automating the Type parameter in the host can create interesting variations and textures.

The Type setting includes the following values:

• *Up, Down, Up & Down* (UP-DOWN on the keyboard), *Order Played* (PLAYED on the keyboard), *Chord* 

## 11.4 RHYTHM Parameters

The RHYTHM parameters Rate, Sequence, and Swing allow you to create interesting rhythms for the arpeggiator sequence.

| SCALE                                                                                                    | • ARP M | <b>ain</b> Advanc | ed       |       |         |         |      |
|----------------------------------------------------------------------------------------------------|---------|-------------------|----------|-------|---------|---------|------|
| MAIN                                                                                                    |         | RHYTHM            |          |       | OTHER   |         |      |
| <u>^</u>                                                                                                    |         | <u> </u>          | A        |       |         |         |      |
| Arp                                                                                                    | Up      | 1/16              | Off      |       |         |         |      |
| The second second second second second second second second second second second second second second second se |         |                   |          |       |         |         |      |
| Mode                                                                                                    | Туре    | Rate              | Sequence | Swing | Octaves | Dynamic | Gate |
|                                                                                                    |         |                   |          |       |         |         |      |

The RHYTHM parameters Rate, Sequence, and Swing.

### 11.4.1 RHYTHM Rate

The first RHYTHM parameter, Rate, is available in both *Arp* and *Note Repeat* mode. On the keyboard, it is mapped to Knob 3 of the Control section in Arp Edit mode. It sets the beat of the Arpeggiator in relation to global tempo in musical values, ranging from 1/1 to 1/128. All note values (except 1/1 and 1/128) are available as basic notes, dotted notes, and triplets.

Dotted notes are 1.5 times longer than the corresponding basic notes. Triplets are 2/3 the duration of their corresponding basic notes, so that e.g., three 1/4 notes are equal in duration to two basic 1/4 notes.

The Rate setting includes the following values:

- 1/1
- 1/2 Dotted (1/2 D)
- 1/1 Triplet (1/1 T)
- 1/2
- 1/4 Dotted (1/4 D)
- 1/2 Triplet (1/2 T)
- 1/4
- 1/8 Dotted (1/8 D)
- 1/4 Triplet (1/4 ⊤)
- 1/8
- 1/16 Dotted (1/16 D)
- 1/8 Triplet (1/8 T)
- 1/16
- 1/32 Dotted (1/32 D)
- 1/16 Triplet (1/16 T)
- 1/32
- 1/64 Dotted (1/64 D)
- 1/32 Triplet (1/32 T)
- 1/64
- 1/128 Dotted (1/128 D)
- 1/64 Triplet (1/64 T)
- 1/128

## 11.4.2 RHYTHM Sequence

The second RHYTHM parameter, Sequence, is only available in *Arp* mode. On the keyboard, it is mapped to Knob 4 of the Control section in Arp Edit mode. It gives you a way of adding interesting rhythms to your arpeggiated notes. Select one of eight different sequences and apply it to the arpeggiator sequence you are playing. Combine Sequence with the Rate parameter to create a huge variety of rhythms at different tempos. If Rate is set to a basic or dotted value, then Sequence applies a 16-step sequencer to the notes. If Rate is instead set to a triplet value, then Sequence applies a 12-step sequencer to the notes.

You can switch sequences in real time during playback. For example, if sequence 1 is running and you instead select sequence 2 after the fourth MIDI note in a pattern has been played back, then sequence 2 starts when the fifth MIDI note in the pattern is played back.

The Sequence setting includes the following values:

• Off, 1, 2, 3, 4, 5, 6, 7, 8

To display the set value of the SEQUENCE parameter, tap Knob 4.

### 11.4.3 RHYTHM Swing

The third RHYTHM parameter, Swing, is available in both *Arp* and *Note Repeat* mode. On the keyboard, it is mapped to Knob 5 of the Control section in Arp Edit mode. Adding Swing to your note sequence can make it feel less quantized and sound more natural. Swing works by introducing a delay to every second note in a sequence. Doing so often adds a certain groove to the music.

Swing is a drag control that lets you select a value between 0% and 100%:

- 1. Set a value of *0%* to play the note sequence without swing.
- 2. Increase the Swing value to add swing by delaying every second note. The delay length is a percentage of the current step size.

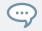

••••

To display the set value of the SWING parameter, tap Knob 5.

Using Swing in combination with the Gate parameter adds further variations in note duration. For example, if Gate is set to *100%*, KOMPLETE KONTROL sends a MIDI note-off message before each note and plays back the sequence legato. If Gate is set to values larger *or* smaller than *100%*, then notes will be scaled after the value of the Swing parameter has been applied, leaving the groove intact.

## 11.5 **OTHER Parameters**

The OTHER parameters Octaves, Dynamic, and Gate allow you to change the range of available notes for the arpeggiator sequence, as well as their velocity and length.

| • SCALE  | ARP  | ain Advanc |          |        |         |         |      |
|----------|------|------------|----------|--------|---------|---------|------|
| MAIN     |      | RHYTHM     |          |        | OTHER   |         |      |
| <u> </u> |      |            |          |        |         |         |      |
| Arp      | Up   | 1/16       | Off      |        | 1       |         |      |
|          |      |            |          | $\sim$ |         |         |      |
| Mode     | Туре | Rate       | Sequence | Swing  | Octaves | Dynamic | Gate |
|          |      |            |          |        |         |         |      |

The OTHER parameters Octaves, Dynamic, and Gate.

## 11.5.1 OTHER Octaves

The first OTHER parameter, Octaves, is only available in *Arp* mode. On the keyboard, it is mapped to Knob 6 of the Control section in Arp Edit mode. It lets you decide the range of the arpeggiator sequence. You can choose to play back your sequence within the octave of only the keys you pressed on the KOMPLETE KONTROL keyboard, or you can select up to eight octaves and let the corresponding notes of your chord or scale be played back in as many octaves.

Depending on the settings you have made to the Type parameter, the octaves played back can be above (e.g., *Up*), below (e.g., *Down*) or both above and below (*Up & Down*) the pressed keys.

The Octaves setting includes the following values:

• 1, 2, 3, 4, 5, 6, 7, 8

To display the set value of the OCTAVES parameter, tap Knob 6.

### 11.5.2 OTHER Dynamic

...

The second OTHER parameter, Dynamic, is only available in *Arp* mode. On the keyboard it is mapped to Knob 7 of the Control section in Arp Edit mode. It reads the velocity of the input—e.g., a key you pressed on the KOMPLETE KONTROL keyboard or an incoming MIDI note from the host—and scales it by the factor you set with the Dynamic parameter. The scaling is applied per note. The velocity of each played note is taken and multiplied by the value set with the Dynamic parameter.

Dynamic is a drag control that lets you set a value between 1.0% and 200.0%.

To display the set value of the DYNAMIC parameter, tap Knob 7.

### 11.5.3 OTHER Gate

The third OTHER Parameter, Gate, is available in both *Arp* and *Note Repeat* mode. On the keyboard, it is mapped to Knob 8 of the Control section in Arp Edit mode. It lets you decide the length of the notes in your sequence. Setting a value between 1% and 99% makes the duration of the notes shorter than they otherwise would be. Setting a value between 101% and 200% instead elongates the duration of the notes by the selected value.

Gate is a drag control that lets you set a value between 1.0% and 200.0%.

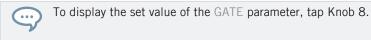

## **11.6 ADVANCED Parameters**

The ADVANCED parameters Retrigger, Repeat, Offset, and Inversion allow you to explore alternative versions of the same arpeggiator sequence.

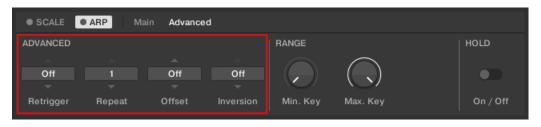

The ADVANCED parameters Retrigger, Repeat, Offset, and Inversion.

### 11.6.1 ADVANCED Retrigger

The first ADVANCED parameter, Retrigger, is only available in *Arp* mode. On the keyboard, it is mapped to Knob 1 of the Control section when page 2 is selected in Arp Edit mode. Retrigger sets a number of steps in the arpeggiator sequence after which the sequence restarts its cycle, regardless of the number of pitches in the sequence.

For example:

- If the arpeggiator sequence consists of a 5 note cycle (1 2 3 4 5) and Retrigger is set to 3, the Arpeggiator output is 1 2 3 repeat.
- If the arpeggiator sequence consists of a 5 note cycle (1 2 3 4 5) and Retrigger is set to 8, the Arpeggiator output is 1 2 3 4 5 1 2 3 repeat.

Rests in a Sequence are treated as steps:

• If the arpeggiator sequence consists of 6 pitches, the Sequence is 1 - 2 - 3 - rest - 4 - 5 - 6 - rest, and Retrigger is set to 5, the Arpeggiator output is 1 - 2 - 3 - rest - 4 - repeat.

### 11.6.2 ADVANCED Repeat

The second ADVANCED parameter, Repeat, is only available in *Arp* mode. On the keyboard, it is mapped to Knob 2 of the Control section when page 2 is selected in Arp Edit mode. Repeat sets a number by which each step in the arpeggiator sequence is repeated.

For example:

• If the arpeggiator sequence consists of a 3 note cycle (1 - 2 - 3) and Repeat is set to 3, the Arpeggiator output is 1 - 1 - 1 - 2 - 2 - 2 - 3 - 3 - 3 - repeat.

## 11.6.3 ADVANCED Offset

The third ADVANCED parameter, Offset, is only available in *Arp* mode. On the keyboard, it is mapped to Knob 3 of the Control section when page 2 is selected in Arp Edit mode. Offset sets a number by which the steps in the arpeggiator sequence are shifted in the cycle.

For example:

- If the arpeggiator sequence consists of a 5 note cycle (1 2 3 4 5) and Offset is set to *O*, the Arpeggiator output is 1 2 3 4 5 repeat.
- If the arpeggiator sequence consists of a 5 note cycle (1 2 3 4 5) and Offset is set to +1, the Arpeggiator output is 2 3 4 5 1 repeat.
- If the arpeggiator sequence consists of a 5 note cycle (1 2 3 4 5) and Offset is set to -1, the Arpeggiator output is 5 1 2 3 4 repeat.

### 11.6.4 ADVANCED Inversion

The fourth ADVANCED parameter, Inversion, is only available in *Arp* mode. On the keyboard, it is mapped to Knob 4 of the Control section when page 2 is selected in Arp Edit mode. Inversion adds inverted alternations of the arpeggiator sequence to the cycle.

For example:

- If the arpeggiator sequence consists of a 3 note cycle (1 2 3), Type is set to *Up*, and Inversion is set to *O*, the Arpeggiator output is 1 2 3 repeat.
- If the arpeggiator sequence consists of a 3 note cycle (1 2 3), Type is set to *Up*, and Inversion is set to *1*, the Arpeggiator output is 1 2 3 2 3 repeat.
- If the arpeggiator sequence consists of a 3 note cycle (1 2 3), Type is set to Up, and Inversion is set to 2, the Arpeggiator output is 1 - 2 - 3 - (2 - 3 - 1 octave up) - (3 - 1 - 2 octave up) - repeat.

# 11.7 RANGE Parameters

The RANGE parameters Min. Key and Max. Key allow you to change the range of keys that trigger the arpeggiator sequence.

**RANGE** Parameters

| SCALE    | ARP Ma | in Advance | d   |          |            |          |
|----------|--------|------------|-----|----------|------------|----------|
| ADVANCED |        |            |     | RANGE    |            | HOLD     |
| Off      | -      | _<br>Off   | Off |          | $\bigcirc$ |          |
|          |        |            |     | Min. Key | Max. Key   | On / Off |

The RANGE parameters Min. Key and Max. Key.

### 11.7.1 RANGE Min. Key

The first RANGE parameter, Min. Key, is only available in *Arp* mode. On the keyboard, it is mapped to Knob 5 of the Control section when page 2 is selected in Arp Edit mode. Min. Key sets the lowest key that can be used as an input for the arpeggiator sequence.

The Arpeggiator can still generate pitches below the Min. Key setting.

### 11.7.2 RANGE Max. Key

The second RANGE parameter, Max. Key, is only available in *Arp* mode. On the keyboard, it is mapped to Knob 6 of the Control section when page 2 is selected in Arp Edit mode. Max. Key sets the highest key that can be used as an input for the arpeggiator sequence.

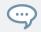

...

The Arpeggiator can still generate pitches above the Max. Key setting.

## 11.8 HOLD Parameter

The HOLD parameter On/Off is available in both *Arp* and *Note Repeat* mode. On the keyboard, it is mapped to Knob 8 of the Control section when page 2 is selected in Arp Edit mode. The HOLD function allows you to latch the notes played by the Arpeggiator. When set to *On*, the Arpeggiator will continuously play a sequence according to the last pressed keys on the keyboard.

| • SCALE   | ARP Ma | in Advance | d         |          |            |          |
|-----------|--------|------------|-----------|----------|------------|----------|
| ADVANCED  |        |            |           | RANGE    |            | HOLD     |
| Off       | 1      | <br>Off    | Off       |          | $\bigcirc$ | •        |
| -         |        |            |           |          |            |          |
| Retrigger | Repeat | Offset     | Inversion | Min. Key | Max. Key   | On / Off |

The HOLD parameter On / Off.

...

HOLD On/Off is a switch control that lets you select the values On and Off.

- 1. Pressing any key while HOLD is *On* will set a new sequence.
- 2. To stop the Arpeggiator playback, set the HOLD parameter to Off.

Alternatively, you can switch the Arpeggiator completely off to stop playback by pressing ARP (Edit) in the keyboard's PERFORM section. When you switch the Arpeggiator back on, HOLD will still be active and you can continue to play latched note sequences with the Arpeggiator.

# 12 Managing the Library

With the Browser you can also organize your own Preset files. In this section you will learn how you save and manage your own Preset files in the User Library and how to import KOM-PLETE KONTROL-compatible user files.

The workflows for organizing Instrument Preset files and the workflows for organizing Effect Preset files are identical. The Product Type Instrument or Effect cannot be selected in the Browser directly as this is determined by the Plug-in chain. For more information on Product Types and on switching between Product Types, refer to  $\uparrow 7.1.1$ , Product Types: Instrument and Effect.

For detailed overview of the Browser elements, refer to  $\uparrow$ 4.2, Browser.

## 12.1 Saving Preset Files to the User Library

KOMPLETE KONTROL allows you to conveniently save any sound you created with your Instruments and Effects in a new user Preset file. Your saved Preset files are automatically added to the user content section of the Library pane and can be filtered and searched like any other Preset file in the KOMPLETE KONTROL Library. On your hard drive, the user Preset files are saved in the following folder (sorted by Instrument, in corresponding subfolders):

- Windows: C:\Users\<your user name>\Documents\Native Instruments\User Content\
- macOS: Macintosh HD/Users/<your user name>/Documents/Native Instruments/User Content/

The Preset files saved for KOMPLETE Instruments with KOMPLETE KONTROL are compatible with the stand-alone and plug-in versions. This way you can, for example, open a KONTAKT file you saved with KOMPLETE KONTROL in the KONTAKT stand-alone application or the plug-in by opening the file from the user content folder described above.

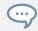

The Preset files you save in KOMPLETE KONTROL are compatible with MASCHINE. To add them to the user content section of MASCHINE's Library pane, click on Rescan in the User pane of the Library page in the MASCHINE Preferences.

### **Saving a Preset File**

Follow the instructions to save a sound in a new Preset file:

- 1. Select the Instrument or Effect Plug-in slot for which you wish to save a Preset file.
- 2. In the *File* submenu of the KOMPLETE KONTROL menu, click on *Save*.

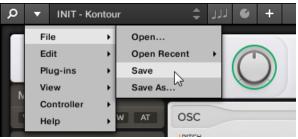

Or, if you want to save a Preset file you are working on with a new name, click on *Save As...* in the *File* submenu of the KOMPLETE KONTROL menu.

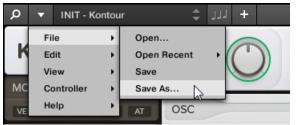

3. Enter a name for your new Preset file and click Save in the Save Preset dialog to save the Preset file.

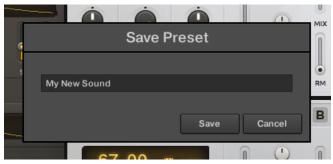

 $\rightarrow$  Your new Preset file immediately appears in the user content section of the Library pane.

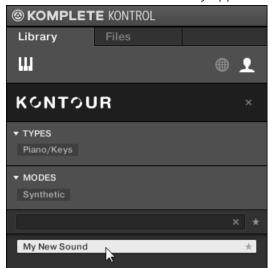

## 12.2 Deleting User Preset Files from the User Library

You can delete user Preset files directly from the Results list:

- 1. Right-click the desired Preset file and select *Delete* from the context menu. If you want to delete several user Preset files at once, first select them as described above, and right-click any of them.
- ⇒ A warning dialog opens to inform you that the Preset file will be not only removed from the KOMPLETE KONTROL Library but also deleted from your hard disk.
- 2. Click OK to confirm the deletion (or Cancel to keep the file).
- $\rightarrow$  The Preset file is deleted from the KOMPLETE KONTROL Library and from your hard disk.

When browsing factory content, the Delete entry is not available in the context menu.

## 12.3 Editing the Tags and Properties of User Preset Files

When you save user Preset files in KOMPLETE KONTROL, they are automatically assigned to Instruments and Banks depending on the Instrument you are using. To further define the attributes of your user Preset files, you can edit the Type and Mode tags as well as the general properties of the file. This allows you to organize your user content in a meaningful way and search for your files by using the Type and Mode filters in the Library pane.

The Type and Mode tags are also recognized by the MASCHINE Browser. This way, you can easily find the user Preset files you saved with KOMPLETE KONTROL in the User content section of MA-SCHINE's Library pane.

The MODES tag filter is not available when browsing Effects.

Follow the instructions below to assign tags to your Preset file and change its properties:

1. Select the Preset file in the Results list and click EDIT in the Control bar to open the Attribute Editor.

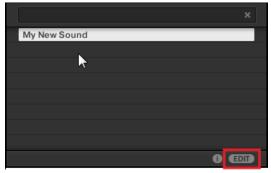

2. Click on TYPES to edit the Type tags for your Preset file.

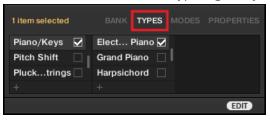

3. Click and drag the upper edge of the Attribute Editor upwards to increase its size. This makes it easier to navigate in the list of available tags.

| My New Sound    |                                    |
|-----------------|------------------------------------|
|                 |                                    |
|                 |                                    |
|                 |                                    |
|                 |                                    |
|                 |                                    |
|                 |                                    |
|                 | †                                  |
| 1 item selected | BANK <b>TYPES</b> MODES PROPERTIES |
| Piano/Keys 🖌    | Clavinet                           |
| Pitch Shift     | Digital Piano                      |
| Plucktrings     | Electric Piano 🖌                   |
| Reedents        | Grand Piano                        |
| Resonator 🗌     | Harpsichord                        |
| Reverb          | Other/Keys 🗌                       |
| Sounffects      | Upright Piano 🗌                    |
| Sounapes 🗌      |                                    |
| Speaulator 🗌    |                                    |
| +               |                                    |
|                 | EDIT                               |
|                 |                                    |

4. Assign the appropriate tags to your Preset file by clicking the checkboxes next to their names.

| 1 item selected | BANK TYPES MODES PROPERTIES |
|-----------------|-----------------------------|
| Piano/Keys 🗌    | Banjo                       |
| Pitch Shift     | Harp 🗌                      |
| Plucktrings 🖌   | Koto 🗌                      |
| Reedents        | Mandolin 🗌                  |
| Resonator 🖌     | Othertrings 🔽               |
| Reverb          | Sitar                       |
| Sounffects 🗌    |                             |
| Sounapes 🖌      |                             |
| Speaulator 🗌    |                             |
| Synth Lead      |                             |
|                 |                             |
|                 | APPLY EDIT                  |

5. Click on MODES to edit the Mode tags for your Preset file. You can assign them in the same way you assigned the Type tags before, by clicking on the checkboxes next to their names.

| 1 item selected |  | MODES |          |
|-----------------|--|-------|----------|
| Physical Model  |  |       |          |
| Processed       |  |       |          |
| Sample Based    |  |       |          |
| Sample-based    |  |       |          |
| Sequence/Loop   |  |       |          |
| Slow Attack     |  |       |          |
| Surround        |  |       |          |
| Synthetic       |  |       |          |
| Tempo-synced    |  |       |          |
| Tuned/MIDI<br>+ |  |       |          |
|                 |  | AP    | PLY EDIT |

6. Click on PROPERTIES to edit additional information included in your Preset file. You can enter your name in the Author field, or, in case you intend to share the Preset file, leave a note in the Comment field for other users to read.

| 1 item selected |         |    | PROPERTIES |
|-----------------|---------|----|------------|
| Vendor          |         |    | •          |
| Author          | NI User |    | -          |
| Comment         |         |    |            |
|                 |         | AP | PLY) EDIT  |

7. To apply any changes made in the Attribute Editor, click on APPLY.

| 1 item selected |         |    | PROPERTIES |
|-----------------|---------|----|------------|
| Vendor          |         |    | •          |
| Author          | NI User |    | •          |
| Comment         |         |    |            |
|                 |         |    |            |
|                 |         | AP | EDIT       |

→ Your Preset file is now tagged according to your selection of Types and Modes and the properties are saved. You can close the Attribute Editor by clicking on EDIT again.

## 12.4 Working with the Files Pane

This section details the actions you can perform that help you to browse for files on your hard disks using the Files pane. The Results list of the Files pane shows the files and folders found in the path selected in the Location bar above.

Only KOMPLETE KONTROL-compatible files are shown in the Results list.

| Libr | rary Files                           |
|------|--------------------------------------|
| C:   | I: Desktop gustav.sjoeberg Documents |
| £    | ↔ Users → gusteberg → User Ensembles |
| Ľ    | FalseMetal.ens                       |
| L L  | Ghost of.ens                         |
| L L  | HelaHaerligheten.ens                 |
| Ľ    | hermannshoerna.ens                   |
| Ľ    | KommandoSchallkraft.ens              |
| Ľ    | OKNuKoerVi.ens                       |
| Ľ    | testing666.ens                       |
|      |                                      |
|      |                                      |
|      |                                      |

The Results list of the Files pane.

### 12.4.1 Additional Results List Features List in the Files Pane

In the Files pane the Results list offers a context menu with additional commands. You can open it with a right-click on the selected entry or entries, respectively.

|   | Add to Favorites             |  |
|---|------------------------------|--|
|   | Import to Library<br>Refresh |  |
| _ | Find in Explorer             |  |
|   | ✓ Sort by Name               |  |
|   | Sort by Date                 |  |

The context menu in the result list of the Files pane.

Following commands are available:

| Command                          | Description                                      |
|----------------------------------|--------------------------------------------------|
| Add to Favorites (folders only)  | Adds the selected folder to your Favorites.      |
| Import to Library (folders only) | Imports the selected folder(s) into the Library. |

| Command                           | Description                                                                         |
|-----------------------------------|-------------------------------------------------------------------------------------|
| Refresh                           | Refreshes the display of the list, in case items have been modified in that folder. |
| Find in Explorer / Find in Finder | Opens an Explorer/Finder window pointing to the selected folder.                    |
| Sort by Name                      | Sorts the Result list according to the item names.                                  |
| Sort by Date                      | Sorts the Result list according to the item dates.                                  |

### 12.4.2 Navigating to File Locations with the Location Bar

The Location bar shows and lets you modify the selected path. At any time the Results list will display the content of the path shown here.

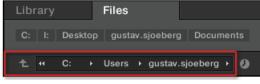

The Location bar

The Location bar provides following tools:

- Up arrow: Use the Up arrow on the left to go one level up in your file system.
- Selected path: Within the path displayed, you can:
  - Click any folder name to jump to that folder.

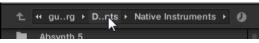

• Click any **right-pointing arrow** after a folder name to open a list of its subfolders, and select any entry in the list to jump to that folder.

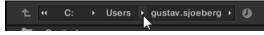

• If all the levels cannot be displayed in the path, click the **double left-pointing arrow** left of the path to display the remaining upper levels (up to the Workspace, representing the highest level in your file system), and select any entry in the list to jump to that location.

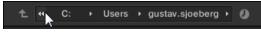

## 12.4.3 Navigating to Recent File Locations

The Recent Locations button shows a clock icon at the right of the Location bar:

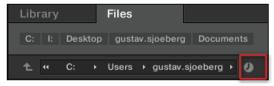

The Recent Location button.

The last 10 locations you have visited are stored by KOMPLETE KONTROL and available here:

- Click the Recent Location button and select any recently visited location from the list.
- $\rightarrow$  This location is loaded in the Location bar and its content displayed in the result list.

### 12.4.4 Working with File Location Favorites

Located at the top of the Files pane, the favorite bar displays all your favorites folders. **Favorite folders** are shortcuts to specific locations in your file system.

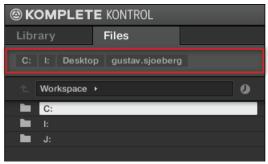

The Favorite bar, at the top of the Files pane.

Favorite folders can be useful if you often return to the same location while browsing your file system in the Files pane. The default favorite folders are the roots of each of your hard disks, your desktop folder, and your user folder.

### **Jumping to Favorite Folders**

- Click any favorite folder in the Favorite bar to jump to that location.
- $\rightarrow$  The selected location is loaded in the Location bar and its content appears in the Results list.

### **Adding and Removing Favorite Folders**

You can add your own favorite folders to the Favorites bar. This is done in the Results list:

1. Navigate to the parent folder containing the folder you want to use as a favorite so that this folder appears in the Results list.

2. In the Results list, right-click the desired folder and select *Add to Favorites* from the context menu.

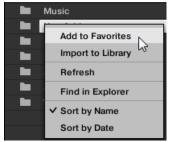

You can also remove any Favorite from the Favorite bar:

► To remove a favorite folder, right-click it in the Favorite bar and select *Remove from Fa-vorites*.

## 12.5 Loading VST Plug-ins

KOMPLETE Instruments and VST plug-ins supporting the Native Kontrol Standard (NKS) are automatically loaded when you call up a Preset file from the KOMPLETE KONTROL Library.

However, you can also load plug-ins directly, allowing you to integrate any VST plug-in in KOM-PLETE KONTROL. This way you can play your VST plug-ins using the Smart Play features, map their parameters to the controls on the keyboard, and save Preset files for them in your KOM-PLETE KONTROL User Library.

To load a VST plug-in in KOMPLETE KONTROL:

Select the plug-in you want to load in the *Plug-ins* submenu of the KOMPLETE KONTROL menu.

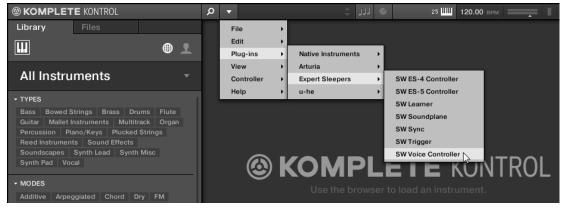

If your VST plug-ins do not show up in the *Plug-ins* submenu, check if the VST plug-in folders on your hard drive are correctly added to the Locations pane on the Preferences' Plug-ins page.

## **12.6** Installing NKS Instruments

Native Kontrol Standard (NKS) is a software instrument format that allows third-party developers to integrate with KOMPLETE KONTROL and MASCHINE hardware and software at the same deep level as KOMPLETE Instruments and Effects.

The Native Kontrol Standard includes:

- Seamless integration into the KOMPLETE KONTROL Browser for a unified browsing experience.
- Full parameter mapping for instant hands-on control.

NKS Instruments can be found in the KOMPLETE KONTROL Browser next to your KOM-PLETE Instruments. All of their Preset files are fully tagged, so filtering in the Browser gives you matching results from both KOMPLETE Instruments and NKS Instruments. And when you load a Preset file from an NKS Instrument, its parameters are automatically mapped to the controls on the keyboard.

### Installing VST Plug-ins with NKS Support

VST plug-ins with NKS support are automatically added to your Library when you start KOM-PLETE KONTROL for the first time after completing their installation. The folders containing the Preset files for NKS support can be managed in the Factory pane on the Library page of the Preferences. For more information, refer to  $\uparrow 6.5.4$ , Preferences – Library Page.

### Installing KONTAKT and REAKTOR Instruments with NKS Support

Third-party developers of KONTAKT and REAKTOR Instruments provide you with a folder that contains all Instrument files, including Preset files and samples. Instead of running an installer, this folder needs to be stored on the hard drive. The Instrument can then be activated with Native Access, which also adds it to the KOMPLETE KONTROL Library. If you are using KON-TAKT or REAKTOR, the Instrument is automatically added to their respective Browser.

To activate your KONTAKT Instrument with NKS support and add it to the KOMPLETE KON-TROL Library, follow the steps below:

- 1. Start the stand-alone version of the KOMPLETE KONTROL software.
- 2. Open the *File* sub-menu in the KOMPLETE KONTROL menu and click on *Manage Products...*

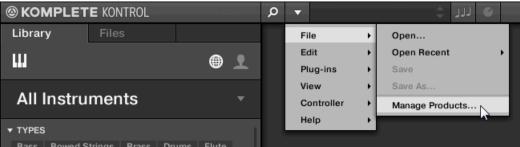

3. Click on Add a serial in the top-left corner of Native Access.

| NATIVE ACCESS      |    |                      |
|--------------------|----|----------------------|
| ⊕ Add a serial     |    | Software > Installed |
| Software           |    | INSTALLED PR         |
| Not installed      | 16 |                      |
| Available updates  | 4  |                      |
| Installed products |    | Abbey F              |
|                    |    |                      |

4. Enter the serial number of the Instrument and click ADD SERIAL.

| ADD A SERIAL               | -           |                    |              |                  |            |                      |            |
|----------------------------|-------------|--------------------|--------------|------------------|------------|----------------------|------------|
| If your purchase car       | me with a   | serial number, ei  | nter it here | to receive the a | associated | products and product | updates.   |
| 90444                      | -           | 00000              | - [          | 84980            | -          | 77004                | 80154      |
| Where can I find my serial | number?     |                    |              |                  |            |                      |            |
|                            |             |                    |              |                  |            |                      |            |
| By registering new pr      | roducts, yo | u agree with the E | EULA.        |                  |            | Cancel               | ADD SERIAL |

5. Click BROWSE and open the folder containing the Instrument files in the file dialog.

6. Click on INSTALL to add the Instrument to your KOMPLETE KONTROL Library.

| THANK YOU FOR REGISTERING NOVACHORD                                                   |       |           |
|---------------------------------------------------------------------------------------|-------|-----------|
| To continue installing please browse to the folder where you have unzipped Novachord. |       |           |
| Novachord<br>C:/Users/Public/Documents/                                               |       | BROWSE    |
|                                                                                       | Close | 🛱 INSTALL |

→ The Instrument is installed. KOMPLETE KONTROL automatically scans for the new content and adds it to the KOMPLETE KONTROL Browser.

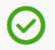

Install successful Novachord was successfully installed

The KOMPLETE KONTROL Library and the KONTAKT Browser reference the Instrument files contained in the folder. It is recommended to not delete or move the folder afterwards, otherwise KOM-PLETE KONTROL and KONTAKT will not be able to find the Instrument files. If an Instrument cannot be found, use the Rescan function on the Preferences' Library page to update the Library with the correct folder location.

## 12.7 Importing KOMPLETE KONTROL-Compatible User Files

Apart from the huge KOMPLETE factory library, you might want to use, e.g., your own REAK-TOR ensembles or KONTAKT Instrument files you received from other users.

You can load them directly from the Files pane, but you won't be able to find and load them from the keyboard's on-screen Browser nor from the Library pane.

For this you will have to import the files into the Library first. Importing files does not mean they will be moved from the directory they currently reside in, they will only be referenced by the Browser. That's why whenever you move files, make sure to update the paths to their respective directories in the Library page of the Preferences panel.

The Files pane allows you to import whole folders. All KOMPLETE KONTROL-compatible files found in the selected folder(s) will be imported.

#### Procedure

To import a folder, do the following:

- 1. In the Files pane, navigate to the folder containing the files you want to import.
- 2. Select the desired folder.
- 3. Click the IMPORT button at the bottom right of the Browser.
- $\Rightarrow$  You will be presented with the Attribute Editor.
- 4. In the Attribute Editor, tag the files you are about to import to the Library.
- 5. Click OK at the bottom right of the Browser to import the files to the Library.
- → All KOMPLETE KONTROL-compatible files found in the selected folder(s) are imported to your Library. They are added as user content. Furthermore, the paths of the imported folders are added to the list of user libraries in the User pane of the Library page in the Preferences panel.

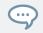

You can also apply/remove tags at any time after they are imported. However, it may be best to tag files upon import, since it will make it easier to find them later.

# 13 MIDI Communication

KOMPLETE KONTROL provides you with flexible MIDI control and host automation capabilities for easy integration with your MIDI environment. In this section you are provided with overall information about MIDI communication and Host automation.

#### Incoming MIDI

KOMPLETE KONTROL and the Instruments you load inside it can be controlled via MIDI and the host (when KOMPLETE KONTROL is loaded as a plug-in):

- **Triggering Instruments via MIDI notes**: By default, incoming MIDI notes trigger the loaded Instrument.
- **Controlling parameters via host automation**: You can control parameters of both KOM-PLETE KONTROL and your loaded Instruments via host automation (when KOM-PLETE KONTROL is loaded as a plug-in).

#### **Receiving MIDI Clock**

KOMPLETE KONTROL does not receive MIDI Clock. However, when using KOMPLETE KON-TROL as a plug-in, it is automatically synchronized to the host tempo. The tempo display in KOMPLETE KONTROL's header is grayed out and tempo is adjusted in the host.

### Outgoing MIDI

You can also send MIDI data from KOMPLETE KONTROL:

- **Triggering MIDI instruments and recording MIDI notes**: KOMPLETE KONTROL sends MIDI Note and Pitch Bend messages to the host and to any MIDI application.
- **Controlling MIDI applications**: KOMPLETE KONTROL's MIDI mode allows you to send Control Change and Program Change messages to any MIDI application.
- Routing and recording processed MIDI notes: KOMPLETE KONTROL outputs the MIDI notes generated by the Scale engine and the Arpeggiator through the MIDI outputs of the standalone application as well as the plug-in. You can route the MIDI notes to other MIDI instruments or record them as a MIDI pattern in the host.

For more information on Host Automation, refer to  $\uparrow 14.4$ , Host Automation.

# 14 Host Integration

When using advanced host integration, the KOMPLETE KONTROL keyboard becomes the centerpiece of your studio setup. You can use it to control not only the Instrument or Effect loaded in KOMPLETE KONTROL but also core functionality of supported hosts.

Before you can make use of advanced host integration you need to set it up first. For more information, refer to  $\uparrow$ 3.3, Setting up Host Integration.

Advanced integration of KOMPLETE KONTROL is available in the following hosts:

- MASCHINE 2
- Apple Logic Pro X
- Apple GarageBand
- Ableton Live 10.0.5

For more information on the integration of the supported hosts, refer to the section for the respective host:

- ↑14.1, Integration with MASCHINE
- ↑14.3, Integration with Apple Logic Pro X and GarageBand
- 14.2, Integration with Ableton Live

## 14.1 Integration with MASCHINE

If you own MASCHINE, you can control many of MASCHINE's functions directly from the KOMPLETE KONTROL keyboard. This section provides you an overview of the basic controls functions as well as of the advanced integration controls.

In order to connect the KOMPLETE KONTROL keyboard to the MASCHINE software:

• Click on the Keyboard icon in the Header.

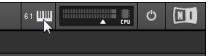

### **Connect to MASCHINE using the Keyboard**

- 1. Press SHIFT + TRACK (Instance) on the keyboard.
- 2. Select the MASCHINE instance shown in the dialog.
- 3. Press the 4-D Encoder to connect the keyboard to MASCHINE.

### 14.1.1 Basic Control Functions

The available basic control functions of MASCHINE mapped to the keyboard's controls are grouped in the tables below.

## **TRANSPORT Control**

| Action in MASCHINE                                     | Button on KOMPLETE KONTROL A-Series |
|--------------------------------------------------------|-------------------------------------|
| Start/stop playback                                    | PLAY (Restart)                      |
| Restart playback at the beginning of the Loop<br>Range | SHIFT + PLAY (Restart)              |
| Enable/disable recording                               | REC (Count-In)                      |
| Record with count-in                                   | SHIFT + REC (Count-In)              |
| Stop playback/recording                                | STOP (Clear)                        |
| Enable/disable the metronome                           | METRO                               |
| Adjust Tempo                                           | 1. Press TEMPO.                     |
|                                                        | 2. Turn 4-D encoder.                |
| Enable/disable Loop                                    | LOOP                                |

## **EDIT Control**

| Action in MASCHINE                   | Button on KOMPLETE KONTROL A-Series |
|--------------------------------------|-------------------------------------|
| Undo action                          | UNDO (Redo)                         |
| Redo action                          | SHIFT + UNDO (Redo)                 |
| Quantize to grid value               | QUANTIZE (Auto)                     |
| Enable/disable automation            | SHIFT + QUANTIZE (Auto)             |
| Enable/disable Scale engine          | SCALE (Edit)                        |
| Edit Scale engine for selected Group | SHIFT + SCALE (Edit)                |
| Enable/disable Arpeggiator           | ARP (Edit)                          |
| Edit Arpeggiator for selected Group  | SHIFT + ARP (Edit)                  |

## **Mode Buttons**

| Action in MASCHINE                                     | Button on KOMPLETE KONTROL A-Series |
|--------------------------------------------------------|-------------------------------------|
| Access Browser control                                 | BROWSER                             |
| Access Plug-in control                                 | PLUG-IN (MIDI)                      |
| Switch between MASCHINE and KOMPLETE KONTROL instances | SHIFT + Track (Instance)            |
| Enter MIDI mode                                        | SHIFT + PLUG-IN (MIDI)              |

## 14.1.2 Advanced Integration Control Functions

The advanced integration controls are listed below.

### **IDEAS Control**

When you press IDEAS on the KOMPLETE KONTROL A-Series, you have instant control over Scenes and Patterns.

The following actions are available:

| Action in MASCHINE | Button on KOMPLETE KONTROL A-Series                                                |
|--------------------|------------------------------------------------------------------------------------|
| Select Group       | Push 4-D encoder left or right                                                     |
| Select Scene       | SHIFT + push 4-D encoder left or right                                             |
| Create new Scene   | 1. Hold SHIFT + push 4-D encoder to the right until New Scene Create is displayed. |
|                    | 2. Press 4-D encoder to create a new Scene.                                        |
| Select Pattern     | Push 4-D encoder up or down.                                                       |
| Create new Pattern | 1. Push 4-D encoder down until New Pat-<br>tern Create is displayed.               |
|                    | 2. Press 4-D encoder to create a new Pat-<br>tern.                                 |

### **TRACK Control**

When you press TRACK (Instance) on the keyboard, you are able to select Groups and Sounds.

The following actions are available:

| Action in MASCHINE                 | Button on KOMPLETE KONTROL A-Series                                   |
|------------------------------------|-----------------------------------------------------------------------|
| Select Group                       | Push 4-D encoder left or right                                        |
| Select another Sound of that Group | Push 4-D encoder up or down                                           |
| Create new Group                   | 1. Push 4-D encoder to the right until New Group Create is displayed. |
|                                    | 2. Press 4-D encoder to create a new Group.                           |

### **PLUG-IN Control**

When you press PLUG-IN on the keyboard, you have instant control over Plug-in parameters and you can navigate the Plug-in chain.

The following actions are available:

| Action in MASCHINE                                          | Button on KOMPLETE KONTROL A-Series    |
|-------------------------------------------------------------|----------------------------------------|
| Control Instrument and Plug-in parameters                   | Knob 1–8                               |
| Select next or previous Plug-in in Plug-in chain            | Push 4-D encoder left or right         |
| Add FX Plug-in on empty Plug-in slot                        | BROWSER                                |
| Move selected FX Plug-in left or right in Plug-<br>in chain | SHIFT + Push 4-D encoder left or right |
| Select previous or next Preset                              | PRESET up / PRESET down                |
| Select next or previous parameter page                      | Page Left (M) / Page Right (S)         |
| Bypass selected Plug-in in Plug-in chain                    | SHIFT + press 4-D encoder              |
| Remove selected Plug-in from Plug-in chain                  | SHIFT + push 4-D encoder up            |

### Key Mode

When you press SHIFT + KEY MODE on the keyboard, you enable the Key mode. When the Key mode is enabled the Keybed reflects the PADs behavior of the MASCHINE controller.

## 14.2 Integration with Ableton Live

If you own Ableton Live, you can control many of its functions directly from the KOM-PLETE KONTROL keyboard. The available functions mapped to the sections of the keyboard are listed below.

For more information on how to set up Host Integration with Ableton Live, refer to Setting up Ableton Live (macOS) respectively Setting up Ableton Live (Windows).

#### **Transport Control**

| Action in Ableton Live                                | Button on KOMPLETE KONTROL A-Series |
|-------------------------------------------------------|-------------------------------------|
| Start playback                                        | PLAY (Restart)                      |
| Start recording                                       | REC (Count-In)                      |
| Restart playback/recording                            | PLAY (Restart)                      |
| Stop playback/recording at current position           | STOP                                |
| Relocate playhead position to song start when stopped | STOP                                |
| Start Arranger recording together with playback       | SHIFT + REC (Count-In)              |
| Scroll playhead position                              | Turn 4-D encoder                    |
| Enable/disable loop mode                              | LOOP                                |
| Enable/disable metronome                              | METRO                               |
| Tap tempo                                             | ТЕМРО                               |

### **Edit Control**

| Action in Ableton Live                      | Button on KOMPLETE KONTROL A-Series |
|---------------------------------------------|-------------------------------------|
| Undo action                                 | UNDO (Redo)                         |
| Redo action                                 | SHIFT + UNDO (Redo)                 |
| Quantize to grid value                      | QUANTIZE                            |
| Toggle automation for selected Track on/off | AUTO                                |
| Enable/disable Scale engine                 | SCALE (Edit)                        |
| Change Scale engine parameters              | SHIFT + SCALE (Edit)                |
| Enable/disable Arpeggiator                  | ARP (Edit)                          |
| Change Arpeggiator parameters               | SHIFT + ARP (Edit)                  |

## **Browser Control**

| Action in Ableton Live                             | Button on KOMPLETE KONTROL A-Series |
|----------------------------------------------------|-------------------------------------|
| Select Browser fields                              | Push 4-D encoder left/right         |
| Search Browser tags and Preset files               | Turn 4-D encoder                    |
| Select Browser tags                                | Press 4-D encoder                   |
| Load the selected Preset in the Results list       | Press 4-D encoder                   |
| Clear Browser Filters                              | SHIFT + Push 4-D encoder left       |
| Set Preset as Favorite in Results List             | SHIFT + Press 4-D encoder           |
| Filtering by Favorites in Results List             | SHIFT + BROWSER                     |
| Toggle between User Content and Factory<br>Content | Page Left (M) / Page Right (S)      |

### **Track Control**

| Action in Ableton Live                  | Button on KOMPLETE KONTROL A-Series                  |
|-----------------------------------------|------------------------------------------------------|
| Select previous/next Track              | Push 4-D encoder left/right                          |
| Select previous/next Clip Slot in Track | Push 4-D encoder down/up                             |
| Start/stop selected Clip                | Press 4-D encoder                                    |
| Mute/unmute selected Track              | SHIFT + Page Left (M)                                |
| Solo/unsolo selected Track              | SHIFT + Page Right (S)                               |
| Adjust panorama for selected Track      | SHIFT + Knob 1–8                                     |
| Switching Instance                      | 1. Press SHIFT + TRACK (Instance).                   |
|                                         | 2. Turn the 4-D encoder to select the in-<br>stance. |
|                                         | 3. Press 4-D encoder to confirm.                     |

### **Plug-in Control**

| Action in Ableton Live                                         | Button on KOMPLETE KONTROL A-Series |
|----------------------------------------------------------------|-------------------------------------|
| Control Instrument and Plug-in parameters                      | Knob 1–8                            |
| Navigate Plug-in Chain                                         | Push 4-D encoder left/right         |
| Add FX Plug-in on empty Plug-in slot                           | BROWSER                             |
| Move selected FX Plug-in left or right in the<br>Plug-in chain | SHIFT + Push 4-D encoder left/right |
| Bypass selected plug-in in Plug-in chain                       | SHIFT + Press 4-D encoder           |
| Remove selected Plug-in from Plug-in chain                     | SHIFT + Push 4-D encoder up         |
| Navigate Parameter Pages                                       | Page Left (M) / Page Right (S)      |

## 14.3 Integration with Apple Logic Pro X and GarageBand

If you own Apple Logic Pro X or GarageBand, you can control many of their functions directly from the KOMPLETE KONTROL keyboard. The available functions mapped to the sections of the keyboard are listed below.

For more information on how to set up Host Integration with Apple Logic Pro X or GarageBand, refer to ↑3.3.1, Setting up Apple Logic Pro X and GarageBand.

| Action in Logic Pro X and GarageBand                  | Button on KOMPLETE KONTROL S-Series |
|-------------------------------------------------------|-------------------------------------|
| Start playback                                        | PLAY (Restart)                      |
| Restart playback                                      | SHIFT + PLAY (Restart)              |
| Start recording                                       | REC (Count-In)                      |
| Punch out when recording                              | PLAY (Restart)                      |
| Punch in when playing                                 | REC (Count-In)                      |
| Stop playback/recording at current position           | STOP                                |
| Relocate playhead position to song start when stopped | STOP                                |
| Scroll playhead position                              | Turn 4-D encoder                    |
| Enable/disable count-in                               | SHIFT + REC (Count-In)              |
| Enable/disable metronome                              | METRO                               |
| Enable/disable loop mode                              | LOOP                                |
| Move Loop by its own length                           | LOOP + turn 4-D encoder             |
| Tap tempo                                             | ТЕМРО                               |

### **Edit Control**

| Action in Logic Pro X and GarageBand               | Button on KOMPLETE KONTROL A-Series |
|----------------------------------------------------|-------------------------------------|
| Undo action                                        | UNDO (Redo)                         |
| Redo action                                        | SHIFT + UNDO (Redo)                 |
| Quantize to grid value                             | QUANTIZE (Auto)                     |
| Toggle automation between Read mode and Touch mode | SHIFT + QUANTIZE (Auto)             |
| Enable/disable Scale engine                        | SCALE (Edit)                        |
| Change Scale engine parameters                     | SHIFT + SCALE (Edit)                |
| Enable/disable Arpeggiator                         | ARP (Edit)                          |

### **Browser Control**

| Action in Logic Pro X and GarageBand               | Button on KOMPLETE KONTROL A-Series |  |
|----------------------------------------------------|-------------------------------------|--|
| Select Browser fields                              | Push 4-D encoder left/right         |  |
| Search Browser tags and Preset files               | Turn 4-D encoder                    |  |
| Select Browser tags                                | Press 4-D encoder                   |  |
| Load the selected Preset in the Results list       | Press 4-D encoder                   |  |
| Clear Browser Filters                              | SHIFT + Push 4-D encoder left       |  |
| Set Preset as Favorite in Results List             | SHIFT + Press 4-D encoder           |  |
| Filtering by Favorites in Results List             | SHIFT + BROWSER                     |  |
| Toggle between User Content and Factory<br>Content | Page Left (M) / Page Right (S)      |  |

## **Plug-in Control**

| Action in Logic Pro X and GarageBand                           | Button on KOMPLETE KONTROL A-Series |
|----------------------------------------------------------------|-------------------------------------|
| Control Instrument and Plug-in parameters                      | Knob 1–8                            |
| Navigate Plug-in Chain                                         | Push 4-D encoder left/right         |
| Add FX Plug-in on empty Plug-in slot                           | BROWSER                             |
| Move selected FX Plug-in left or right in the<br>Plug-in chain | SHIFT + Push 4-D encoder left/right |
| Bypass selected plug-in in Plug-in chain                       | SHIFT + Press 4-D encoder           |
| Remove selected Plug-in from Plug-in chain                     | SHIFT + Push 4-D encoder up         |
| Navigate Parameter Pages                                       | Page Left (M) / Page Right (S)      |

## **Track Control**

| Action in Logic Pro X and GarageBand | Button on KOMPLETE KONTROL A-Series |  |
|--------------------------------------|-------------------------------------|--|
| Select previous/next track           | Push 4-D encoder left/right         |  |
| Select previous/next Region          | Push 4-D encoder up/down            |  |
| Mute/unmute selected Track           | SHIFT + Page Left (M)               |  |
| Solo/unsolo selected Track           | SHIFT + Page Right (S)              |  |
| Adjust volume for selected track     | Turn 4-D encoder                    |  |
| Adjust panorama for selected track   | SHIFT + Knob 1–8                    |  |

## 14.4 Host Automation

When you load KOMPLETE KONTROL as a plug-in in a host, the parameters of the loaded Instrument, the Scale parameters, and the Arpeggiator parameters can be automated from the host.

### 14.4.1 Recording Automation

Once your host is set up to record automation you can perform the following actions in the software as well as from the keyboard:

- You can enable or disable Scale and Arpeggiator functions by clicking individual buttons in the software or by pressing the corresponding buttons on the keyboard.
- You can select values of parameters by turning individual knobs in the software or on the keyboard.

For detailed information about recording automation in your host, refer to the documentation of your host software.

Some hosts allow you to handle automation by using automation IDs that are mapped to specific parameters of the plug-in. KOMPLETE KONTROL comes with a predefined list of automation IDs which allows the host find them automatically.

### 14.4.2 Automation IDs for the Perform Panel

The following automation IDs are reserved for parameters in KOMPLETE KONTROL's Perform panel:

| Automation ID | Parameter                                                    |
|---------------|--------------------------------------------------------------|
| 000           | Reserved for Instance Recognition and Automatic Focus Follow |
| 001           | Scale On / Off                                               |
| 002           | Root Note (Scale)                                            |

| Automation ID | Parameter          |
|---------------|--------------------|
| 003           | Scale Type (Scale) |
| 004           | Key Mode (Scale)   |
| 006           | Chord Mode (Scale) |
| 007           | Chord Type (Scale) |
| 026           | Arp On / Off       |
| 027           | Mode (Arp)         |
| 028           | Type (Arp)         |
| 029           | Rate (Arp)         |
| 030           | Sequence (Arp)     |
| 031           | Swing (Arp)        |
| 032           | Octaves (Arp)      |
| 033           | Dynamic (Arp)      |
| 034           | Gate (Arp)         |
| 035           | Retrigger (Arp)    |
| 036           | Repeat (Arp)       |
| 037           | Offset (Arp)       |
| 038           | Inversion (Arp)    |
| 039           | Min. Key (Arp)     |
| 040           | Max. Key (Arp)     |
| 041           | Hold (Arp)         |

# Index

## Numerics

**4-D** encoder [41]

## A

ARP (Edit) button [39] Arpeggiator [131] advanced parameters [137] Dynamic [137] editing [131] Gate [137] Groove [135] Hold [141] Inversion [139] Main [132] Main mode [132] Main type [133] Max. Key [140] Min. Key [140] note value [133] Octaves [136] Offset [139] Other [136] playing sequences [130] Range [136] [139] rate [133] Repeat [138]

Retrigger [138] Rhythm [133] [135] Sequence [135] Swing [135] tempo [133] Velocity [137] **Arpeggiator Mode** Note Repeat [132] Arpeggiator sequence [106] [131] ASIO driver [54] Audio driver (selecting) [53] Audio interface selecting and outputs [52] settings [52] Auditioning Preset files [92] AUTO button [39] Automatically assigned controls [101]

## B

Browser [22]

Files pane [30] Library pane [26] Loading Preset files [72] Product selector [28] showing and hiding [72]

#### Browsing

choosing factory or user content [74] displaying Preset file information [91] filtering by Bank [78] filtering by TYPES and MODES [83] Filtering Preset files by Instrument [74] performing a text search [91] Prodcut types [69] resetting the selection [80] TYPES and MODES tag filters [81]

## C

Chord mode [122] **Chord position** [127] Chord Type [123] chromatic Scale [126] **Chords** [106] Chord Set [122] editing Chords [109] Generating [122] [123] [127] Harmonizer [122] playing Chords [108] Chromatic Scale [126] Content selector [26] **Controlling Instrument and Effect parameters** [101] about pre-mapped Instruments and Effects [101] adjusting parameters [101] customizing parameter mappings [102] **Controlling Parameters** switching parameter pages [102]

## D

#### Driver

selecting an audio driver [53]

### Ε

```
Effects [93]
bypassing [99]
reordering [97]
```

#### F

#### Favorites

adding [87] displaying [89] removing [90] working with Favorites [87] Files pane [30] additional Results list features [149] Control bar [31] Favorite bar [31] IMPORT button [31] Information button [31] Location bar [31] navigating file locations [150] Recent Locations button [31] Results list [31] working with the Files pane [148]

## H

#### Header

Browser [23] CPU meter [24] Keyboard button [24] Main menu [23] Master Volume control [24] NI logo [24] Perform panel button [23] Plug-in chain panel button [23] Plug-in panel button [23] Preset display [23] Tempo control [24] Transport controls [24] View button [23] Host automation [173] Host Control [40] Host Integration [161] advanced integration control functions (MASCHINE) [164] basic control functions (MASCHINE) [162] integration with Ableton Live [166] integration with Apple GarageBand [169] integration with Apple Logic Pro X [169] integration with MASCHINE [161]

setting up [19] setting up Ableton Live [20] setting up Apple GarageBand [20] setting up Apple Logic ProX [20] supported hosts [20] [161]

Host Transport Control [40]

### I

IMPORT button [158] Importing KOMPLETE KONTROL-Compatible User Files [157] Instances automatic switching [47]

switching [47]

## Instrument Views [43] Additional View [44] Default View [44] Edit View [46]

# K

Keyboard

controls [36] overview [36] Keyboard overview [36] Control section [37] Kensington Lock [38] keybed [37] Navigation and Mode buttons [37] Pedal: Pedal sockets [38] Perform and Edit section [36] Pitch and Modulation Wheels [37] Preset and Page buttons [37] Solo and Mute buttons [37] Transport section [37] Transpose and Fixed Velocity buttons [37] USB connector [38] **KOMPLETE KONTROL** 

#### Workflow [12]

### OMPLETE KONTROL

Workflow [13]

## L

Latency [54] Library [69] importing your own files [157] organizing [142] saving Preset files [142] tags [70] Library pane [26] Content selector [26] Control bar [27] EDIT button [27] Favorites [27] Information button [27] Library [26] MODEs filter [27] Prehear controls [27] Product selector [27] [28] Product Type icon [26] Results list [27] Search field [27] TYPES filter [27] Loading a Plug-in in default state [66] Location bar navigating file locations [150] Locations bar

adding and removing file location favorites [152]

jumping to file location favorites [152]

navigating to recent file locations [151]

#### LOOP button [40]

## М

### Master Volume

adjusting in the software [51]

#### Master Volume control [24]

#### METRO button [40]

#### MIDI

automation [173]

configuration [55]

Controlling MIDI applications and devices [159]

controlling parameters via [173]

incoming MIDI [159]

MIDI communication [159]

outgoing MIDI [159]

receiving MIDI clock [159]

routing and recording processed MIDI notes [159]

triggering MIDI instruments and recording MIDI notes [159]

#### **Mode Buttons**

BROWSER button [41] INSTANCE button [41] PLUG-IN button [41] MODES filter [27] Modulation Wheel [37]

**Music theory** 

Arpeggiator sequence [106] Chords [106] Scales [105]

## Ν

Native Kontrol Standard [154]

#### NKS

installing KONTAKT and REAKTOR Instruments with NKS Support [155]

installing NKS Intruments [154]

installing VST plug-ins with NKS support [155]

Note Repeat mode [132]

### Ρ

#### **Pedals**

connecting expression pedal [21] connecting sustain pedal [21] Perform panel Scale [105] Pitch Wheel [37] PLAY (Restart) button [40] Plug-in area [35] **Plug-in chain** bypassing Effects [99] Plug-in chain [34] Plug-in slot [34] removing Effects [100] reordering Effects [97] scrolling [98] selecting Plug-in slots [97] Plug-in chain panel [34] opening [93] overview [34] Plug-in chain [34] Plug-in slot [34] Plug-in panel [32]

Edit mode [102]

overview [32]

## **Plug-ins** Loading a Plug-in in default state [66] Preferences [52] Audio page [52] Audio Routings [52] General page [56] Library page [58] MIDI page [55] Plug-ins page [63] Usage Data Tracking [56] **Prehearing Preset files** [92] **Pre-mapped Instruments** [101] Preset files deleting user Preset files [144] finding [70] managing [142] organizing [69] saving to the Library [142] saving user Preset files [143] Product selector [27] [28] Category/Vendor selector [29] Product list [29] Product selector header [28] **Product types** Instrument and Effect [69]

## Q

**QUANTIZE button** [39]

## R

REC (Count-in) button [40] Removing Effects [100] Reordering Effects [97] Resetting the clock from the Keyboard [50] in the software [50] Results list [27] Root Note [110]

## S

Sample rate selecting [53] **Scale** [105] available Scale parameters [110] Chord [122] Chord mode [122] Chord Position [127] Chord Type [123] editing Scales [109] Key mode [119] playing a Scale [108] Root Note [110] Scale [110] Scale type [111] SCALE (Edit) button [39] Scale engine [105] activating [107] Scale type [111] chromatic [126] **Scales** [105] 5-Tone [116] Jazz [114] Main [112] Major [118]

```
Minor [119]
   Modern [117]
   Modes [113]
   World [115]
Searching
   Preset files [70]
Setting up
   connecting the keyboard to the computer
      [16]
   Host integration [19]
   Stand-alone application [17]
SHIFT button [39]
Software Overview [22]
   Browser [22] [25]
   Header [22] [23]
   Plugin- area [22]
   Plug-in area [35]
Soundcard
   output routing [52]
   settings [52]
Stand-alone application
   Setting up [17]
STOP button [40]
Switching Instances [47]
```

# T

#### Tags

categories of [70] using tags to find Preset files [70]

#### Tempo

adjusting Tempo from the keyboard [51] adjusting Tempo in the software [50]

**TEMPO** button [40]

Text search [91]

Transport and Tempo controls [49]

Play button [49]

Reset button [49]

Tempo control [49]

#### **TRANSPORT** section [40]

#### **TYPES and MODES**

selecting multiple tags from the same level [86]

TYPES filter [27]

## U

UNDO (Redo) button [39] Usage Data Tracking enabling/disabling [57] User Library adding folders [62] removing folders [62] User Preset files

> deleting [144] editing tags and properties [145] saving [143]

## V

Volume Control [24] VST plug-ins [63] [153] loading [153] managing [63]